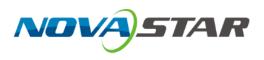

# NovaLCT LED Configuration Tool for Synchronous Control System

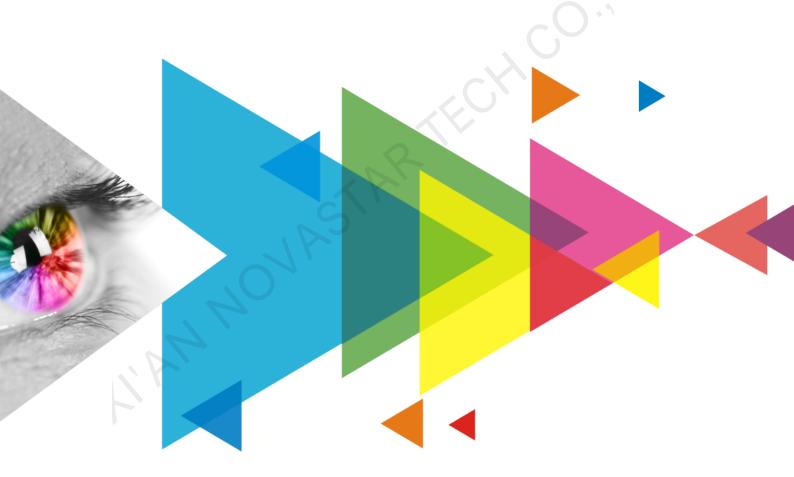

## **User Manual**

## Contents

| 1 Software Introduction                          | 1   |
|--------------------------------------------------|-----|
| 2 Software Installation                          | 2   |
| 3 Device Connection                              | 3   |
| 3.1 Connect PC to Sending Card                   | 3   |
| 3.2 Connect NovaLCT to Sending Card              |     |
| 4 User Login                                     | 5   |
| 5 Screen Configuration                           |     |
| 5.1 Load Configuration File                      |     |
| 5.2 Configure Screen Manually                    |     |
| 5.2.1 Step 1 Set Input Source                    |     |
| 5.2.2 Step 2 Light a Screen                      |     |
| 5.2.3 Step 3 Connect Screen                      |     |
| 5.2.4 Step 4 (Optional) Save Configuration Files |     |
| 5.3 Set Redundancy                               |     |
| 5.4 Enable 3D                                    |     |
| 5.5 Set Working Mode                             | 34  |
| 5.6 Enable Zoom                                  |     |
| 5.7 Set Performance Parameters                   |     |
| 6 Brightness and Chroma Adjustment               | 45  |
| 6.1 Calibration                                  |     |
| 6.1.1 Set Online Calibration Parameters          |     |
| 6.1.2 Get Average Coefficients                   |     |
| 6.1.3 Manage Calibration Coefficients            |     |
| 6.1.4 Manage Double Calibration Coefficients     |     |
| 6.2 Adjust Brightness                            | 53  |
| 6.2.1 Adjust Brightness Manually                 | 53  |
| 6.2.2 Adjust Brightness Automatically            | 58  |
| 6.3 Adjust Multi-batch Cabinets                  | 61  |
| 6.4 Adjust Dark or Bright Lines                  | 66  |
| 6.5 Correct Brighter Pixels                      | 68  |
| 6.6 Set Advanced Color                           | 70  |
| 6.7 Adjust Screen Effect                         | 74  |
| 6.8 Set Image Booster Engine                     | 75  |
| 6.8.1 Screen Calibration                         | 76  |
| 6.8.2 Quick Setting                              | 81  |
| 6.9 Batch Check Calibration Effects              | 83  |
| 7 Screen Monitoring                              | 85  |
| 7.1 Register Screens with VNNOX Care             | 85  |
| 7.1.1 Register Online Screens                    | 85  |
| 7.1.2 Register Offline Screens                   |     |
| 7.2 View and Configure Monitoring                | 93  |
| 7.2.1 Monitoring                                 | 93  |
| 7.2.2 Monitoring (Trial)                         | 97  |
| 8 Screen Management                              | 103 |
| 8.1 Multi-function Card Management               |     |
| 8.2 Multiple-screen Management                   | 108 |
| 8.3 Prestore Screen                              | 110 |
| 8.4 Receiving Card Relay                         | 111 |
| 8.5 Configuration Information Management         | 113 |
| 8.6 Screen Control                               | 113 |
| 8.7 Controller Cabinet Configuration File Import | 115 |
| www.novastar.tech PAGE                           | i   |

| 8.8 Video Control                                                     | 116 |
|-----------------------------------------------------------------------|-----|
| 8.9 Module ID Settings                                                |     |
| 8.10 Sending Card Relay Settings                                      |     |
| 8.11 Optical Port Settings                                            |     |
| 9 Screen Maintenance                                                  |     |
| 9.1 Hardware Program Update                                           |     |
| 9.2 LED Error Detection                                               |     |
| 9.3 Reset Run Time                                                    |     |
| 9.4 Bit Error Detection                                               |     |
| 9.5 View Hardware Information                                         |     |
| 9.6 Fault Diagnosis                                                   |     |
| 10 Plug-in                                                            |     |
| 10.1 Test Tool                                                        |     |
| 10.2 Calculator                                                       |     |
| 10.3 External Program                                                 |     |
| 11 Software Settings                                                  |     |
| 11.1 Configure the Save Function                                      |     |
| 11.2 Set Main Window Starting Position                                |     |
| 11.3 Change UI Language                                               |     |
| 11.4 View Help Documents and Update Program Online                    |     |
| 12 Troubleshooting                                                    |     |
| 12.1 Failed to install NovaLCT of earlier versions                    |     |
| 12.2 "No Screen" displayed in NovaLCT                                 |     |
| 12.3 Permission error                                                 |     |
| 12.4 Failed to connect colorimeter                                    | 144 |
| 13 FAQs                                                               | 145 |
| 13.1 How do I set the required parameters in no sending card mode?    |     |
| 13.2 How do I set the proxy when NovaLCT needs to access WAN network? |     |
|                                                                       |     |

## **1** Software Introduction

The LED display control systems are categorized into synchronous control system and asynchronous control system. In synchronous control system, the images are played and controlled on the screen synchronously with the video source (such as on PC or camera). In asynchronous control system, they are played and controlled asynchronously. The program is pre-stored on the local playback device and then played according to the playback schedule.

No matter in which control system, the application scenario requires a piece of supporting software to configure the control system. Based on the needs of different users, NovaStar has designed and developed an LED screen configuration tool — NovaLCT.

As a basic screen configuration tool running on Windows, NovaLCT has the following features.

#### Easy to install

The latest installation package can be downloaded from NovaStar official website www.novastar.tech at any time and it is quick and easy to install.

#### Practical functions

A lot of commonly used functions are provided, such as screen configuration, screen monitoring, redundancy settings, brightness adjustment, multi-batch adjustment, dark or bright line adjustment, multifunction card management and other configuration functions. Thanks to these functions, the screen can present optimal display effect and is easy to manage and maintain.

#### Wide scope of applications

NovaLCT can be used to configure NovaStar synchronous control system products and multimedia players of asynchronous control system. It meets different needs of screen manufacturers, contractors, distributors, rental application clients, end users and technical support engineers.

#### Efficient configuration

After the PC and control system product are connected, users can perform any operations with the PC. NovaLCT displays the corresponding functions and parameters according to the different hardware models and programs. During configuration, various kinds of configuration files can be used to complete operations quickly. If the configuration information is saved to the hardware, it will not be lost even after the hardware is powered off.

## **2** Software Installation

## **Obtaining Software**

Visit www.novastar.tech and choose **DOWNLOADS** > **Software**. In the NovaLCT area, download the needed version of software installation package.

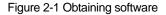

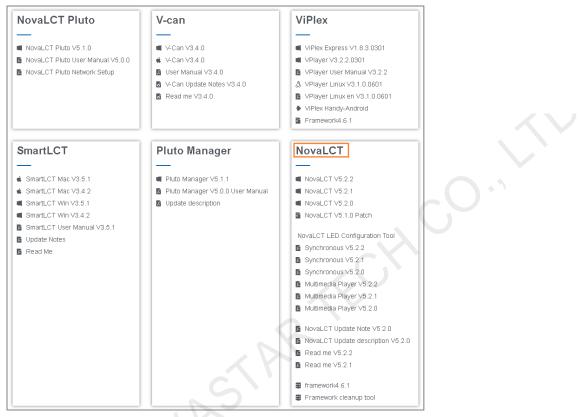

## **Installing Software**

Before installing NovaLCT, prepare a Windows PC and disable the antivirus software.

Unzip the installation package, run the .exe file and follow the setup wizard to complete the installation. If a firewall prompt appears, choose to allow the installation.

If the PC does not have the serial port driver program or the program version is earlier, the NovaLCT installation program will automatically install or update the program.

## Verifying Installation

If the installation is successful, the shortcut k appears on the desktop, and k and k icons appear on the taskbar.

## **3** Device Connection

## 3.1 Connect PC to Sending Card

Connect the PC with NovaLCT installed to the sending card with control cable (USB cable or Ethernet cable), as shown in Figure 3-1. The MCTRL4K is used as an example of sending device.

All control commands, parameters and configuration files are transmitted with the control cable.

The PC can also be connected to multiple sending cards with control cable. After selecting a target communication port in NovaLCT, you can operate the connected device.

#### Figure 3-1 Hardware connection example

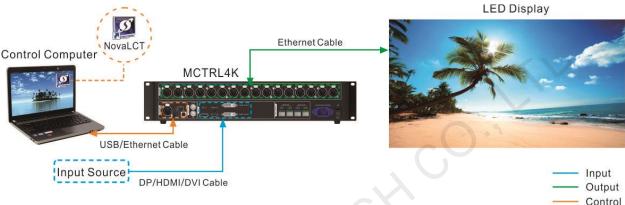

If the receiving card supports no sending card mode, the PC with NovaLCT installed can be directly connected to the receiving card with Ethernet cable. For related settings, see 13.1 How do I set the required parameters in no sending card mode?

## 3.2 Connect NovaLCT to Sending Card

If the hardware connection is normal and the sending card is operating normally, NovaLCT connects to the sending card automatically. After successful connection, the NovaLCT main window displays the sending card quantity and monitoring information about the control system, as shown in Figure 3-2.

| Ciau ma | $\gamma \gamma$ | Main   | window. | /NIat | loaged  | :)   |
|---------|-----------------|--------|---------|-------|---------|------|
| гюше    | ·>-/            | iviain | window  |       | locided | ILLI |
|         |                 |        |         |       |         |      |

| 2                  |            |                | ~~~           |                    | ~~                  |  |
|--------------------|------------|----------------|---------------|--------------------|---------------------|--|
| Cloud Monitoring   | Brightness | Screen Control | Monitoring Mu | Ilti-function Card | Test Tool           |  |
| ocal System Inform | mation     |                |               |                    |                     |  |
| Control System     | 1          | Other De       | vice 0        | Vien               | w Details of Device |  |
|                    |            |                | 191           |                    |                     |  |
|                    |            |                | •             |                    | •                   |  |
|                    |            |                |               |                    |                     |  |

Click **View Details of Device** to view the communication port, device name, device quantity and SN. If the communication port information contains IP address, NovaLCT communicates with the device via Ethernet port. If it contains "USB" characters, they communicate via USB port. "SN" is the unique identifier of the sending card.

Connection related operations:

Reconnect sending card

Choose System > Reconnect.

Restart server

On the taskbar, right click and click Restart.

• Set connection parameters

On the taskbar, right click **Markov**, click **Detect Config** and set the marked parameters in the figure below.

3

| 🖳 Detect Co | onfig                               | 37 <u>—</u> 33 |     | × |
|-------------|-------------------------------------|----------------|-----|---|
| Auto I      | Detect Config-                      |                |     |   |
|             | Auto detect co                      |                |     |   |
| _           | t Interval Confi<br>etect interval: | 30             | ÷ s |   |
| L           | al Controller Co                    | [              | ▼ 2 |   |
|             | ]Enable virtual                     |                | r   |   |
|             | ОК                                  | Can            | cel |   |

ANNOVASTARTECHCO.IT

## 4 User Login

## Sending Card Connected

If the sending card is connected, users can directly use the available functions without login. To use the advanced functions, users must log in to NovaLCT.

### **Operations:**

Choose User > Advanced Synchronous System User Login. Enter the password and click Login. The default password is "admin".

After successful login, the main window is shown as Figure 4-1.

#### Figure 4-1 Main window (Logged in)

| System(S) Settin      | ngs ( <u>C</u> ) Tools( <u>T</u> ) | Plug-in ( <u>P</u> ) Use | er(U) Language(L)  | Help( <u>H</u> )      |                     |   |  |
|-----------------------|------------------------------------|--------------------------|--------------------|-----------------------|---------------------|---|--|
| 2                     |                                    | ۰.                       | <b>F</b>           |                       |                     |   |  |
| Cloud Monitoring      | Screen Configuration               | Brightness               | Calibration Screen | Control Monitoring    | Multi-function Card | Ŧ |  |
| Local System Inform   | nation                             |                          |                    |                       |                     |   |  |
| Control System        | 1                                  | Other Device             | Unknown            | View Details of Devic | <u>e</u>            |   |  |
| Monitor Information   |                                    |                          |                    |                       |                     |   |  |
|                       | 13                                 |                          | 191                | 6                     |                     |   |  |
|                       |                                    |                          |                    |                       |                     |   |  |
|                       |                                    |                          |                    |                       |                     |   |  |
| L                     |                                    |                          |                    |                       |                     |   |  |
|                       |                                    |                          |                    |                       |                     |   |  |
| Service Status: Servi | ice version:3.1.1                  |                          |                    |                       |                     | : |  |
| Other Opera           | tions:                             |                          |                    |                       |                     |   |  |

- To log out, choose **User** > **Logout**.
- To change the login password, choose User > Change Password.

## Sending Card Not Connected

If the sending card is not connected and users want to learn about the functions, use the demonstration mode. **Operations:** 

Choose User > Demonstration Login. Enter the password "admin" and click Login.

## **5** Screen Configuration

Generally, the screen is first built and then configured.

If users already have an appropriate configuration file, follow the operations in 5.1 Load Configuration File to finish screen configuration quickly. If manual screen configuration is required, follow the operations in 5.2 Configure Screen Manually in order.

## 5.1 Load Configuration File

## **Applications**

Load a cloud or local configuration file to finish screen configuration quickly.

## **Applicable Products**

All receiving cards and sending cards

## **Prerequisites**

- Load a cloud configuration file: The control computer is connected to the Internet.
- Load a local configuration file: The system configuration file (.scfg and .zip) is prepared.

## **Related Information**

- The information in the cloud configuration file and local .zip file can be viewed in NovaLCT, but cannot be modified before the information is sent to the hardware.
- The information in the local .scfg file can be viewed and modified in NovaLCT before the information is sent to the hardware.

### **Operating Procedure**

Step 1 On the menu bar, choose User > Advanced Synchronous System User Login. Enter the password and click Login.

The default password is "admin".

Step 2 Click screen Configuration or choose Settings > Screen Configuration from the menu bar to open the dialog box shown in Figure 5-1.

Figure 5-1 Screen configuration method

| Screen Configuration |            | × |
|----------------------|------------|---|
| Select Communication | Port       |   |
| Current Operatio     | СОМ99 🗸    |   |
| Configure Screen     |            |   |
| O Cloud Restore      | ~          |   |
| O Local Restore      | Browse     |   |
|                      | Next Close |   |

Step 3 Choose a communication port.

If the PC is connected to multiple sending cards with control cable, there are multiple ports in the drop-down list.

Step 4 Perform any of the following operations as needed to load a configuration file.

Load from cloud platform

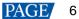

- a. Select **Cloud Restore** and select a node from the drop-down list.
- b. Click **Next** to open the **Restore Configuration File** dialog box.

|    |      |     | onfiguration File-COM99<br>d Receiving Card Screen C | onnection                        |                                         | - □ >                           | × |
|----|------|-----|------------------------------------------------------|----------------------------------|-----------------------------------------|---------------------------------|---|
|    |      |     | g card redundancy                                    |                                  |                                         |                                 | _ |
|    |      |     | Serial Number of Primary<br>Sending Card             | Serial Number of<br>Primary Port | Serial Number of Backup<br>Sending Card | Serial Number of<br>Backup Port |   |
|    | ►    | 1   | 1                                                    | 1                                | 1                                       | 2                               |   |
|    |      | 2   | 1                                                    | 3                                | 1                                       | 4                               |   |
|    |      |     |                                                      |                                  |                                         |                                 |   |
|    |      |     |                                                      |                                  |                                         |                                 |   |
|    |      |     |                                                      |                                  |                                         | Send to HW                      |   |
| Ba | ckup | Fil | e: novastarScreenBackup                              | File.zip Software Ve             | ersion: NovaLCT V5.4.4.1982             | .T1(PingBoss)                   |   |

c. Select a tab as needed and send the configuration file to the hardware.

Sending Card: Click Send to HW to send the Ethernet port redundancy configuration file of the sending card to the hardware.

**Receiving Card**: Select **Send By Topology** or **Send By Physical Address**, set the related parameters, and click **Send to Specified RV Cards** to send the receiving card configuration file to the hardware. When you have selected **Select by Topology or List**, if it is not convenient to select an area with the software, you can select **Select Operating Area on Screen** to select the area on the display window.

Screen Connection: Click Send to HW to send the screen connection file to the hardware.

d. In the displayed dialog box, click Save to HW or Don't Save to HW.

#### Load from local PC

- a. Select Local Restore.
- b. Click Browse, select a configuration file, and click Open.
- c. Click Next.

For the .zip local configuration file, see the figures and steps in the **Load from cloud platform** section. For the .scfg local configuration file, the loading progress will be displayed. After the file is loaded, the dialog box shown below is closed automatically.

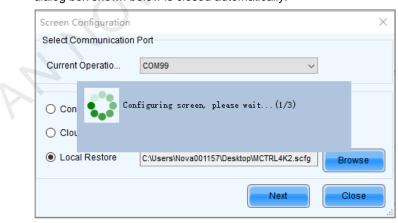

## 5.2 Configure Screen Manually

For a common screen, set the input source, light the screen and connect the screen in order to complete the screen configuration.

#### Notes

The screen configuration page in NovaLCT varies depending on the functions supported by the sending card and receiving card.

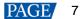

## 5.2.1 Step 1 Set Input Source

## **Applications**

Set the input source type, resolution, refresh rate and bit depth for the sending card to make the screen display the specified input source pixel to pixel.

## **Applicable Products**

The V1160 and VX16s all-in-one devices, and other sending cards

## **Prerequisites**

None

### **Related Information**

If the resolutions of the sending card and screen are the same, the image can be displayed pixel to pixel. If the refresh rate is too low, the screen flickers. A higher refresh rate helps stabilize the display image.

### **Operating Procedure**

Step 1 On the menu bar, choose User > Advanced Synchronous System User Login. Enter the password and click Login.

The default password is "admin".

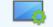

Step 2 Click Screen Configuration or choose Settings > Screen Configuration from the menu bar to open the dialog box shown in Figure 5-2.

Figure 5-2 Screen configuration method

| Screen Configuration              |       |      | ×      |
|-----------------------------------|-------|------|--------|
| -Select Communication             | Port  | 5    |        |
| Current Operatio                  | COM99 | v    | ]      |
|                                   |       |      |        |
| Configure Screen                  |       |      |        |
| O Cloud Restore                   |       | ~    |        |
| <ul> <li>Local Restore</li> </ul> |       |      | Browse |
| 14.                               |       | Next | Close  |
|                                   |       |      |        |

Step 3 Choose a communication port.

If the PC is connected to multiple sending cards with control cable, there are multiple ports in the drop-down list.

Step 4 Select Configure Screen and click Next to open the Screen Configuration page.

| creen Configuration-USB@Port_#0002.H                  | lub_#0001                           |                                            | _                              |      | ×  |  |
|-------------------------------------------------------|-------------------------------------|--------------------------------------------|--------------------------------|------|----|--|
| ending Card Receiving Card Screen Cor                 | nection                             |                                            |                                |      |    |  |
| Display Mode                                          |                                     |                                            | Refre                          | sh   |    |  |
| Current Display Mode<br>Sending Card 1920 x 1080(1080 | P) Graphics Output                  | t R 1366 x 768                             |                                |      |    |  |
| Select Input Source                                   |                                     |                                            |                                |      |    |  |
| Video Input Automati HDMI                             | ✓ Send                              |                                            |                                |      |    |  |
| Source Configuration                                  |                                     |                                            |                                |      |    |  |
| Source: DVI                                           | ~                                   |                                            |                                |      |    |  |
| Resolution: 1920 x 1080 px                            | Custom.                             | 1366 🔶                                     | ( 768 ≑                        |      |    |  |
| Refresh Rate T 60                                     | <ul> <li>Hz Input Source</li> </ul> | e Bit De 8 Bit                             | ~                              |      |    |  |
| Source Backu Set                                      |                                     |                                            | Set                            |      |    |  |
| Hot Backup Verification                               | Wo                                  | rking Mode<br>Set Working                  | )                              |      |    |  |
| Redundancy<br>Set the Current Devi 🔲 Set as Pr        | imary                               | Set as Backup                              | Set                            |      |    |  |
| Primary                                               |                                     | Backup                                     | )                              |      |    |  |
| Serial Number of<br>Primary Sending<br>Card           | erial Number of<br>Primary Port     | Serial Number of<br>Backup Sending<br>Card | Serial Number o<br>Backup Port | r    | -0 |  |
|                                                       |                                     |                                            |                                |      |    |  |
| Refresh Send                                          |                                     | Add                                        | Edit Dele                      | te   |    |  |
| Restore Factor Restore Syste Bac                      | k Up Syste Export So                | reen M Save System C                       | Save                           | Clos |    |  |

Step 5 On the Sending Card tab page, view the current display mode, as shown in Figure 5-4.

#### Figure 5-4 Input source information

Figure 5-3 Screen configuration

| - Display Mode                     |                    | 10-                 |             | Refresh    |
|------------------------------------|--------------------|---------------------|-------------|------------|
| Current Display Mod                |                    |                     |             |            |
| Sending Card                       | 1280 x 720(720P)   | Graphics Output R   | 1920 x 1080 | Curre HDMI |
| Select Input Source<br>Video Input | HDMI               | ✓ Send              | 3D Function | Settings   |
| -Source Configuratio               | n                  |                     |             |            |
| Source:                            | HDMI ~             | ]                   |             |            |
| Resolution:                        | 1920 × 1080 p× 🛛 🗸 | 🔲 Custom            | 1920 🌻      | χ 1080 🚖   |
| Refresh Rate T                     | 60 ~               | Hz Input Source Bit | De 8 Bit    | Set        |
|                                    |                    |                     |             |            |

- Step 6 Select **Automatic Selection** to allow NovaLCT to automatically select the input source according to the input signal, or select an input source from the drop-down list.
- Step 7 Click **Send** to send the configuration information to the hardware.
- Step 8 In the **Source Configuration** area, set the input source type and the corresponding resolution. You can select a resolution from the drop-down list or customize a resolution.
- Step 9 Set the refresh rate and bit depth of input source.

After you change the refresh rate, you are advised to resend the performance parameters on the **Receiving Card** tab page to avoid the problem that the receiving card cannot automatically fit the refresh rate. The recommended input source bit depth is 8 bit.

Step 10 For the MCTRL660 PRO and MCTRL R5, you can perform the following operations to set input source backup if necessary. Otherwise, skip this step.

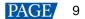

- 2. Select Start source backup.
- 3. Set the input source backup relation and click OK.

#### Figure 5-5 Source backup settings

| Source backup setting |      |        | × |
|-----------------------|------|--------|---|
| 🗹 Start source backu  | p    |        |   |
| SDI                   | HDMI | $\sim$ |   |
| HDMI                  | SDI  | ~      |   |
| HDBaseT               | NULL | ~      |   |
| DVI                   | NULL | ~      |   |
|                       |      |        |   |
|                       |      |        |   |
|                       |      | Cancel |   |

- Step 11 Click Set to send the configuration information to the hardware.
- Step 12 Click Refresh to confirm the result of input source setting.
- Step 13 Click Save to save the configuration information to the hardware.
- Step 14 After successful saving, choose whether to save the screen monitoring backup file to the local computer.

When the control computer can access the Internet, you can use the backup file to register screens to VNNOX Care. For details, see 7.1.2.1 Register by Using Local Backup Files (Recommended).

This step is related with the configuration of the save function. See 11.1 Configure the Save Function.

Figure 5-6 Successful saving

|   |                                                                                                    | × |
|---|----------------------------------------------------------------------------------------------------|---|
| 1 | Information saved to hardware successfully. Do you want to back up the screen monitoring parameters? |   |
| I | OKCancel                                                                                             |   |
|   |                                                                                                    |   |
|   |                                                                                                    |   |

#### Notes

You can click **Restore Factory Settings** on the **Sending Card** tab page to reset the sending card configuration information to factory settings.

## 5.2.2 Step 2 Light a Screen

### 5.2.2.1 One-Click Screen Configuration

## **Applications**

Load a receiving card configuration file from the cloud platform or local computer to quickly light a screen.

## Applicable Products

All receiving cards

### **Prerequisites**

- The receiving card firmware supports the module chip.
- If you want to load a receiving card configuration file from the cloud platform, the control PC must be connected to the Internet.
- If you want to load a receiving card configuration file from the local computer, the configuration file (.rcfgx/.rcfg) must be prepared.

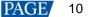

## **Related Information**

The configuration file cloud platform is specially used to store the receiving card configuration files. The files can be searched and download, which is convenient for users to use the configuration files.

## **Operating Procedure**

Step 1 On the main window, click Quick Configuration to open the dialog box shown in Figure 5-7.

#### Figure 5-7 Choosing communication port

| One-Click Screen Con  | figuration                 | ×     |
|-----------------------|----------------------------|-------|
| -Select Communication | Port                       |       |
| Current Operatio      | USB@Port_#0001.Hub_#0001 ~ |       |
|                       |                            |       |
|                       |                            |       |
|                       |                            |       |
|                       | Next                       | Close |

Step 2 Choose a communication port and click Next to open the dialog box shown in Figure 5-8.

#### Figure 5-8 One-click screen configuration

| 💀 One-Click Screen Configuration                | <b>~</b> - |      |
|-------------------------------------------------|------------|------|
| Enter the module number/configuration file name | Search     | Load |
| STA                                             |            |      |
| NAS                                             |            |      |
| Please search or                                | load       |      |
|                                                 |            |      |
|                                                 |            |      |
|                                                 |            |      |
|                                                 |            |      |
|                                                 |            |      |
| Cloud server connected successfully             |            |      |
| · Olda Scher Connected addressiony              |            | .:   |

If the PC is connected to multiple sending cards with control cable, there are multiple ports in the drop-down list. In the bottom-left corner of the page, the status of connection between NovaLCT and cloud platform is displayed. Step 3 Perform any of the following operations as required to load a configuration file.

#### Load from cloud platform

Enter a keyword and click Search.

- When only one configuration file is found, the file will be automatically downloaded and then loaded.
- When multiple configuration files are found, click after it is downloaded.

| 🖶 One-Click Scr  | een C <b>o</b> r | figuration   |       |               | -        |            | ×  |  |
|------------------|------------------|--------------|-------|---------------|----------|------------|----|--|
| rcfg             |                  |              |       |               | earch    | Load       |    |  |
| File             | e Name           |              |       | Remarks       |          | Status     | ^  |  |
| 2017TD.rcfgx     |                  | 2            | 017TD |               |          | <u> </u>   |    |  |
| 2033.rcfgx       |                  | 2            | 033   |               |          | <u> </u>   | _  |  |
| 2053.rcfgx       |                  |              | 053   |               |          | <u>+</u>   |    |  |
| 2055.rcfgx       |                  | 2            | 055   |               |          | <b>.</b>   |    |  |
| Module Informat  | ion              |              |       |               |          |            |    |  |
| Chip             | ICN2             | :053         |       | Scanning Type | 1/27 sc: | an         |    |  |
| Size             | 48VV             | ×27H         |       | Decoding T    | LS9739   | _Common.   |    |  |
| Parameter Infor  | mation           |              |       |               |          |            |    |  |
| Refresh Rate:    | 2760             |              |       | GrayDepth:    | 14 Bit   |            |    |  |
| Cabinet Informat | tion             |              |       |               |          |            |    |  |
| Width (Pixel)    | 192              |              |       | Module Colu   | 4        | E          |    |  |
| Height (Pixel)   | 216              |              |       | Module Row    | 8        | *          |    |  |
| Version Informat | tion             |              |       |               |          |            |    |  |
| Current Receivin | g Card           | MRV316_V4.5  | i.9.0 |               |          |            |    |  |
|                  |                  |              |       |               |          | Send to Re | ce |  |
|                  |                  |              |       |               |          |            |    |  |
| Cloud server co  | nnected          | successfully |       |               |          |            |    |  |

#### Load from local computer

Click Load and select the target configuration file from the local computer.

| 💀 One-Click Scr   | reen Configuration               |               | - 🗆 X            |
|-------------------|----------------------------------|---------------|------------------|
| Enter the module  | e number/configuration file name | Se            | earch Load       |
| Module Informat   | tion                             |               |                  |
| Chip              | ICND2055/ICND2059                | Scanning Type | 1/27 scan        |
| Size              | 120W×27H                         | Decoding T    | 74HC138 Decoding |
| Parameter Infor   | mation                           |               |                  |
| Refresh Rate:     | 3660                             | GrayDepth:    | 8 Bit            |
| Cabinet Informa   | tion                             |               |                  |
| Width (Pixel)     | 480                              | Module Colu   | 4                |
| Height (Pixel)    | 270                              | Module Row    | 10               |
| Version Informa   | tion                             |               |                  |
| Current Receivir  | ng Card MRV316_V4.5.9.0          |               |                  |
|                   |                                  |               |                  |
|                   |                                  |               | Send to Rece     |
|                   |                                  |               |                  |
|                   |                                  |               |                  |
|                   |                                  |               |                  |
|                   |                                  |               |                  |
|                   |                                  |               |                  |
|                   |                                  |               |                  |
| 💦 Cloud server co | innected successfully            |               |                  |

If the file is a module configuration file, you can edit the numbers of module rows and columns. If it is a cabinet configuration file, you cannot edit them.

- Step 4 Click Send to Receiving Card. In the displayed dialog box, select All Receiving Card or specify receiving cards, and click Send.
  - All Receiving Card: Send the receiving card configuration information to all the receiving cards loaded by the current sending card. If you select **Reset the Starting Coordinate of Receiving Card**, the starting coordinates of all the receiving cards will be reset to (0, 0). As a result, all the receiving cards display the top-left image of the input source.
  - Specify Receiving Card: Send the receiving card configuration information to the specified receiving cards by topology or by physical address.

Figure 5-9 Figure 1-3 Sending parameters to receiving card

| Send Parameters to Receiving Card                                                                    | —    |     | ×    |
|----------------------------------------------------------------------------------------------------|------|-----|------|
| <ul> <li>All Recei</li> <li>Reset the Starting Coordinate</li> <li>Specify Receiving Card</li> </ul> | Send | Car | ncel |

- Step 5 After successful sending, click OK to close the prompt box. The screen is now lighted.
- Step 6 If necessary, click **Advanced** in the bottom-right corner to enter the **Screen Configuration** page and perform more settings for the screen.

On the Screen Configuration page, you can click Back to One-Click Configuration to return to the One-Click Screen Configuration page.

| 🚽 One-Click Scre | een Configuration              |               | -          |                 |
|------------------|--------------------------------|---------------|------------|-----------------|
| Enter the module | number/configuration file name |               | Search     | Load            |
| Module Informati | ion                            |               |            |                 |
| Chip             | ICND2055/ICND2059              | Scanning Type | e 1/27 sca | an              |
| Size             | 120W×27H                       | Decoding T    | 74HC13     | 38 Decoding     |
| Parameter Inform | nation                         |               |            |                 |
| Refresh Rate:    | 3660                           | GrayDepth:    | 8 Bit      |                 |
| Cabinet Informat | ion                            |               |            |                 |
| Width (Pixel)    | 480                            | Module Colu   | 4          | *               |
| Height (Pixel)   | 270                            | Module Row    | 10         | *<br>*          |
| Version Informat | ion                            |               |            |                 |
| Current Receivin | g Card MRV316_V4.5.9.0         |               |            | Send to Rece    |
|                  |                                | For           | advanced   | <u>Advanced</u> |
| Cloud server cor | nnected successfully           |               |            |                 |

## 5.2.2.2 Loading from File

. .

## **Applications**

Quickly light a screen by loading a receiving card configuration file saved in the local computer.

## **Applicable Products**

All receiving cards

## **Prerequisites**

- The receiving card firmware supports the module chip.
- The necessary file is prepared (.rcfgx/.rcfg).

## **Related Information**

None

## **Operating Procedure**

Step 1 On the Screen Configuration page, click the Receiving Card tab.

| ending Card Receiving | Card Screen   | Connection  |                   |                                       |     |            |       |  |
|-----------------------|---------------|-------------|-------------------|---------------------------------------|-----|------------|-------|--|
| Module Information    |               |             |                   |                                       |     |            |       |  |
| Chip: C               | ommon C       | Size:       | 64W×32H           | Scanning Type 1/16 so                 | an  |            |       |  |
| Direction: He         | orizontal     | Data Groups | 2                 | Adjust RG                             |     |            | >>    |  |
| Cabinet Information   |               |             |                   |                                       |     | Set Rota   | ation |  |
| Regular               |               |             |                   | gular                                 |     |            |       |  |
| Width (Pixel)         | 64 🜲          | <=128       | Wi                | dth: ?? Height: ??                    |     |            |       |  |
| Height (Pixel)        | 32 🜲          | <=256       |                   | ading error. Please try to adjust pe. |     |            |       |  |
| Module Casc           |               |             |                   |                                       |     |            |       |  |
| module Gase           | From Right to |             | Co                | View Cabinet                          | J   |            |       |  |
| Performance Setting   | s             |             |                   |                                       |     |            |       |  |
| Data Group E          | More Settin   | ngs         |                   | 18bit+                                |     |            |       |  |
| Refresh Rate          | 480           | V Hz:       | Refresh Rate Ti   | 4 ~                                   |     |            |       |  |
| Grayscale Level       | Normal 4096   | $\sim$      | Grayscale Mode    | Refreshing Rate Fir $$                |     |            |       |  |
| Shift Clock Fre       | 12.5          | ✓ MHz       | Duty Cycle        | 50 ~ (25~75)                          | 6   |            |       |  |
| Phase Position        | 2             | $\sim$      | Low Grayscale C.  | 0                                     |     |            |       |  |
| Row Blanking          | 25            | ≑ (=2.00us) | Ghost Control En. | 24 🔹 (1~24)                           |     |            |       |  |
| Line Changing         | 3             | ÷ (0~23)    |                   |                                       |     |            |       |  |
| Minimum OE w          | 80 ns         |             |                   |                                       |     |            |       |  |
| Brightness Effi       | 68.24%        |             |                   |                                       |     |            |       |  |
|                       |               |             |                   |                                       |     |            | - \   |  |
|                       |               |             |                   |                                       |     |            |       |  |
| Smart Settings        |               | Load fro    | m File Receiving  | Car Save to File Read from            | Re  | Send to Re | cei   |  |
|                       |               |             |                   |                                       |     |            |       |  |
| Current Receiving     | MRV316_V      | 4.5.9.0     |                   |                                       | R   | lestore Fa | icto  |  |
|                       | Restore       |             | p Syste Export Sc | reen M Save System Co                 | ave | Clo        |       |  |

- Step 2 Click Load from File and select a configuration file from the local computer.
- Step 3 After successful loading, click OK.

Figure 5-11 Screen configuration

- Step 4 Click Send to Receiving Card. In the displayed dialog box, select All Receiving Card or specify receiving cards and click Send.
  - All Receiving Card: Send the receiving card configuration information to all the receiving cards loaded by the current sending card. If you select **Reset the Starting Coordinate of Receiving Card**, the starting coordinates of all the receiving cards will be reset to (0, 0). As a result, all the receiving cards display the top-left image of the input source.
  - Specify Receiving Card: Send the receiving card configuration information to the specified receiving cards by topology or by physical address.

#### Figure 5-12 Sending parameters to receiving card

| Send Parameters to Receiving Card                                      | _    |     | ×    |
|------------------------------------------------------------------------|------|-----|------|
| All Recei     Reset the Starting Coordinate     Specify Receiving Card | Send | Car | ncel |

Step 5 After successful sending, click **OK** to close the prompt box. The screen is now lighted.

#### 5.2.2.3 Manual Screen Configuration

## 5.2.2.3.1 Light Module

#### **Applications**

Set the receiving card parameters to light a new module.

### **Applicable Products**

All receiving cards

## **Prerequisites**

- The receiving card firmware supports the module chip.
- The display settings on the PC are completed. For example, display settings on Windows 10 are shown in Figure 5-13 and Figure 5-14. The resolution of PC graphics card must be set to be greater than or equal to the screen resolution based on the actual condition.

| Figure | 5-13 | PC | display | settings | 1 |
|--------|------|----|---------|----------|---|
|        |      |    |         |          |   |

| Scale and layout                               |  |  |  |  |  |  |
|------------------------------------------------|--|--|--|--|--|--|
| Change the size of text, apps, and other items |  |  |  |  |  |  |
| 100% (Recommended) V                           |  |  |  |  |  |  |
| Advanced scaling settings                      |  |  |  |  |  |  |
| Resolution                                     |  |  |  |  |  |  |
| 1920 × 1080 (Recommended) V                    |  |  |  |  |  |  |
| Orientation                                    |  |  |  |  |  |  |
| Landscape $\lor$                               |  |  |  |  |  |  |
| Multiple displays                              |  |  |  |  |  |  |
| Multiple displays                              |  |  |  |  |  |  |
| Duplicate these displays $\checkmark$          |  |  |  |  |  |  |

## Figure 5-14 PC display settings 2

| Landscape         Multiple displays         Duplicate these displays         For 5-14 PC display settings 2         For 6 to Destop Destroy         Image: Status         Image: Status         Image: St                                                                                                    | Orientation                                                         |                                                              |                                                    |                          |
|----------------------------------------------------------------------------------------------------|---------------------------------------------------------------------|--------------------------------------------------------------|----------------------------------------------------|--------------------------|
| Multiple displays<br>uplicate these displays<br>Figure 5-14 PC display settings 2                                                                                                    | Landscape                                                           | <u> </u>                                                     |                                                    |                          |
| Figure 5-14 PC display settings 2<br>IMDUC Control Panel<br>File Edit Dexktop Display Help<br>Control<br>Beck - Configure Extranse<br>Control<br>So Settings<br>Configure Extranse<br>Configure Extranse |                                                                     |                                                              |                                                    |                          |
| WINDIA Control Panel  WINDIA Control Panel  Windia Castor Display Help  Sector Task.  Sector Task.                                                                                                    | Duplicate these displays                                            | ~                                                            |                                                    |                          |
| WINDIA Control Panel  WINDIA Control Panel  Windia Castor Display Help  Sector Task.  Sector Task.                                                                                                    |                                                                     |                                                              |                                                    |                          |
| File       Edit       Desktop       Display       Help         Sector a Task       Sector a Task       Connector:       Book       Poly         - Adjust image settings with preview       - Adjust image settings       - Display       Poly         - Adjust image settings       - Display       Poly       Refresh rate:         - Display       - Display       - Display       Refresh rate:         - Display       - Display       - Display       - Display         - Adjust disk posts       - Display       - Display       - Display         - Adjust video radio settings       - Display       - Display       - Display         - Adjust video radio settings       - Display       - Display       - Display         - Adjust video radio settings       - Display       - Display       - Display         - Adjust video radio settings       - Display       - Display       - Display         - Adjust video radio settings       - Display       - Display       - Display       - Display         - Adjust video radio settings       - Display       - Display       - Display       - Display         - Adjust video radio settings       - Display       - Display       - Display       - Display         - Display       - Display<                                                                                                    |                                                                     | ;2                                                           |                                                    |                          |
| Back       Image: Settings         Section 1 Task       Image: Settings         Image: Settings       HOMIC: HOTV         Image: Settings       HOMIC: HOTV         Image: Settings       HOMIC: HOTV         Image: Settings       HOMIC: HOTV         Image: Settings       HOMIC: HOTV         Image: Settings       HOMIC: HOTV         Image: Settings       HOMIC: HOTV         Image: Settings       HOMIC: HOTV         Image: Settings       HOMIC: HOTV         Image: Settings       HOMIC: HOTV         Image: Setting:       Image: Settings         Image: Setting:       Image: Settings         Image: Setting:       Image: Setting:         Image: Setting:       Image: Setting:         Image: Setting:       Image: Setting:         Image: Setting:       Image: Setting:         Image: Setting:       Image: Setting:         Image: Setting:       Image: Setting:         Image: Setting:       Image: Setting:         Image: Setting:       Image: Setting:         Image: Setting:       Image: Setting:         Image: Setting:       Image: Setting:         Image: Setting:       Image: Setting:         Image: Setting:       Image: S                                                                                                    |                                                                     |                                                              |                                                    | - 🗆 X                    |
| Secta Tak<br>Descriptions<br>Descriptions<br>Descri                                                                    |                                                                     |                                                              |                                                    |                          |
| ⇒ 3D Settings       Oddust image settings with preview         Manage 3D settings       Deplay         Configure Surround, PhysX       Deplay         → Adjust desktop ison settings       Adjust desktop isre and position         → Setu p dipial audo       Adjust video color settings         → Adjust desktop size and position       10800, 1920 × 1080 (native)         → Setu p dipial audo       10800, 1920 × 1080 (native)         → Adjust video color settings       Adjust video image settings         → Adjust video image settings       Note for the following settings         → Adjust video image settings       Note following settings         → Use default color settings       Output color depth:         ● Use MVIDIA color settings       Output color depth:         ● Use MVIDIA color format:       Output color depth:         ● Use MVIDIA color format:       Output color depth:         ● Use MVIDIA color format:       Output color depth:         ● Use MVIDIA color format:       Output color depth:         ● data with preview       Setting Settings                                                                                                    |                                                                     | 2. Choose the resolution.                                    |                                                    | ,                        |
| Uselaw   Adjust Created display   Adjust Created display   Verwer HOCP status   Set up digital audo   Adjust disktop size and position   Set up digital audo   Adjust disktop size and position   Set up digital audo   Adjust video color settings   Adjust video image settings   Customize To enable custom resolutions, turn off Dynamic Super Resolution factors from Manage 30 settings page. 3. Apply the following settings Output color depth: Highest (32-bit) Output color format: Output color depth: Highest (32-bit) Output color format: Output color format: Output color format: Output color format: Output color format: Output color format: Output color format: Output color format: Output color depth: Highest (32-bit) Output color format: Output color format: Outpu                                                                                                    | 3D Settings                                                         |                                                              |                                                    | ŕ                        |
| Adjust video coor settings   Adjust video coor settings   Adjust video coor settings   Adjust video image settings                                                                                                    | . Display                                                           |                                                              | and provide the second                             |                          |
| Adjust vides audo   Adjust vides audo position   Set up multiple displays   Video   Adjust video image settings     Customize     Image settings     Image settings </th <th>Aajust desktop color settings<br/>Rotate display<br/>View HDCP status</th> <th>1080p, 3840 × 2160 , HD (4.0<br/>1080i, 3840 × 2160 , HD (4.0</th> <th>10x)</th> <th></th>                                                                                                    | Aajust desktop color settings<br>Rotate display<br>View HDCP status | 1080p, 3840 × 2160 , HD (4.0<br>1080i, 3840 × 2160 , HD (4.0 | 10x)                                               |                          |
| Adjust video image settings                                                                                                    | Adjust desktop size and position<br>Set up multiple displays        | 1080p, 1920 × 1080 (native)<br>1080i, 1920 × 1080            |                                                    |                          |
| 3. Apply the following settings.<br>Use default color settings<br>Busktop color depth:<br>Highest (32-bit) V<br>Output color format:<br>RGB V<br>Contput dynamic range:<br>Full V<br>Contput dynamic range:<br>RGB V                                                                                                    |                                                                     | Customize                                                    |                                                    |                          |
| Use default color settings   Image: Desktop color depth:   Highest (32-bit)   Output color format:   Output dynamic range:   RGB                                                                                                    |                                                                     | (i) To enable custom resolution                              | ns, turn off Dynamic Super Resolution factors from | Manage 3D settings page. |
| Use NVIDIA color settings     Desktop color depth:     Highest (32-bit)      Use NVIDIA color settings     Output color depth:     B bpc     Use NVIDIA color settings     Output color depth:     B bpc     Use NVIDIA color settings     Use NVIDIA color settings     Desktop color depth:     B bpc     Use NVIDIA color settings     Desktop color depth:     B bpc     Use NVIDIA color settings     Desktop color depth:     B bpc     Use NVIDIA color settings     Desktop color depth:     B bpc     Use NVIDIA color settings     Desktop color depth:     B bpc     Use NVIDIA color depth:     B bpc     Use NVIDIA color depth:     B bpc                                                                                                    |                                                                     | 3. Apply the following settings.                             |                                                    |                          |
| Desktop color depth:     Output color depth:       Highest (32-bit)     8 bpc       Output color format:     Output dynamic range:       RGB     Full                                                                                                    |                                                                     | O Use default color settings                                 |                                                    |                          |
| Highest (32-bit)     8 bpc       Output color format:     Output dynamic range:       RGB     Full                                                                                                    |                                                                     | Use NVIDIA color settings                                    |                                                    |                          |
| Output color format:     Output dynamic range:       RGB     Full                                                                                                    |                                                                     |                                                              |                                                    |                          |
| RGB V Full V                                                                                                    |                                                                     | Hignest (32-bit)                                             | 8 bpc 🗸                                            |                          |
|                                                                                                    |                                                                     |                                                              |                                                    |                          |
|                                                                                                    |                                                                     | RGB 🗸                                                        | Full                                               |                          |
| System Information Apply Cancel                                                                                                    |                                                                     | <                                                            |                                                    | >                        |
|                                                                                                    | O System Information                                                |                                                              |                                                    | Apply Cancel             |

## **Related Information**

The module specifications are provided when the module is shipped. Users can also obtain the specifications from the driver chip, decoding chip and pin definition on the module.

For example, the following information can be obtained from the module shown in Figure 5-15.

- Driver chip: 24 SUM2016GAS2 chips
- Data type: 2 groups of parallel RGB data
- Module type: Regular module
- Pixel quantity: 64 columns × 32 rows
- Decoding chip: 2 SUM74HC138 chips

#### Figure 5-15 Module example

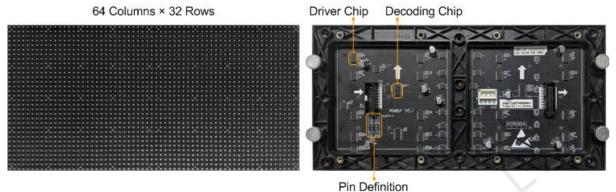

Both regular and irregular modules are rectangular. If the module column quantity can be divided by 16 without remainder, the module is a regular one.

An irregular module has any of the following features:

- Some output pins of the driver chip are not used.
- The numbers of pixel rows or columns driven by each data group are different.
- The data groups do not drive the pixel rows or columns in order.

## **Operating Procedure**

Step 1 On the Screen Configuration page, click the Receiving Card tab.

|                                    | -             |               |           | .Hub_#000       |            |             |          |                                  |             |       |          | ×    |   |
|------------------------------------|---------------|---------------|-----------|-----------------|------------|-------------|----------|----------------------------------|-------------|-------|----------|------|---|
|                                    | Receiving Car | Screen        | Conne     | ection          |            |             |          |                                  |             |       |          |      |   |
| Module Info<br>Chip:<br>Direction: |               | non C<br>ntal | Siz<br>Da | e:<br>ta Groups | 64W×3<br>2 | 2H          |          | Scanning Type<br>Adjust RG       | 1/16 scan   |       |          | >>   |   |
| Cabinet Info                       | rmation       |               |           |                 |            |             |          |                                  |             |       |          |      |   |
| Regular                            |               |               |           |                 |            |             |          |                                  |             |       | Set Rot  | auon |   |
|                                    |               |               | 1         |                 |            | 🗌 🔿 Irreg   |          |                                  |             |       |          |      |   |
| Width (F                           |               | ÷             | 1         |                 |            | Wid         | th:      | ?? Height:                       | ??          |       |          |      |   |
| Height (                           | Pixel) 32     | ÷             | <=2       | 56              |            | Loa         | ding err | or. Please try to a              | adjust pe   |       |          |      |   |
| Module                             | Casc Fr       | om Right to   | ιv        |                 |            | Cor         | struct C | a Viev                           | v Cabinet   |       |          |      |   |
| Destaura                           |               |               |           |                 |            |             |          |                                  |             |       |          |      |   |
| Performanc                         |               | 1             |           |                 |            |             |          | 18bit+                           |             |       |          |      |   |
| Data Gr                            | oup E         | lore Setti    | ings      |                 |            |             |          |                                  |             |       |          |      |   |
| Refresh F                          | Rate 48       | )             | $\sim$    | Hz:             | Refresh    | Rate Ti     | 4        | ~                                |             |       |          |      |   |
| Grayscal                           | e Level No    | rmal 4096     | $\sim$    |                 | Grayscal   | e Mode      | Refres   | hing Rate Fir $ \smallsetminus $ |             |       |          |      |   |
| Shift Cloc                         | ck Fre 12     | 5             | $\sim$    | MHz             | Duty Cyc   | le          | 50       | ~                                | (25~75) %   |       |          |      |   |
| Phase Po                           | osition 2     |               | $\sim$    |                 | Low Gra    | scale C     | 0        | -                                |             |       |          |      |   |
| Row Blar                           | nking 25      |               | -         | (=2.00us)       | Ghost C    | ontrol En   | 24       | <b>+</b>                         | (1~24)      |       |          |      |   |
| Line Cha                           | nging 3       |               | -         | (0~23)          |            |             |          |                                  |             |       |          |      |   |
| Minimum                            | OE w 80       | ns            |           |                 |            |             |          |                                  |             |       |          |      |   |
| Brightnes                          | ss Effi 68.   | 24%           |           |                 |            |             |          |                                  |             |       |          |      |   |
|                                    |               |               |           |                 |            |             |          |                                  |             |       |          |      |   |
|                                    |               |               |           |                 |            |             |          |                                  |             |       |          |      |   |
| Smart Setti                        | ngs           |               |           | Load fro        | om File    | eceiving C  | ar       | Save to File                     | Read from R | s. Se | end to R | ecei |   |
| Current Re                         | ceiving       | /IRV316_      | V4.5.9    | 0.0             |            |             |          |                                  |             | Re    | store Fa | acto |   |
|                                    |               | Restor        |           |                 | p Syste    | Export Scre |          | Save System C                    | o. Sav      |       | Clo      |      | 1 |

#### Step 2 Click Smart Settings.

Step 3 Select option 1 and click Next.

• Option 1: Enter smart settings.

Figure 5-16 Screen configuration

- Option 2: Load a module configuration file to quickly configure the module.
- Option 3: Load the module configuration file in the cabinet database to quickly configure the module. After the configuration file is loaded, click **Send to Receiving Card**.

Figure 5-17 Smart settings options

| Smart Settings Selection                                                                                                    | ×                                 |
|----------------------------------------------------------------------------------------------------|-----------------------------------|
| Note:<br>(1).Option 1, click 'Next' to begin smart settings!<br>(2).Option 2 or 3; load module information to software.                                                                                |                                   |
| Option 1: Make the module on by smart settings     Option 2: Load module information from file     File Path:     Option 3: Load module information from cabin     Cabinet Databa     Selected Module: | Browse<br>Browse<br>Select Module |
| View Module Next                                                                                                    | Close                             |

Step 4 On the Smart Settings Guide 1 page, set the parameters and click Next.

#### Figure 5-18 Smart Settings Guide 1

| Smart Settin | gs Guide 1       |                |          |          |               |              |
|--------------|------------------|----------------|----------|----------|---------------|--------------|
| Module C     | Chip 1:          |                |          |          |               |              |
| Module C     | Com Com          | mon Chip       | ~        | Sele     | ect chip type |              |
| -Data Typ    | e                |                |          |          |               |              |
| Data Ty      | be:              | Parallel drive | e        |          |               | $\sim$       |
| Module I     | nformation       |                |          |          |               |              |
| Module       | Гуре             |                | Regula   | r Module | O Irre        | gular Module |
| Quantity     | of Pixels (virtu | als )          | c 32     | 2        | y:            | 32           |
| Row De       | coding Type      | [              | LS9739_C | ommon 🗸  | Select        | New v        |
|              |                  |                |          |          |               |              |
| - Working    | Mode of Rec      | eiving Card    |          |          |               |              |
| Hub Mo       |                  | Normal         | 0        | 20 Gr    | 🔾 24 Gr       | 🔘 28 Gr      |
| Ghost C      | ontrol Signal    |                | ) High   | ΟL       | ow            |              |
|              |                  |                |          |          | Next          | Cancel       |

- Module Chip: Select the type of module driver chip. You can click **Select chip type** to open the chip table and select the desired chip. If the table does not have the type of chip you want, select **Common Chip**.
- Data Type: Select the data type of the module. Parallel data indicates that the data of the RGB three colors is transmitted parallelly, but serial data indicates that the data of the RGB three colors is transmitted serially.
- Module Type: Select the module type. Module type includes regular and irregular modules.
- Number of Driver Chips for One Scan and One Color: This parameter is available when irregular module is selected. It is calculated by the following formula.

Number of driver chips for one scan and one color = Number of driver chips / Number of data groups / Number of colors

- Quantity of Pixels: Set the quantity of pixel columns and rows on the module.
- Row Decoding Type: Select the row decoding type of the module. You can click Select a decoding type to
  open the decoding type table and select the desired type. When the Parity Scan option is displayed, if only the
  odd or even output of the decoding chip is used, please select this option.
- Hub Mode: Use the default value.
- Ghost Control Signal Polarity: Use the default value.

Step 5 On the Smart Settings Guide 2 page, select one option based on the current display on the module and click Next.

When you are viewing the display on the module, view the first module loaded by the first receiving card connected to the first Ethernet port.

| Figure 5-19 Smart Setti  | ngs Guide 2      |
|--------------------------|------------------|
| Smart Settings Guide 2   | x                |
| The current display modu | le is:           |
| Full Black               | O Display        |
|                          | Back Next Cancel |

Step 6 On the **Smart Settings Guide 3** page, select the module display color switching mode and check whether the current module display color is the same as the selected color.

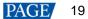

Figure 5-20 Smart Settings Guide 3

| Smart Set  | ttings Guide 3                          | x      |
|------------|-----------------------------------------|--------|
| Auto       | omatic switchin 🔘 Manual switch         | in     |
| Please     | select the module color in each status: |        |
| <b>● 1</b> | Red A                                   | ~      |
| O 2        | Green                                   | ~      |
| O 3        | Blue                                    | ~      |
| 04         | Red B or black                          | ~      |
|            | Back Next                               | Cancel |

- If they are the same, click **Next** to go to Step 7.
- If they are different, select a color corresponding to the module display color from the drop-down list to make them the same.
- Step 7 On the Smart Settings Guide 4 page, set the parameters based on the number of lighted rows (or columns) on the module and click Next.

| Figure 5-21 Smart Settings Guide 4      |         |
|-----------------------------------------|---------|
| Smart Settings Guide 4                  |         |
| Lighted rows (or columns) on the module |         |
| Row     Column                          |         |
| Number of lighte 16                     | $\circ$ |
| Back Next Cancel                        |         |
|                                         |         |

Step 8 On the **Smart Settings Guide 5** page, set the parameters based on the number of lighted rows (or columns) on the module and click **Next**.

Figure 5-22 Smart Settings Guide 5

| Smart Settings Guide 5                           |
|--------------------------------------------------|
| Lighted rows (or columns) on the module Quantity |
| Back Next Cancel                                 |

Step 9 On the **Smart Settings Guide 6** page, view the flashing pixel in the first row on the module and click the corresponding cell in the grid to draw the pixel position.

Generally, you only need to draw pixel position for the first row of pixels. If the flashing pixels are on the other row or column, click the corresponding cells in the grid.

- Automatic Generation: Complete pixel position drawing for the first row of pixels quickly.
- Cancel: Clear the last pixel position drawing.
- Clear: Clear all the pixel position drawing.

• Lighted Pixels: Display the total number of lighted pixels on the current module.

www.novastar.tech

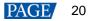

#### NovaLCT LED Configuration Tool for Synchronous Control System User Manual

- Unlighted Pixels: For regular modules, the value of this parameter is always 0. For irregular modules, a No corresponding LED button is added to the page shown in Figure 5-23. When a pixel cannot be lighted during pixel position drawing, you can click No corresponding LED and the number of Unlighted Pixels increases by 1.
- 🔍: Zoom out the grid.
- 🔍: Zoom in the grid.

#### Figure 5-23 Smart Settings Guide 6

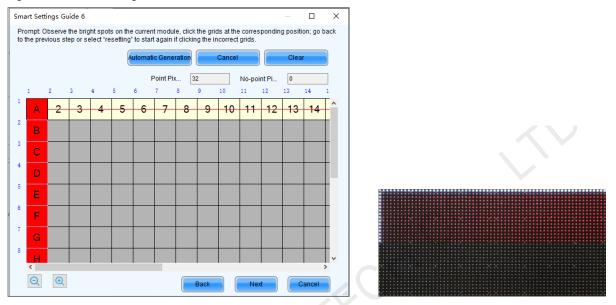

Step 10 View the flashing pixel in the first column on the module and click the corresponding cell in the grid to draw the pixel position (You can also use the keyboard arrow key to quickly draw the position), and click **OK** after the drawing is done.

Generally, you only need to draw pixel position for the first column of pixels. If the flashing pixels are on the other row or column, click the corresponding cells in the grid.

- Step 11 Click Next and click OK.
- Step 12 (Optional) Enter a module name and save the module configuration as a file or save the module configuration to the cabinet database.

In the future, you can load the module configuration file to quickly light the modules with the same specifications.

- Browse: Select the path to save the module configuration file.
- Change Cabinet Database: Open or create a cabinet database.
- View: View the module configuration file saved in the cabinet database.
- View Module: View the detailed information about the current module.

#### Figure 5-24 Saving module information

| Save Module Information                                                                                                 | ×    |
|----------------------------------------------------------------------------------------------------|------|
| Prompt:<br>You can save module information to file or cabinet database for direct loading next<br>time.<br>Module Name: |      |
| <ul> <li>Option 1: Save module information to file</li> </ul>                                                           | owse |
| O Dption 2: Save module information to cabi<br>Cabinet Datab                                                            | i ew |
| View Module Save Comple                                                                                                 | te   |

Step 13 Click Complete.

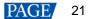

#### Notes

On the **Receiving Card** tab page, you can also perform the following operations.

- In the Module Information area, click it to view the detailed module information. On the Details of Module page, click Save Module to save the module configuration as a file.
- Click **Restore Factory settings** to reset the configuration information of all or specified receiving cards to factory settings.
- Type "admin" to show the **Save to factory area** button. This button is used to save some parameters to the factory area before delivering the cabinets to users. This function is supported only by some receiving cards.

#### 5.2.2.3.2 Set Cabinet

## **Applications**

Set the size of the cabinet loaded by the current receiving card and the cascading direction of the modules in the cabinet.

## Applicable Products

All receiving cards

### Prerequisites

- A module is lighted. For details, see 5.2.2.3.1 Light Module.
- If the cabinet is irregular, the cabinet database file (.mcl) or module configuration file (.module) is prepared.

### **Related Information**

If a cabinet is rectangle and the specifications of all the modules are the same, the cabinet is a regular cabinet, otherwise it is an irregular cabinet. For an irregular cabinet, the configuration file must be used to construct the cabinet.

## **Operating Procedure**

- Step 1 On the Screen Configuration page, click the Receiving Card tab.
- Step 2 In the Cabinet Information area, perform the corresponding operations below based on the cabinet type.

#### Figure 5-25 Cabinet information

| Cabinet Information                               | Set Rotation                                                   |
|---------------------------------------------------|----------------------------------------------------------------|
| Regular                                           | O Irregular                                                    |
| Width (Pixel)         128         ✓         <=128 | Width: ?? Height: ??<br>Loading error. Please try to adjust pe |
| Module Casc From Right to L 🗸                     | Construct Ca View Cabinet                                      |

#### Configure regular cabinet

Select Regular, set the cabinet width and height, and set the cascading direction of modules.

#### • Configure irregular cabinet

- a. If you need to configure row extraction position, select **Big Control Mode**. If **Big Control Mode** is not displayed or you do not need to configure row extraction position, skip this step.
- b. Select Irregular, click Construct Cabinet to open the dialog box shown in Figure 5-26.
- c. If you have a cabinet configuration file (.mcl/.cabinet), click **Load** to configure the cabinet quickly. If you do not have the file, preform the subsequent operations to manually configure the cabinet.
- d. Set **Data Groups of Cabinet** according to the number of data groups actually used by the cabinet and click **Set**.
- e. Click From Cabinet Database or From File to load modules.

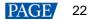

When loading modules from files, you can set the numbers of module rows and columns. The loaded modules support the Ctrl+C, Ctrl+V, Ctrl+A, Delete, Ctrl+Z and Ctrl+Y keyboard shortcuts.

f. Adjust the positions of modules to let them form a cabinet whose size is consistent with the actual cabinet size.

You can adjust the module positions by directly dragging the modules or using the functional buttons in the **Module Alignment** and **Module Spacing** areas. Currently, the position adjustment operations cannot be undone.

g. Select the data group one by one and double click the corresponding modules to connect them.

When selecting the data group, you can click the **A** key or **D** key on the keyboard to switch data groups.

After you double click the module, the module number is displayed. For example, (2, 2) indicates the module is the second module of the second data group. Right clicking the module can cancel the connection.

Functions in the **Quick Operation** area allow you to quickly number the selected modules and you do not need to select data group first. The module positions after numbering may change and you can adjust them if necessary.

h. Select **Simple Mode** or **Advanced** and configure one or more row extraction positions. If **Big Control Mode** is not selected on the **Receiving Card** tab page, skip this step.

Simple Mode: Set the row extraction position of cabinet and click **Add**. For example, if you set the parameter to **2**, the second row in the cabinet will be extracted during row extraction and the second column will be extracted during column extraction.

Advanced: Set the row extraction position of module and click **Add**. For example, if you set the three parameters to **2**, the second row in the second cascaded module connected to the second data group will be extracted during row extraction and the second column in the second cascaded module connected to the second data group will be extracted during column extraction.

- i. After the configurations are done, click **OK**. If necessary, click **Save** to save the cabinet configuration information to the cabinet database or save the information as a file.
- j. (Optional) Click View Cabinet to view the cabinet information.

Construct Irregular-Cabinet × Data Groups of Cabinet Module Alignment Module Spacing Zoom Cabinet Information Center Vertical O Horizontal Align Left Alian Ria Quantity of... 0 1 ÷ ame Space Clear Space Cabinet Si... 0×0 Add Module From Cabinet D... From File Delete Module Delete the Selec.. Clear Module Operation of Data Groups Delete Clea 1 Quick Operation Sorting Rules Vertical. O Horizont Operation Rules O Module. O Data or. Data Row Extracting Location in C Simple Mode Advanced Number of Data Rows 1 ÷ Module Information OE Driver Chip Delete Clear Encoding Four-color Parameters Data Total Quantity of Pixels Scanning Scanning Line Load Cance Short-Key prompts

Figure 5-26 Constructing irregular cabinet

Step 3 If cabinet rotation is required, click **Set Rotation** and select the rotation angle. If it is not required, skip this step.

After cabinet rotation is set, all the input sources will be rotated to display according to the set angle.

- Step 4 After the settings are done, click **Send to Receiving Card**. In the displayed dialog box, select **All Receiving Card** or specify receiving cards, and click **Send**.
  - All Receiving Card: Send the receiving card configuration information to all the receiving cards loaded by the current sending card. If you select **Reset the Starting Coordinate of Receiving Card**, the starting coordinates of all the receiving cards will be reset to (0, 0). As a result, all the receiving cards display the top-left image of the input source.
  - Specify Receiving Card: Send the receiving card configuration information to the specified receiving cards by topology or by physical address.

#### Figure 5-27 Sending parameters to receiving card

| Send Parameter                                             | s to Receiving Card                        | _    |    | ×    |
|------------------------------------------------------------|--------------------------------------------|------|----|------|
| <ul> <li>All Recei</li> <li>Specify Receivities</li> </ul> | ☐ Reset the Starting Coordinate<br>ng Card | Send | Ca | ncel |
|                                                            |                                            |      |    |      |

- Step 5 After successful sending, click **OK** to close the prompt box. The screen is now lighted.
- Step 6 (Optional) Click **Save to File** to save the configuration information as a receiving card configuration file (.rcfgx), or click **Receiving Card is configured with U disk file** to save the information as a USB drive file (.bin).

#### 5.2.3 Step 3 Connect Screen

## **Applications**

Connect the receiving cards logically. Generally, one receiving card loads one cabinet. Therefore, this function is also called connecting cabinets.

### **Applicable Products**

- Configuration of standard screen: Applicable to all sending cards
- Configuration of complex screen: The DVI connector of the MCTRL1600 cannot be used to configure a complex screen. You must use its DP 1.2 connector. The E8000 cannot be used to configure a complex screen.

#### Prerequisites

None

### **Related Information**

In NovaLCT, you can configure up to 20 screens.

To configure a complex screen efficiently, you are advised to configure a standard screen first and then configure the complex screen based on the standard screen.

## **Operating Procedure**

- Step 1 On the Screen Configuration page, click the Screen Connection tab.
- Step 2 Set the screen quantity and click **Configure**.

If the multiple output ports of the sending card load the different areas of the same screen, set the screen quantity to **1**. If the multiple output ports of the sending card load different screens, set the screen quantity to the number of screens loaded.

Step 3 On the **Standard Screen** page, set the column and row quantity of receiving cards. For example, set them to 10 columns and 5 rows respectively, as shown in Figure 5-28.

| creen Configuration-USB@Port_#0003.Hub_#0        | 0001        |                        |                        |                        |                        |                        | -                      |              |
|--------------------------------------------------|-------------|------------------------|------------------------|------------------------|------------------------|------------------------|------------------------|--------------|
| ending Card Receiving Card Screen Connection     |             |                        |                        |                        |                        |                        |                        |              |
|                                                  |             |                        |                        |                        |                        | Quantity o             | 1 ~                    | Configur     |
| Screen1                                          |             |                        |                        |                        |                        |                        | _                      |              |
| Screen Type: <ul> <li>Standard Screen</li> </ul> | ○ Co        | mplex Screen           |                        |                        |                        |                        |                        |              |
| Sending Card Number                              | Basic Info  | rmation                |                        |                        |                        |                        |                        |              |
| 1                                                | Coordina    | te: X: 0               | Y: 0 Virtu             | al Mo 🗌 E              | 🌅 🗆 Ena                | abl Screen Ar          | r 1920 x               | 1080         |
| Ethernet Port No.                                | Columns     | 10 R0                  | ws 5                   | ResetAll               | Hided Rec              | • v 🏡 🗲                | 5                      |              |
| 1 2 3 4                                          | Conditinito |                        |                        |                        |                        |                        |                        |              |
| 5 6                                              |             | 1<br>Sending Card:     | 2<br>Sending Card:     | 3<br>Sending Card:     | 4<br>Sending Card:     | 5<br>Sending Card:     | 6<br>Sending Card:     | 7 ^<br>Sendi |
| 5 0                                              | ▶ 1         | Port:                  | Port:                  | Port                   | Port:                  | Port:                  | Port:                  | F            |
|                                                  | ▶ 1         | Receiving<br>Card:     | Receiving<br>Card:     | Receiving<br>Card:     | Receiving<br>Card:     | Receiving<br>Card:     | Receiving<br>Card:     | Rec<br>C     |
| Receiving Card Size                              |             | Width:0                | Width:0                | Width:0                | Width:0                | Width:0                | Width:0                | Wi           |
| Width: 64 🗢 Apply to Entir                       |             | Sending Card:<br>Port: | Sending Card:<br>Port: | Sending Card:<br>Port: | Sending Card:<br>Port: | Sending Card:<br>Port: | Sending Card:<br>Port: | Sendi<br>F   |
| Height: 32 🖨 Apply to Entir                      | 2           | Receiving<br>Card:     | Receiving<br>Card:     | Receiving<br>Card:     | Receiving<br>Card:     | Receiving<br>Card:     | Receiving<br>Card:     | Rec<br>C     |
| Set Blank Apply to the current.                  |             | Width:0                | Width:0                | Width:0                | Width:0                | Width:0                | Width:0                | Wi           |
| Quick Connection                                 |             | Sending Card:<br>Port: | Sending Card:<br>Port: | Sending Card:<br>Port: | Sending Card:<br>Port: | Sending Card:<br>Port: | Sending Card:<br>Port: | Sendi        |
|                                                  | 3           | Receiving              | Receiving              | Receiving              | Receiving              | Receiving              | Receiving              | Rec          |
| 2 미 드 띠                                          |             | Card:<br>Width:0       | Card:<br>Width:0       | Card:<br>Width:0       | Card:<br>Width:0       | Card:<br>Width:0       | Card:<br>Width:0       | C<br>Wi      |
|                                                  |             | Sending Card:          | Sending Card:          | Sending Card:          | Sending Card:          | Sending Card:          | Sending Card:          | Sendi        |
| 드미근미                                             | 4           | Port:<br>Receiving     | Port:<br>Receiving     | Port:<br>Receiving     | Port:<br>Receiving     | Port:<br>Receiving     | Port.<br>Receiving     | F<br>Rec     |
| فغا لمصا لمغة المصا                              |             | Card:<br>Width:0       | Card:<br>Width:0       | Card:<br>Width:0       | Card:<br>Width:0       | Card:<br>Width:0       | Card:                  |              |
|                                                  | <           | - Winteri              |                        | Winth II               | Width U                | MULTIN                 | A Milan II             | >            |
| 1                                                | Zoom: <     |                        | >                      | 1 Note: (              | Click or dr            | ag the left            | mouse but              | ton t        |
| Detect Communic                                  |             |                        | Enab                   | le Mapping Loa         | d from File            | we to File Rea         | ad from HW             | end to HW    |
| Restore Factor.                                  |             | (                      | store Syste Ba         | ck Up Syste Ex         | port Screen M          | Save System Co         | Save                   | Close        |

Step 4 Choose an output port.

Set the receiving card size (loading capacity) and connection. For example, Figure 5-29 illustrates setting of the Step 5 receiving cards loaded by output port 1.

- Custom connection: In the table, click or drag the mouse.
- Quick connection: Click a connection pattern and drag the mouse to select an area in the table.

During connection, the loading capacity of all the receiving cards is the value you set by default. If necessary, you can change the width and height of the loading capacity on the left.

Right clicking a receiving card cancels the configuration of the card.

| nding Card Receiving Card Screen Connection |            |                                                |                            |                            |                            |                          |                            |                            |                            |                            |                            |
|---------------------------------------------|------------|------------------------------------------------|----------------------------|----------------------------|----------------------------|--------------------------|----------------------------|----------------------------|----------------------------|----------------------------|----------------------------|
| sreen1                                      |            |                                                |                            |                            |                            |                          |                            |                            |                            | Quantity o 1               | ~ Config                   |
| Screen Type:      Standard Screen           | 00         | omplex Screen                                  |                            |                            |                            |                          |                            |                            |                            |                            |                            |
| Sending Card Number                         | Basic Info | ormation                                       |                            |                            |                            |                          |                            |                            |                            |                            |                            |
| 1                                           | Coordina   | ite: X: O Y                                    | 0 Virtual                  | Mo 🗆 E 📍                   | 📑 🗌 Enabl                  | Screen Ar                | 920 x 1080                 |                            |                            |                            |                            |
| Ethemet Port No.                            | Columns    | s 10 Row                                       | /s 5                       | ResetAll 🗌 H               | ided Red 🗸                 | ☆ ← 5                    | )                          |                            |                            |                            |                            |
|                                             |            | 1                                              | 2                          | 3                          | 4                          | 5                        | 6                          | 7                          | 8                          | 9                          | 10                         |
| 5 6 7 8                                     |            | Sending Card:1<br>Port:1                       | Sending Card:<br>Port:     | Sending Card:<br>Port:     | Sending Card:<br>Port      | Sending Card:1<br>Port:1 | Sending Card:<br>Port:     | Sending Card:<br>Port:     | Sending Card:<br>Port:     | Sending Card:<br>Port:     | Sending Card:<br>Port:     |
| 9 10 11 12                                  | ▶ 1 · · ·  | Receiving<br>Card.S                            | Receiving Card:<br>Width:0 | Receiving Card:<br>Width:0 | Receiving Card:<br>Width:0 | Requing<br>Cart:13       | Receiving Card:<br>Width:0 | Receiving Card:<br>Width:0 | Receiving Card:<br>Width:0 | Receiving Card:<br>Width:0 | Receiving Card:<br>Width:0 |
| 13 14 15 16 v                               |            | Width:64                                       | Height:0                   | Height0                    | Height:0                   | Width:64                 | Height0                    | Height:0                   | Height:0                   | Height0                    | Height:0                   |
| Receiving Card Size                         |            | Sending Card:1<br>Port1                        | Sending Card:1<br>Port:1   | Sending Card:<br>Port:     | Sending Card:<br>Port:     | Sending Card:1<br>Port:1 | Sending Card:<br>Port:     | Sending Card:<br>Port:     | Sending Card:<br>Port:     | Sending Card:<br>Port:     | Sending Card:<br>Port:     |
| Width: 64 🖨 Apply to Entir                  | 2          | Receiving                                      | Receiving                  | Receiving Card:            | Receiving Card:            | Receiving                | Receiving Card:            | Receiving Card:            | Receiving Card:            | Receiving Card:            | Receiving Card:            |
| Height: 32 😫 Apply to Entir                 |            | Card:4<br>Width:64                             | Card 6<br>Width:64         | Width:0<br>Height:0        | Width:0<br>Height:0        | Card:12<br>Width:64      | Width:0<br>Height:0        | Width:0<br>Height:0        | Width:0<br>Height:0        | Width:0<br>Height:0        | Width:0<br>Height:0        |
| Set Blank Apply to the current.             |            | Sending Card:1<br>Port:1                       | Sending Card:              | Sending Card:1             | Sending Card:              | Sending Card:1<br>Port:1 | Sending Card:              | Sending Card:              | Sending Card:              | Sending Card:              | Sending Card:              |
| Quick Connection                            | 3          | Receiving                                      | Port:<br>Receiving Card:   | Receiving                  | Port:<br>Receiving Card:   | Receiving                | Port:<br>Receiving Card:   | Port:<br>Receiving Card:   | Port:<br>Receiving Card:   | Port:<br>Receiving Card:   | Port:<br>Receiving Card:   |
|                                             |            | Cald:3<br>Widh:64                              | Width:0<br>Height:0        | Card.<br>Width:64          | Width:0<br>Height:0        | Card:11<br>Width:64      | Width:0<br>Height0         | Width:0<br>Height:0        | Width:0<br>Height:0        | Width:0<br>Height:0        | Width:0<br>Height:0        |
|                                             |            | Sending Card:1                                 | Sending Card:              | Sending Card:              | Sending Card:1             | Sending Card:1           | Sending Card:              | Sending Card:              | Sending Card:              | Sending Card:              | Sending Card:              |
|                                             | 4          | Pot1<br>Receiving                              | Port:<br>Receiving Card:   | Port:<br>Receiving Card:   | Port:1<br>Receiving        | Pot:1<br>Receiving       | Port:<br>Receiving Card:   | Port:<br>Receiving Card:   | Port:<br>Receiving Card:   | Port:<br>Receiving Card:   | Port:<br>Receiving Card:   |
| <u> 5 N 2 N</u>                             |            | Cald:2<br>Width:64                             | Width:0<br>Height:0        | Width:0<br>Height:0        | Card.8<br>Width:64         | Card:10<br>Width:64      | Width:0<br>Height:0        | Width:0<br>Height:0        | Width:0<br>Height:0        | Width:0<br>Height:0        | Width:0<br>Height:0        |
|                                             |            | Sending Card:1                                 | Sending Card:              | Sending Card:              | Sending Card:              | Sending Card:1           | Sending Card:              | Sending Card:              | Sending Card:              | Sending Card:              | Sending Card:              |
|                                             | 5          | Po <mark>t</mark> 1<br>Rec <mark>S</mark> ring | Port:<br>Receiving Card:   | Port:<br>Receiving Card:   | Port:<br>Receiving Card:   | Pot:1<br>Receiving       | Port:<br>Receiving Card:   | Port:<br>Receiving Card:   | Port:<br>Receiving Card:   | Port:<br>Receiving Card:   | Port:<br>Receiving Card:   |
|                                             |            | Card:1<br>Width:64                             | Width:0<br>Height:0        | Width:0<br>Height:0        | Width:0<br>Height:0        | Card:9<br>Width:64       | Width:0<br>Height:0        | Width:0<br>Height:0        | Width:0<br>Height:0        | Width:0<br>Height:0        | Width:0<br>Height:0        |
|                                             |            | 1121264/00                                     | THOIGHTO                   | Therginico                 | Therginco                  | 1121212-000              | THOUGHILD                  | Therginco                  | rieignico                  | THOIGHED                   | Theighteo                  |
|                                             |            |                                                |                            |                            |                            |                          |                            |                            |                            |                            |                            |

Figure 5-29 Receiving card connection and size

- Apply to Entire Column: Apply the loading capacity width of the selected receiving card to all the receiving cards in the same column.
- Apply to Entire Row: Apply the loading capacity height of the selected receiving card to all the receiving cards in the same row.
- Apply to the Current Port: Apply the current loading capacity width and height to all the receiving cards connected to the current output port.
- Reset All: Reset all the receiving card connections and blanks.
- Hided Mapping Line: Hide the receiving card mapping line (namely the connections).
- Mark the receiving card.
- Exeturn to the previous step of connection.
- D: Clear all the connections of receiving cards connected to the current output port.
- Zoom: Zoom in or out the receiving card interface in the middle. When the interface is large enough, cabinet related information is displayed.
- Step 6 Set the specified receiving cards blank and set the blank size, as shown in the example in Figure 5-30. If you do not need to set blank, skip this step.

Click a receiving card and select **Set Blank** to leave the position of that receiving card blank. Continue clicking or dragging the mouse on the empty cabinets to set blank on the other positions.

The receiving cards that are left blank do not load the screen to display the image, which helps to realize configuration of complex screen.

The blank size must be set based on the loading capacities of the neighbor receiving cards. For example, the display effect of both connection lines in Figure 5-31 is N shape. The two areas in orange are loaded by the neighbor receiving cards. Therefore, their blank size is set to 0.

#### Figure 5-30 Setting receiving card blank

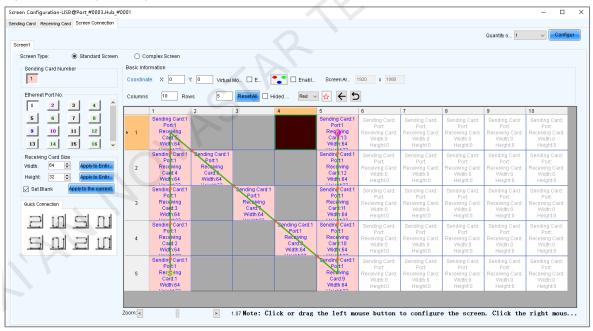

Step 7 Repeat Step 4 to Step 6 to set the receiving cards loaded by the other output ports.

For example in Figure 5-31, the receiving cards connected by the green line are loaded by output port 1 and the receiving cards connected by the yellow line are loaded by output port 2.

#### Figure 5-31 Configuration completed

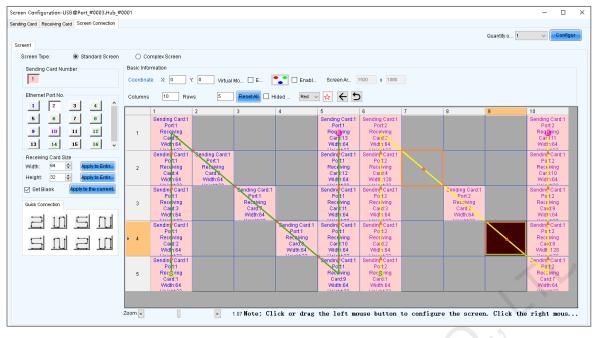

#### Notes

To configure a complex screen efficiently, you are advised to configure a standard screen first and then configure the complex screen based on the standard screen by following the operations below.

After the standard screen is configured, select **Complex Screen**. The **Complex Screen** page shows the connection diagram of the standard screen. The connection diagram in Figure 5-31 is shown as the diagram in Figure 5-32.

You can directly drag cabinets on the left or adjust data in the table on the right to let the configuration meet the actual screen configuration requirements.

| Screen Configuration-USB@Port_#0003.Hub_#0001                       |          |          |            |          |           | -        |          | × |
|---------------------------------------------------------------------|----------|----------|------------|----------|-----------|----------|----------|---|
| Sending Card Receiving Card Screen Connection                       |          |          |            |          |           |          |          |   |
|                                                                     |          | C        | uantity    | o 1      |           | ~        | Configu  | r |
| Screen1                                                             |          |          |            |          |           |          |          | _ |
| Screen Type: O Standard Screen   Complex Screen                     |          |          |            |          |           |          |          |   |
|                                                                     |          |          |            |          |           |          |          |   |
| Red 🗸 📩 Hided                                                       |          |          |            |          |           |          |          |   |
| Receiving Card Settings                                             |          |          |            |          |           |          |          |   |
| 10p 20p 30p 40p 50p 60p                                             | Send     | Port     | Recei      | Startir  | Startir   | Width    | Hei ^    |   |
| = 1-1-5 1-1-13 1-2-5 1-1-11                                         | Card     | _        | Card       | Х<br>0   | Y         |          |          |   |
| (0·0) (25-0) (320 (57-0)                                            | 1        | 1        | 1<br>2     | 0        | 128<br>96 | 64<br>64 | 32<br>32 |   |
| 1-14 1-16<br>- (0. 32) (64. 33) (256 32) (32. 32) (32. 32)          | 1        | 1        | 2<br>3     | 0        | 90<br>64  | 64       | 32       |   |
| - 1-1-3<br>- (0. 64) (128. 60, (256 64) (320 64) (448. 51) (51. 64) | 1        | 1        | 4          | 0        | 32        | 64       | 32       |   |
| - 12<br>(0. 96) (192) 56 (256 96) (320 96) (122 96)                 | 1        | 1        | 5          | 0        | 0         | 64       | 32       |   |
| 1-1<br>(6. 28) (256, 128) (226, 128) (576, 128)                     | 1        | 1        | 6          | 64       | 32        | 64       | 32       |   |
|                                                                     | 1        | 1        | 7          | 128      | 64        | 64       | 32       |   |
| 2                                                                   | 1        | 1        | 8          | 192      | 96        | 64       | 32       |   |
|                                                                     | 1        | 1        | 9          | 256      | 128       | 64       | 32       |   |
|                                                                     | 1        | 1        | 10         | 256      | 96        | 64       | 32       |   |
|                                                                     | 1        | 1        | 11         | 256      | 64        | 64       | 32       |   |
|                                                                     | 1        | 1        | 12         | 256      | 32        | 64       | 32       |   |
| <u> </u>                                                            | 1        | 1        | 13         | 256      | 0         | 64       | 32 ~     |   |
| < Zoom                                                              | <        |          |            |          |           |          | >        | 1 |
| Virtual M Enable                                                    |          | Add      | ) <b>E</b> | dit 🔵    | Delet     | e) [-    | Clear    |   |
|                                                                     |          |          |            |          |           |          |          |   |
| Detect Communic. Read the Number Load from                          | m File   | ave to F |            | Read for | om HW     |          | nd to HV | v |
|                                                                     |          | ave to r |            | teau in  |           |          |          |   |
| Restore Factor Restore Syste Back Up Syste Export S                 | Screen M | Save S   | ystem C    | 20       | Save      |          | Clos     | е |

#### Figure 5-32 Configuration of complex screen

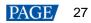

Step 8 Click **Send to HW** to send the configuration information to the hardware. If necessary, click **Save to File** to save the configuration information as a file.

Empty cabinets cannot exist before saving configuration. You can set the empty cabinets blank.

- Step 9 After the settings are done, click Save to save the configuration information to the hardware.
- Step 10 After successful saving, choose whether to save the screen monitoring backup file to the local computer.

When the control computer can access the Internet, you can use the backup file to register screens to VNNOX Care. For details, see 7.1.2.1 Register by Using Local Backup Files (Recommended).

This step is related with the configuration of the save function. See 11.1 Configure the Save Function.

Figure 5-33 Successful saving

| i | Information saved to hardware successfully. Do you want to back up the screen monitoring parameters? |  |
|---|----------------------------------------------------------------------------------------------------|--|
| - | OK Cancel                                                                                            |  |

## **Related Operations**

- Detect Communication Status: Detect the status of connection between the receiving card and Ethernet port.
- Read the Number of Receiving Cards: Read the number of receiving cards connected to the current Ethernet port.
- Enable Mapping: Enable the Mapping function. The Mapping function is used to display the cabinet No. and the Ethernet port the cabinet is connected to on the cabinet. In this way, you can obtain the connection information.
- Read from HW: Read the current configuration information in the hardware.
- Coordinate: Set the start position of the display image on screen.
- Virtual Mode: Set the layout of LEDs.
- Enable Sync: Used for the mosaic function of the all-in-one device
- Back Up System Configuration: Back up some system configurations, sending card configurations and receiving card configurations to the local computer. This button is available for the MCTRL660 PRO device only.
- Restore System Configuration: Use the backup file (.pbk) to restore the system configurations, sending card configurations and receiving card configurations. This button is available for the MCTRL660 PRO device only.

## 5.2.4 Step 4 (Optional) Save Configuration Files

#### Applications

After the screen configuration is done, save the configuration file of the online screen to the cloud (VNNOX Care) and the local computer, or save the configuration file of the offline screen to the local computer.

## **Applicable Products**

All receiving cards and sending cards

## **Prerequisites**

To save the configuration files to the cloud, the following conditions must be met:

- You have a valid VNNOX Care account.
- The control PC is connected to the Internet.

### **Related Information**

When saving the configuration files of a screen that is not registered with the cloud, the screen will be registered with VNNOX Care automatically. During registration, NovaLCT will automatically enable **Automatic Refresh** and **Link to NovaiCare** in the monitoring configuration. If you want to set the refresh period, please see 7.2.1 Monitoring.

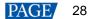

The configuration files saved to the cloud include the receiving card configuration file (.rcfgx), screen connection file (.scr), version file (.cfg), etc. The version file contains the version information about NovaLCT and the receiving card program package.

The configuration files saved to the local computer include the system configuration file (.scfg) only.

## **Operating Procedure (Online Screens)**

Step 1 On the Screen Configuration page, click Save System Configuration File to open the dialog box shown in Figure 5-34.

| 💀 Save System File | s to Cloud                   | ×      |
|--------------------|------------------------------|--------|
| VNNOX Care Use     |                              |        |
| Password           |                              |        |
| Screen Name        | USB@Port_#0002. Hub_#0001-S  | creen1 |
|                    |                              |        |
| System Config      |                              |        |
| System Config      | 1 . Receiving card backup fi | ile    |
|                    | 2. Screen connection file    |        |
|                    | 3、Receiving card/NovaLCT .   |        |
|                    |                              |        |
|                    |                              |        |
|                    | Save                         |        |
|                    |                              |        |
|                    |                              |        |
|                    |                              |        |
|                    |                              |        |
|                    |                              |        |
| 🖪 The screen is no | ot registered Americ         | an 🔻   |

Figure 5-34 Saving configuration files (online screen)

- Step 2 Enter your VNNOX Care user name and password, set the screen name and system configuration file name, and select a server node.
- Step 3 After the parameter settings, click Save.
- Step 4 After successful saving, close the prompt box.

### **Operating Procedure (Offline Screens)**

Step 1 On the Screen Configuration page, click Save System Configuration File to open the dialog box shown in Figure 5-35.

| As                                     |                                  |                        |                    |             | × |
|----------------------------------------|----------------------------------|------------------------|--------------------|-------------|---|
| → × ↑ 🖹 > Th                           | is PC > Documents                | 5 V                    | Search Documer     | nts         | Q |
| anize 🔻 New folde                      | er                               |                        |                    |             | ? |
| 🕨 Downloads 🛛 🖈 🐴                      | Name                             | Da                     | te modified        | Туре        | ^ |
| 🗄 Documents 🖈                          | Adobe                            | 0/                     | 29/2018 5:05 PM    | File folder |   |
| Pictures 🖈                             | Custom Office Templates          |                        | /11/2019 7:18 PM   | File folder |   |
| 0624 F8                                | Nova Star                        |                        | 15/2019 5:49 PM    | File folder |   |
| en-US                                  | NovaCLB                          |                        | 14/2019 8:29 PM    | File folder |   |
| System32                               | NovaLCT 2012                     | 7/                     | 2/2021 2:01 PM     | File folder |   |
| Jystemsz                               | Pixelhue                         | 5/                     | 7/2019 3:22 PM     | File folder |   |
|                                        | QQPCMgr                          | 1/                     | 16/2019 1:44 PM    | File folder |   |
| OneDrive                               | SDL                              | 8/                     | 19/2019 10:55 AM   | File folder |   |
| This PC                                | 📊 Snaglt                         |                        | 1/2020 12:08 PM    | File folder |   |
| - ···································· | Studio 2019                      | 12                     | /2/2019 9:33 AM    | File folder | > |
| N                                      |                                  |                        |                    |             |   |
| File name:                             |                                  |                        |                    |             |   |
| Save as type: Syster                   | n configuration file(*.scfg)     |                        |                    |             | ~ |
|                                        |                                  |                        | Save               | Cancel      |   |
| lide Folders                           |                                  |                        | Save               | Cancel      |   |
| Primary Sending<br>Card                | Serial Number of<br>Primary Port | Backup Sending<br>Card | Serial Nu<br>Backu |             |   |
|                                        |                                  |                        | CCX                |             |   |
| Refresh Ser                            | nd                               | Add                    | Edit               | Delete      |   |
|                                        |                                  |                        |                    |             |   |

Figure 5-35 Saving configuration files (offline screen)

Step 2 Select a location from the control PC and click Save.

Step 3 After successful saving, click **OK** to close the prompt box.

## 5.3 Set Redundancy

## **Applications**

Set device redundancy and Ethernet port redundancy to ensure high reliability of the control system in applications like stage and conference center.

## Applicable Products

- Redundancy: Applicable to all sending cards
- Hot backup verification: Applicable to the MCTRL4K, MCTRL R5 and KT8 sending cards

#### **Prerequisites**

Redundancy related hardware connection is done. The devices are cascaded before you set device redundancy and Ethernet port redundancy between devices.

## **Related Information**

Use the hot backup verification function to directly verify effectiveness of backup Ethernet ports without disconnecting and reconnecting Ethernet cables.

### **Operating Procedure**

Step 1 On the menu bar, choose User > Advanced Synchronous System User Login. Enter the password and click OK.

The default password is "admin".

Step 2 Click screen Configuration or choose Settings > Screen Configuration from the menu bar to open the dialog box shown in Figure 5-36.

Figure 5-36 Screen configuration method

| Screen Configuration              |            | × |
|-----------------------------------|------------|---|
| -Select Communication             | Port       |   |
| Current Operatio                  | COM99 ~    |   |
| Configure Screen                  |            |   |
| O Cloud Restore                   | ~          |   |
| <ul> <li>Local Restore</li> </ul> | Browse     |   |
|                                   | Next Close |   |

- Step 3 Choose a communication port.
- Step 4 Select Configure Screen and click Next.
- Step 5 On the Sending Card tab page, perform any of the following operations as required.
  - Configure device redundancy
    - Set a single device

Select Set as Primary or Set as Backup to set the current device as the primary or backup device.

| Set the Current Devi Set as Primary | Set as Backup |
|-------------------------------------|---------------|
| Redundancy                          |               |

- Set multiple devices

Click Set in the Redundancy area to open the Redundancy settings dialog box. Then, select Set as Primary or Set as Backup. At last, select the sending cards you want to set and click Set.

|  | Redundancy settings                                          |                              | $\times$ |
|--|--------------------------------------------------------------|------------------------------|----------|
|  | Set as Primary                                               | ○ Set as Backup              |          |
|  | Sending Card:                                                | 📔 Primary 📵 Backup 🝔 Not set |          |
|  | P 🗸 Sending Card1                                            |                              |          |
|  | <ul> <li>▶ Sending Card2</li> <li>▶ Sending Card3</li> </ul> |                              |          |
|  | 📔 🗹 Sending Card4                                            |                              |          |
|  | 📔 🗹 Sending Card5                                            |                              |          |
|  |                                                              |                              |          |
|  |                                                              | Set Cancel                   |          |

#### Notes

To set a single backup device as the primary device, deselect **Set as Backup** first, send the settings to the hardware and then select **Set as Primary**.

The sending card that is used in the completed screen configuration cannot be set as backup device. To set it as backup device, you must delete the screen configuration information first.

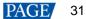

#### Configure Ethernet port redundancy

a. Click Add to open the Redundancy Settings dialog box.

| lundancy Settings                                          |                                                          |
|------------------------------------------------------------|----------------------------------------------------------|
| Serial Number of Primar 1 🜩<br>Serial Number of Primar 1 🜩 | Serial Number of Backu 1 文<br>Serial Number of Backu 2 文 |
| Add                                                        | Close                                                    |

b. Enter the serial numbers of the sending cards and output ports, and click Add.

For Ethernet port redundancy within a sending card, enter the same value for serial numbers of the primary and backup sending card. For Ethernet port redundancy between sending cards, enter the actual serial numbers of the primary and backup sending cards after they are cascaded.

- c. After the configurations are done, click Close.
- Step 6 (Optional) After Ethernet port redundancy is configured, perform the following operations to verify hot backup.
  - 1. Click Verify to open the dialog box shown in Figure 5-37.
  - 2. Select the sending card and click **Enable Hot Backup Verification**. If the display is normal, the backup Ethernet port is effective, otherwise it is not.
  - 3. After verification, click **OK**.
  - 4. Click **Disable Hot Backup Verification** and click **OK**.
  - 5. Close the Hot Backup Verification dialog box.

Figure 5-37 Hot backup verification

| 🖷 Hot Backup Verification                                                                                                    | × |  |
|----------------------------------------------------------------------------------------------------|---|--|
| Select sending cards for hot backup verification                                                                                          |   |  |
| Sending                                                                                                    |   |  |
| After hot backup verification is enabled, if the display is correct,<br>the hot backup takes effect. If the display is wrong, please chec |   |  |
| Enable Hot Backup Cancel                                                                                                    |   |  |

Step 7 Click **Send** to send the configuration information to the hardware, or click **Save** to save the information to the hardware.

Step 8 After successful saving, choose whether to save the screen monitoring backup file to the local computer.

When the control computer can access the Internet, you can use the backup file to register screens to VNNOX Care. For details, see 7.1.2.1 Register by Using Local Backup Files (Recommended).

This step is related with the configuration of the save function. See 11.1 Configure the Save Function.

Figure 5-38 Successful saving

| 1 | Information saved to hardware successfully. Do you want to back up the screen monitoring parameters? |  |
|---|----------------------------------------------------------------------------------------------------|--|
|   | OK Cancel                                                                                            |  |

## 5.4 Enable 3D

## **Applications**

Enable the 3D function and set the related parameters to let users wearing 3D glasses enjoy stereoscopic images.

## **Applicable Products**

The MCTRL4K, MCTRL1600, KT8, KT8E, KT16E, KT16C, MEE200 and MEE400 sending cards, and H series products

## **Prerequisites**

The 3D and low latency functions cannot be enabled at the same time. The low latency function must be disabled before enabling 3D function.

The hardware connection is done and the 3D glasses are prepared.

### **Related Information**

After the 3D function is enabled, the loading capacity of the sending card is reduced by half.

## **Operating Procedure**

Step 1 On the menu bar, choose User > Advanced Synchronous System User Login. Enter the password and click OK.

The default password is "admin".

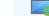

Step 2 Click screen configuration or choose Settings > Screen Configuration from the menu bar to open the dialog box shown in Figure 5-39.

Figure 5-39 Screen configuration method

| Screen Configuration  |       |        | × |
|-----------------------|-------|--------|---|
| -Select Communication | Port  | _      |   |
| Current Operatio      | COM99 | ~      |   |
|                       |       |        |   |
| Configure Screen      |       |        |   |
| O Cloud Restore       |       | ~      |   |
| O Local Restore       |       | Browse |   |
|                       |       |        |   |
| 7                     | Next  | Close  |   |

- Step 3 Choose a communication port.
- Step 4 Select Configure Screen and click Next.
- Step 5 On the Sending Card tab page, select Enable in the 3D Function area.

#### Figure 5-40 Enabling 3D

| - Select Input Source |      |      |             |          |
|-----------------------|------|------|-------------|----------|
| Video Input           |      |      | 3D Function |          |
| 🗌 Automati            | HDMI | Send | 🗹 Enable    | Settings |
|                       |      |      |             |          |

Step 6 Click Settings next to Enable to open the dialog box shown in Figure 5-41.

| et 3D Parameters                |                           |              | × |
|---------------------------------|---------------------------|--------------|---|
| Video Source Format             |                           |              |   |
| 🔘 Side-by-side 🛛 💿 Top-ar       | nd-bottom 🔿 Frame se      | equential    |   |
| Eye Priority                    |                           |              |   |
| ● Right eye ○ Left e            | ≥ye                       |              |   |
| Mode Selection                  |                           |              |   |
| IVI                             |                           |              |   |
| ● DVI1: L DVI2:                 | R                         |              |   |
| -3D signal emitter              |                           |              |   |
| 🗌 Enable third-party emitter    |                           |              |   |
| Signal Delay Time               |                           |              |   |
| 7 🔹 ms 0 🜲 us (R                | ange: 0-20 ms) Restore De | efa          |   |
| Please set an appropriate delay | time to make left and rig | ht eye       |   |
|                                 |                           | -            |   |
|                                 |                           |              |   |
|                                 |                           |              |   |
|                                 |                           |              |   |
|                                 |                           |              |   |
|                                 |                           |              |   |
|                                 |                           |              |   |
|                                 |                           |              |   |
|                                 |                           |              |   |
|                                 |                           |              |   |
| Save                            | Load from File            | Save to File | e |

Figure 5-41 Setting 3D parameters

Step 7 Click Load from File to quickly configure the related parameters, or configure them manually.

- Video Source Format: Set the format of the video source to side-by-side, top-and-bottom or frame sequential according to the format of the used video source.
- Eye Priority: Set which image is sent first, the left eye image or the right eye image. Wear the 3D glasses and watch the display. If the display is abnormal, set the parameter value to the other one. If the display is normal, the setting is done.
- Mode Selection: Select the same or different signal sources for the left and right eye images. If there is only one
  input source, this parameter is not displayed.
- Right Eye Start: Set the start position of the right eye image. When the video source format is side-by-side or top-and-bottom and the left and right eye images are provided, this parameter can be set.
- 3D signal emitter: If you use a third-party 3D emitter, select **Enable third-party emitter**. If you use the EMT200 emitter of NovaStar, do not select it.
- Signal Delay Time: Set the delay time of sending the synchronization signal from 3D signal emitter to the 3D glasses. This setting ensures that the switching between left and right eye images of the 3D glasses is in sync with the switching between the left and right images on the display. This parameter is applicable to both the NovaStar and third-party emitters.
- Step 8 After the configurations are done, click **Save** to save the configuration information to the hardware.

The 3D parameters take effect on the hardware immediately after they are configured. If they are saved to the hardware, they will not be lost even after the device is powered off.

Step 9 (Optional) Click Save to File to save the configuration information as a file on the local computer.

## 5.5 Set Working Mode

## **Applications**

Set the working mode to let the device switch to the sending card mode (also known as video controller mode) or the fiber converter mode.

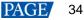

## **Applicable Products**

The MCTRL660 PRO, MCTRL1600, H9, NovaPro UHD Jr, K16, and MCTRL R5 sending cards

## **Prerequisites**

None

## **Related Information**

For the MCTRL1600, H9, NovaPro UHD Jr and K16, after their working mode is set to sending card mode, you can further set the working mode of their optical ports. The working modes of optical port include hot backup mode and copy mode.

Figure 5-42 and Figure 5-43 are illustrations of the two optical port working modes, using the NovaPro UHD Jr as an example.

- Hot backup mode: The sending card sends the two duplicate optical signals to the same display through the primary and backup fiber converters to form a loop backup.
- Copy mode: The sending card sends the two duplicate optical signals to two displays through two fiber converters.

#### Figure 5-42 Hardware connection for optical port hot backup mode

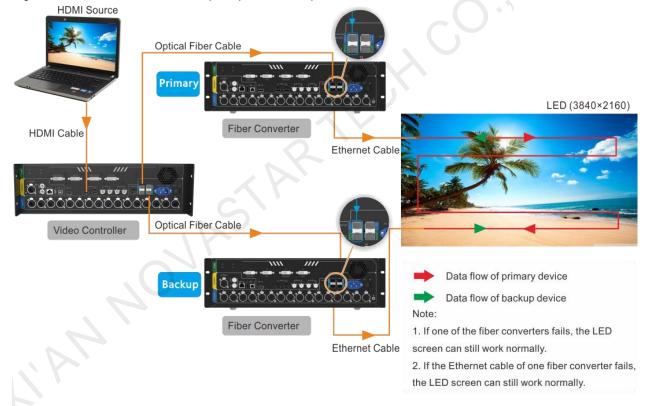

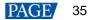

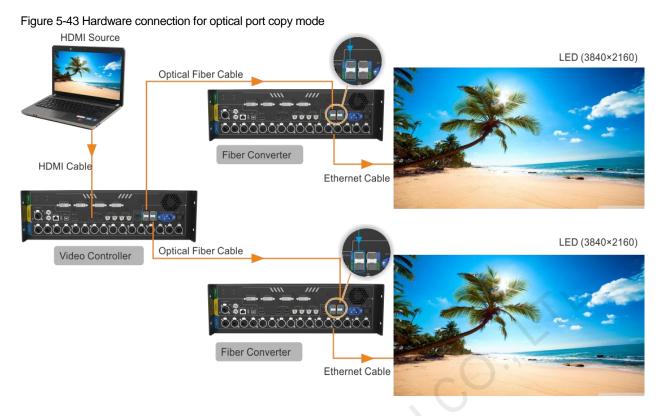

## **Operating Procedure**

- Step 1 On the menu bar, choose User > Advanced Synchronous System User Login. Enter the password and click OK. The default password is "admin".
- Step 2 Click screen Configuration or choose Settings > Screen Configuration from the menu bar to open the dialog box shown in Figure 5-44.

Figure 5-44 Screen configuration method

| Screen Configuration  |         | ×      |
|-----------------------|---------|--------|
| -Select Communication | Port    |        |
| Current Operatio      | СОМЭЭ ~ |        |
| Configure Screen      |         |        |
| O Cloud Restore       | ~       |        |
| O Local Restore       |         | Browse |
|                       | Next    | Close  |

- Step 3 Choose a communication port.
- Step 4 Select Configure Screen and click Next.
- Step 5 On the Sending Card tab page, click Set Working Mode.

Figure 5-45 Working mode

| Verify Working Mode Set Working |  |
|---------------------------------|--|
|---------------------------------|--|

Step 6 Select the sending card and set the working mode to sending card mode or fiber converter mode.

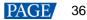

#### Figure 5-46 Setting working mode

| Set Working Mode |                     | ×                 |
|------------------|---------------------|-------------------|
| Select Sen       | Workina Mode        |                   |
| SelectAll        |                     |                   |
| 🗹 Sending Card1  | Sending Card        | ○ Fiber Converter |
|                  |                     |                   |
|                  |                     |                   |
|                  | Working Mode of Opt | ical Port         |
|                  |                     |                   |
|                  | Please select 🔍     | ·                 |
|                  |                     |                   |
|                  |                     |                   |
|                  |                     |                   |
|                  |                     |                   |
|                  |                     | OK Cancel         |

- Step 7 For the MCTRL1600, H9, NovaPro UHD Jr and K16, after their working mode is set to sending card mode, if necessary, set the working mode of their optical ports.
- Step 8 Click OK.

## 5.6 Enable Zoom

## **Applications**

Enable the zoom function and set the output resolution to let the image be displayed in a specified size.

#### **Applicable Products**

The KT8E, KT16E, KT16C, MEE200 and MEE400 sending cards

## **Prerequisites**

None

#### **Related Information**

None

#### **Operating Procedure**

Step 1 On the menu bar, choose User > Advanced Synchronous System User Login. Enter the password and click Login.

The default password is "admin".

```
Step 2
```

Click screen configuration or choose Settings > Screen Configuration from the menu bar to open the dialog box shown in Figure 5-47.

Figure 5-47 Screen configuration method

| Screen Configuration  |            | × |
|-----------------------|------------|---|
| -Select Communication | Port       |   |
| Current Operatio      | COM99 ~    |   |
| Configure Screen      |            |   |
| O Cloud Restore       | ~          |   |
| O Local Restore       | Browse     | ) |
|                       | Next Close |   |

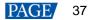

- Step 3 Choose a communication port.
- Step 4 Select Configure Screen and click Next.
- Step 5 Click the Sending Card tab.
- Step 6 Select Enable zoom and click OK.

| Figure 5-48 Enabling zoom    |             |
|------------------------------|-------------|
| Output Reso 0 🔄 x 0 🔄 Px Set | Enable Zoom |

Step 7 Set the output resolution.

Step 8 Click Set and click OK.

## 5.7 Set Performance Parameters

#### **Applications**

Set the performance parameters of the cabinet to let the screen present better display effect.

## **Applicable Products**

All receiving cards

## **Prerequisites**

None

## **Related Information**

None

#### **Operating Procedure**

Step 1 On the menu bar, choose User > Advanced Synchronous System User Login. Enter the password and click OK. The default password is "admin".

Step 2 Click Screen Configuration from the menu bar to open the dialog box shown in Figure 5-49.

Figure 5-49 Screen configuration method

| Screen Configuration  |            | × |
|-----------------------|------------|---|
| -Select Communication | Port       |   |
| Current Operatio      | COM99 ~    |   |
|                       |            |   |
| Configure Screen      |            |   |
| Cloud Restore         | ~          |   |
| O Local Restore       | Browse     |   |
|                       | Next Close |   |

- Step 3 Choose a communication port.
- Step 4 Select **Configure Screen** and click **Next**.

Step 5 Click the **Receiving Card** tab and click **Read from Receiving Card** to obtain the latest configuration information.

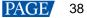

- Step 6 If you have a receiving card configuration file (.rcfgx/.rcfg), click **Load from File** to complete the configuration quickly. If do not have the file, preform the subsequent operations to manually configure the performance.
- Step 7 In the **Performance Settings** area, set the performance parameters.

| Performance Settings |               |           |                  |                                        |           |
|----------------------|---------------|-----------|------------------|----------------------------------------|-----------|
| Data Group E         | More Setting: |           |                  | 🗌 18bit+                               |           |
| Refresh Rate         | 480 .         | , Hz      | Refresh Rate Ti  | 4 ~                                    |           |
| Grayscale Level      | Normal 4096   | 1         | Grayscale Mode   | Refreshing Rate Fir $ \smallsetminus $ |           |
| Shift Clock Fre      | 12.5          | , MHz     | Duty Cycle       | 50 ~                                   | (25~75) % |
| Phase Position       | 2 .           | 1         | Low Grayscale C  | 0                                      |           |
| Row Blanking         | 25            | (=2.00us) | Ghost Control En | 24                                     | (1~24)    |
| Line Changing        | 3             | (0~23)    |                  |                                        |           |
| Minimum OE w         | 80 ns         |           |                  |                                        |           |
| Brightness Effi      | 68.24%        |           |                  |                                        |           |
|                      |               |           |                  |                                        |           |
|                      |               |           |                  |                                        |           |

The performance parameters displayed in the area varies depending on the receiving card. The main parameters include the followings.

- Refresh Rate: Indicates the rate of updating the image on the display. Increasing refresh rate reduces image flickering, allowing for a more stable image.
- Grayscale Level: Indicates the shading of display. The higher the grayscale level, the more brightness levels the display will have. For example, if the grayscale level is 16bit, the display can express 65,536 levels of brightness.
- Grayscale Mode: Indicates the grayscale display mode. It includes brightness first, refreshing rate first, grayscale first and performance balancing.
- DCLK Frequency: Indicates the frequency of shift clock.
- DCLK Duty Cycle: Indicates the duty cycle of shift clock. Set it to 50% in general.
- DCLK Phase: Indicates the phase of shift clock. When there are mismatching or flashing pixels, adjust this
  parameter to fix the problem.
- Refresh Rate Times: Indicates the times of refresh rate.
- Low Grayscale Compensation: Indicates the compensation for the grayscale in low grayscale conditions, allowing for more precise grayscale.
- Row Blanking Time: Used to adjust the ghost problem of the scanning type display. If the ghost problem is serious, increase the parameter value.
- Line Changing Time: Works with row blanking time to adjust the ghost of the scanning type display.
- Ghost Control Ending Time: Works with row blanking time and line changing time to adjust the ghost of the scanning type display.
- Line break trimming: Works with row blanking time to adjust the ghost of the scanning type display.
- GCLK Frequency: Indicates the frequency of grayscale clock.
- GCLK Duty Cycle: Indicates the duty cycle of grayscale clock.
- GCLK Phase: Indicates the phase of grayscale clock.
- Blanking Time Height: Used to eliminate the lower ghost
- Minimum OE Width: It is calculated from other performance parameters and can be viewed only.
- Brightness Efficiency: It is calculated from other performance parameters and can be viewed only.
- Step 8 After the settings are done, click Send to Receiving Card to send the performance parameters to the hardware.
- Step 9 After the display effect meets the expectation, click **Save** to save the performance parameters to the hardware.
- Step 10 After successful saving, choose whether to save the screen monitoring backup file to the local computer.

When the control computer can access the Internet, you can use the backup file to register screens to VNNOX Care. For details, see 7.1.2.1 Register by Using Local Backup Files (Recommended).

This step is related with the configuration of the save function. See 11.1 Configure the Save Function.

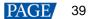

## Data Group Exchange

This function is used to exchange every two data groups to adjust the display image. It can be performed only after the smart settings are done and supports regular cabinets only. For example, after you exchange the data groups A and B, data group A outputs the image of data group B, and data group B outputs the image of data group A.

Click **Data Group Exchange**, select all the receiving cards or specify one receiving card and click **OK** to open the **Data set exchange** dialog box. If the module height is less than 8 or the width is less than 20, the data group exchange is in group mode, otherwise it is in intuition mode.

The red table on the desktop indicates the original data groups. Each row is a data group. The first row is the first data group.

#### Intuition Mode

Select **Enable data exchange** and view the data group No. displayed on the screen. In the dialog box, double click the rows with the same No. in the second column and change the numbers.

#### Example:

The receiving card has two data groups in parallel output. The screen displays **5** and **6**, indicating that it outputs the images of data group 5 and data group 6.

In the Data set exchange dialog box, change 5 to 1, 6 to 2, 1 to 5, and 2 to 6, as shown in the figure below.

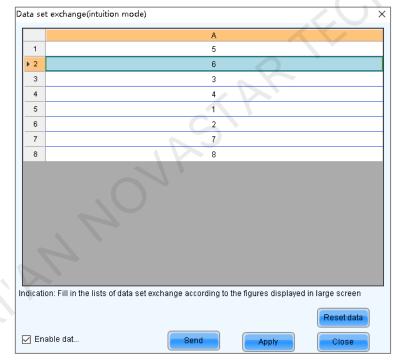

Click **Send**. The screen displays **1** and **2**, indicating that it outputs the images of data group 1 and data group 2 after data group exchange.

#### Group Mode

Select **Enable data exchange** and check whether the screen has a white area. If it has no white area, click **No flashing area**. The white row in the red table moves to the next data group. If it has a white area, click the the data group you want to exchange in the **Data set exchange** dialog box.

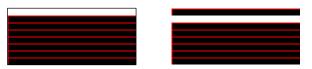

Example:

The receiving card has two data groups in parallel output. Click **No flashing area** multiple times and watch the screen. When the white row in the red table moves to the fifth data group, the screen has a white area, indicating that the screen outputs the image of data group 5.

In the **Data set exchange** dialog box, click the first data group. This exchanges data group 5 and data group 1. The white row automatically moves to the sixth data group. Then, click the second data group in the **Data set exchange** dialog box. This exchanges data group 6 and data group 2, as shown in the figure below.

| C  | ata set     | exchange(g    | roup mode)        |                          |                      |                        | Х |   |
|----|-------------|---------------|-------------------|--------------------------|----------------------|------------------------|---|---|
|    | Serial      |               |                   | A                        |                      |                        |   |   |
|    | 1           |               |                   | 5                        |                      |                        |   |   |
|    | ▶ 2         |               |                   | 6                        |                      |                        |   |   |
|    | 3           |               |                   |                          |                      |                        |   |   |
|    | 4           |               |                   |                          |                      |                        |   |   |
|    | 5           |               |                   |                          |                      |                        |   |   |
|    | 6           |               |                   |                          |                      |                        |   |   |
|    | 7           |               |                   |                          |                      |                        |   |   |
|    | 8           |               |                   |                          |                      |                        |   |   |
|    |             |               |                   |                          |                      |                        |   |   |
|    |             |               |                   |                          |                      |                        |   |   |
|    |             |               |                   |                          |                      |                        |   |   |
|    |             |               |                   |                          |                      |                        |   |   |
|    |             |               |                   |                          |                      |                        |   |   |
|    |             |               |                   |                          |                      |                        |   |   |
|    |             |               |                   |                          |                      |                        |   |   |
|    | di se ti se | Observe #b    |                   | utite display and is th  |                      |                        |   | C |
| 11 | dication    | n: Observe th | e position of the | white display area in th | le large screen, the | en click the correspor | 1 |   |
|    | Curren      | it chos       | 6                 | Undo                     | No flashing          | Reset data             |   |   |
|    | 🗹 Ena       | ible dat      |                   | Send                     | Apply                | Close                  |   |   |

After the settings are done, click Send to send the configuration information to receiving cards.

## More Settings

Click More Settings to perform the following functions and set the extended attributes for the used chip.

#### Symmetrical/Data Group Extension

Set the output mode of data group, data group extension, hub mode and graphics output direction.

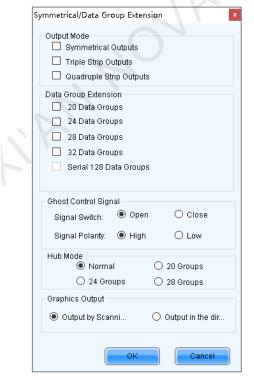

Output Mode: If the screen is very wide and the receiving card cannot load the entire width, set the output
mode to symmetrical outputs, triple strip outputs or quadruple strip outputs.

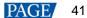

- Data Group Extension: If the receiving card supports data group extension, select the corresponding option according to the actual condition.
- Ghost Control Signal: Use the default value.
- Hub Mode: Select a mode based on the receiving card specifications.
- Graphics Output: Use the default value.

#### • Monitoring Card Data Line Adjustment

Adjust the data lines used by red, green, blue and virtual red LEDs during LED error detection.

Select Enable Adjustment of Monitoring Data Line and select Red, Green, Blue or Virtual Red from the drop-down list. After the settings are done, click OK.

|   |             | Transfer Data Line | Signal |
|---|-------------|--------------------|--------|
| Þ | Data Line 1 | Red                | ~      |
|   | Data Line2  | Green              | ~      |
|   | Data Line 3 | Blue               | ~      |
|   | Data Line 4 | Virtual Red        | ~      |
|   |             |                    |        |

#### Additional Function

Enable or disable some additional functions of receiving card.

| Additional Function                                                                                                    | ×                                                                                                    |
|----------------------------------------------------------------------------------------------------|----------------------------------------------------------------------------------------------------|
| Isolated Pixel Afterglow<br>Indicator Light of Rec<br>Shorten the synchroni<br>Brightness becomes<br>EMC Function:<br>Linear | <ul> <li>Eliminate</li> <li>Close</li> <li>Open</li> <li>Enable</li> <li>Enable</li> <li>Enable</li> <li>Enable</li> </ul> |
| Calibrati 🗹 Enable                                                                                                    | G: 0 🖨                                                                                                    |
| B: 0 🚖                                                                                                    | VR: 0                                                                                                    |
| – Delay Time of ABCDE Sig<br>Delay of ABC signals:                                                                           | nals<br>O Enable                                                                                                    |
| Delay of DE signals:                                                                                                    | O Enable                                                                                                    |
| No delay:                                                                                                    | Enable                                                                                                    |
| Delaytime:                                                                                                    | 0 🗘 Ons                                                                                                    |
|                                                                                                    | Apply                                                                                                    |
| ОК                                                                                                    | Cancel                                                                                                    |

EMC function setting is optional. The other functions are described as follows.

- Isolated Pixel Afterglow: Eliminate the afterglow problem of isolated pixels.
- Indicator Light of Receiving Card: Turn off the operating status indicator of receiving card.
- Shorten the synchronization time: Shorten the frame interval time during data output of receiving card.
- Brightness becomes strong slowly: Make the display become brighter slowly after the power is supplied.
- Linear: Increase the loading capacity of receiving card. The linear mode requires that the module connection line is straight, the cabinet does not have data row extraction and the cabinet is not rotated.
- Calibration Threshold: When the grayscale level is less than or equal to the specified level, use the average calibration coefficients, other than the pixel level calibration coefficients. This fixes the display problems in low grayscale after the screen is calibrated, such as mottling, color blocks and grayscale spikes.

The R, G, and B values are hexadecimal and the largest value is FFFF. Before setting them, check the Yaxis value corresponding to the X-axis value (the specified grayscale level) in the Gamma table in the brightness adjustment function, and then convert the Y-axis value to hexadecimal value. If the device does not support individual Gamma adjustment for RGB, set the R, G and B to the same value. The VR value setting is optional.

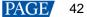

 Delay Time of ABCDE Signals: Fix the problem that the afterglow cannot be eliminated because the decoding signals are not synchronized. After the settings are done, click **Apply**.

#### Flash Arrangement

When the module has a flash memory, use this function to set the flash memory arrangement of cabinet. The receiving card reads the calibration coefficients and module IDs from the flash memory via bus.

Before connecting the modules that have flash memory, obtain the bus No. A bus can cascade multiple modules. Then, set the flash arrangement according to the actual connection order.

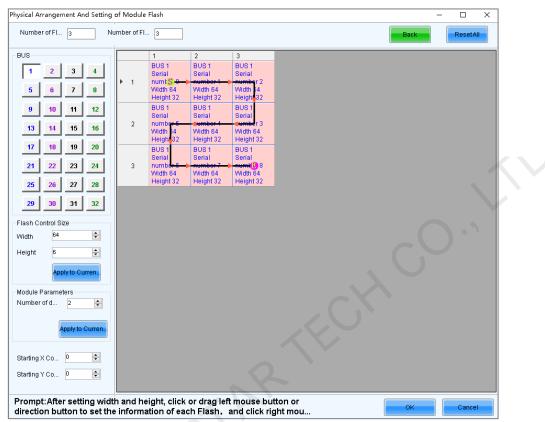

- a. Set the number of flash memory rows and columns. Generally, a module has one flash memory.
- b. Click the bus No.

f.

- c. Set the width and height of the module controlled by the flash memory.
- d. In the arrangement table, click the cells in order according to the actual module connection.

Right clicking a flash memory cell cancels the configuration of that flash memory. Clicking **Back** returns to the previous operation. Clicking **Apply to Current BUS** sets all the flash memories connected to the current bus to the same value.

- e. Set the number of data groups of the module.
  - If necessary, adjust the start coordinates of the flash memory, otherwise skip this step.
- g. If necessary, click the other bus to continue setting. After the configurations are done, click OK

#### Monitoring Card Data Set Exchange

When the hardware connections of the monitoring card have errors, use this function to exchange the data groups of the card without the need to reconnect the hardware.

| 🛛 Enable monif | oring ca |
|----------------|----------|
|                | A        |
| 1              | 5        |
| 2              | 6        |
| 3              | 3        |
| 4              | 4        |
| 5              | 1        |
| ▶ 6            | 2        |
| 7              | 7        |
| 8              | 8        |
| 9              | 9        |
| 10             | 10       |
| 11             | 11       |
| 12             | 12       |
| 13             | 13       |
| 14             | 14       |
| 15             | 15       |
| 16             | 16       |

- a. Click **Monitoring Card Data Set Exchange**. In the displayed dialog box, select **All Receiving Cards** or specify one receiving card and click **OK**.
- b. In the Monitoring card data set exchange dialog box, select Enable monitoring card data set exchange.
- C. Double click the row in the second column and change the value. For example, change 1 to 5, 2 to 6, 5 to 1, and 6 to 2, indicating that data group 1 is exchanged with data group 5 and data group 2 is exchanged with data group 6.
- d. After the settings are done, click **Send** to send the configuration information to the monitoring card.

#### Cabinet Information Settings

Set the weight, power, width, height, pixel width, pixel height and voltage of the cabinet base on the actual situation.

| mation Settings |                  | ×     |
|-----------------|------------------|-------|
|                 |                  |       |
| 0.00            | Power (W):       | 0.00  |
| 0.00            | Height (cm):     | 0.00  |
| 0               | Pixel Height:    | 0     |
| 0.00            |                  |       |
|                 | Apply            | Close |
|                 | 0.00 ¢<br>0.00 ¢ | 0.00  |

## **6** Brightness and Chroma Adjustment

## 6.1 Calibration

## 6.1.1 Set Online Calibration Parameters

## **Applications**

Set parameters of displaying image and disable cabliration or set calibration type during online calibration when NovaLCT works with NovaCLB calibration software.

## **Applicable Products**

- Dark or bright line correction: Applicable to the A8s receiving card
- Other functions: Applicable to all receiving cards and sending cards

## **Prerequisites**

- Hardware setup is done.
- NovaCLB calibration software is installed.

## **Related Information**

Screen calibration enables the brightness and chroma of LEDs to reach target values, allowing for balanced images and better display effect.

## **Operating Procedure**

Step 1 On the menu bar, choose User > Advanced Synchronous System User Login. Enter the password and click OK.

The default password is "admin".

Step 2 Click calibration or choose Tools > Calibration from the menu bar.

| Single-Screen Mode Combined-Sc *       Online Calibration Offline Calibration Manage Coefficients Double Calibration Coefficients         Current Operation<br>Communication Port<br>USB@Port_#0003 Hub_#0001 *       Network Setting<br>Local IP       Port       9000       Reconnect         Current Screen       Communication Information       Its1722 Enable network monitoring successfully       Communication Information         Settings of Displaying Image       Position to Display Image:<br><ul> <li>Position to Display</li> <li>Detice Response Time:</li> <li>100 *</li> <li>ms</li> <li>Use input source for display</li> <li>Enable/Disable Calibration</li> <li>Disable</li> <li>Disable</li> </ul> <li>Disable</li> <li>Disable</li> <li>Disable</li>                                                                                                    | Screen Calibration           | -                                                                                          |       | × |
|----------------------------------------------------------------------------------------------------|------------------------------|--------------------------------------------------------------------------------------------|-------|---|
| Current Screen Current Screen Communication Information Communication Information If 17:22 Enable network mondoring successfully Current Screen Communication Information Communication Information Communication Communication Co |                              | Online Calibration Offline Calibration Manage Coefficients Double Calibration Coefficients |       |   |
| USB@Port_#0003 Hub_#0001       Current Screen         © Screen1       - Communication Information         16:17:22 Enable network monforing successfully         Settings of Displaying Image         Position to Display image:         @ Primary Display         Extended Display         Device Response Time:         100         Image:         Image:         Im                                                                                                    | Current Operation            |                                                                                            |       |   |
| • Screen1           • Communication Information             • Settings of Displaying Image         Position to Display Image:         • Primary Display         • Extended Display         Device Response Time:         • ①         • ①         • ms         ⊡ Use Input source for display         Enable/Disable Calibration         • Disable         • Disable         • Disable         • O Disable         • O Disable Calibration         • Disable         • O Disable         • O Disable Calibration         • Disable         • O Disable Calibration         • Disable         • O Disable Calibration         • Disable         • O Disable Calibration         • Disable         • O Disable Calibration         • Disable         • O Disable Calibration         • Disable         • O Disable Calibration         • Disable         • O Disable Calibration         • Disable         • O Disable Calibration         • Disable         • O Disable Calibration         • Disable         • O Disable Calibration         • Disable         • O Disable Calibration         • O Disable Calibration                                                                                                    |                              | Local IP 172.18.163.194 V Port 8080 Reconnect                                              |       |   |
| Image: Streen1       Image: Image: Imag                                         | Current Screen               |                                                                                            |       |   |
| Settings of Displaying Image<br>Position to Display Image:<br>Primary Display<br>Extended Display<br>Device Response Time:<br>Do m ms<br>Use input source for display<br>Enable/Disable Calibration<br>Disable                                                                                                    | © Second                     |                                                                                            |       |   |
| Position to Display Image:<br>Primary Display<br>Extended Display<br>Device Response Time:<br>Too The mass<br>Use Input source for display<br>Enable/Disable Calibration<br>Disable                                                                                                    |                              |                                                                                            |       |   |
| Device Response Time:<br>100 ms<br>Use input source for display<br>Enable/Disable Calibration<br>O Disable                                                                                                    | Position to Display Image:   |                                                                                            |       |   |
| 100       ms         Image: Second second second                                                                   |                              |                                                                                            |       | , |
| Use input source for display Enable/Disable Calibration Disable                                                                                                    |                              |                                                                                            |       |   |
| Enable/Disable Calibration                                                                                                    | 100 🛨 ms                     |                                                                                            |       |   |
| O Disable                                                                                                    | Use input source for display |                                                                                            |       |   |
|                                                                                                    | Enable/Disable Calibration   |                                                                                            |       |   |
|                                                                                                    | O Disable                    |                                                                                            |       |   |
| Brightnes                                                                                                    | Isightnes                    |                                                                                            |       |   |
| O Chroma                                                                                                    | O Chroma                     |                                                                                            |       |   |
| O Full-Graysc                                                                                                    | O Full-Graysc                |                                                                                            | Olaar |   |
| Dark or Save                                                                                                    | Dark or Save                 | ExportLog                                                                                  | Clear |   |

Step 3 Select the Single-Screen Mode tab or Combined-Screen Mode tab.

- Step 4 In single-screen mode, select a communication port and screen. In combined-screen mode, skip this step.
- Step 5 Set the displayed parameters.

Figure 6-1 Screen calibration

- Position to Display Image: Choose to display the image of the primary or extended monitor on the screen.
- Device Response Time: In combined-screen mode, setting this parameter allows the display window to fit well
  with the time for camera to take pictures.
- Use input source for display: Select this option if you want to use a signal source for display. Deselect this
  option if you want to use hardware for display.
- Enable/Disable Calibration: Disable calibration, or select brightness calibration or chroma calibration. Dark or Bright Line Correction can be selected at the same time. Click Save to apply your settings.
- Step 6 If network monitoring succeeds, open NovaCLB and enter the local IP address and port number displayed on the **Online Calibration** tab page of NovaLCT to connect NovaCLB to NovaLCT.

If network monitoring fails, click Reconnect, or change the port and then click Reconnect.

Step 7 (Optional) Click **Export Log** to export the communication log, or click **Clear** to clear the communication log.

#### 6.1.2 Get Average Coefficients

#### **Applications**

Get the average coefficients of a specified area on a screen.

## Applicable Products

All receiving cards

#### **Prerequisites**

None

## **Related Information**

Offline calibration is not available for combined screens.

## **Operating Procedure**

- Step 1 On the menu bar, choose User > Advanced Synchronous System User Login. Enter the password and click OK. The default password is "admin".
- Step 2 Click Calibration or choose **Tools** > **Calibration** from the menu bar.
- Step 3 Select the Single-Screen Mode tab.
- Step 4 Select a communication port and screen.
- Step 5 Select the Offline Calibration tab.

#### Figure 6-2 Offline calibration

| -                                                                                                    |                                                                                            |                        |
|----------------------------------------------------------------------------------------------------|--------------------------------------------------------------------------------------------|------------------------|
| Screen Calibration                                                                                                    |                                                                                            | - 🗆 X                  |
| Single-Screen Mode Combined-Sc · ·                                                                                                 | Online Calibration Offline Calibration Manage Coefficients Double Calibration Coefficients |                        |
| Current Operation<br>Communication Port<br>USB@Port_#0003.Hub_#0001 ~                                                              | Display Area<br>Screen:1 Starting coordinateX=0, Y=0 Size128W×64H                          |                        |
| Current Screen                                                                                                    | Column Nu 0 Display 100 C<br>Row Number 0 Display 100 C<br>Average Calibration Coefficient | Display           Hide |
|                                                                                                    |                                                                                            | Get Average C          |
|                                                                                                    | Display Parameters Mode All                                                                |                        |
| Settings of Displaying Image                                                                                                    | Color   Red   Green  Blue  White  Black                                                    |                        |
| Position to Display Image:                                                                                                    | Brightness < 40 👻 %                                                                        |                        |
| Primary Display                                                                                                    |                                                                                            |                        |
| <ul> <li>Extended Display</li> <li>Device Response Time:</li> <li>100</li> <li>ms</li> <li>Use input source for display</li> </ul> |                                                                                            |                        |
| Enable/Disable Calibration                                                                                                    |                                                                                            |                        |
| O Disable                                                                                                    |                                                                                            |                        |
| Brightnes                                                                                                    |                                                                                            |                        |
| O Chroma                                                                                                    |                                                                                            |                        |
| Full-Graysc     Dark or     Save                                                                                                   |                                                                                            |                        |

- Step 6 Specify an area where you want to get the average calibration coefficients.
- Step 7 Click Get Average Coefficients.
- Step 8 After the average calibration coefficients are obtained successfully, click OK.
- Step 9 (Optional) Click **Display** or **Hide** to show or hide the display window.

## 6.1.3 Manage Calibration Coefficients

## Applications

Upload, save, adjust, erase and reload calibration coefficients.

## Applicable Products

- Dark or bright line correction: Applicable to the A8s receiving card
- Other functions: Applicable to all receiving cards

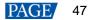

## **Prerequisites**

- If you want to use a database file, you need to prepare it.
- Module flash management requires modules with flash memory.

## **Related Information**

Calibration coefficient management is not available for combined screens. Pixel level calibration database files fall into two types:

#### Screen calibration database file

Saves the coordinates and calibration coefficients of each pixel on a screen. After the location of a cabinet is changed, the calibration coefficients cannot be uploaded to the cabinet.

#### Cabinet calibration database file

Saves the coordinates and calibration coefficients of each pixel on a cabinet according to the cabinet number. After the location of a cabinet is changed, the calibration coefficients can be uploaded to the cabinet according to the cabinet number.

Module flash memory can store calibration coefficients and module IDs. In the event of network outage, you can hold down the self-test button for 2 seconds to read the calibration coefficients in module flash memory back to the receiving card.

## **Operating Procedure**

#### Step 1 On the menu bar, choose User > Advanced Synchronous System User Login. Enter the password and click OK.

The default password is "admin".

- Step 2 Click calibration or choose Tools > Calibration from the menu bar.
- Step 3 Select the Single-Screen Mode tab.
- Step 4 Select a communication port and screen.
- Step 5 Select the Manage Coefficients tab.

#### Figure 6-3 Calibration coefficient management

| Screen Calibration                                                                                                    |                                                                                                    | - | $\times$ |
|----------------------------------------------------------------------------------------------------|----------------------------------------------------------------------------------------------------|---|----------|
| Single-Screen Mode Combined-Sc • •<br>Current Operation<br>Communication Port<br>USB@Port_#0003.Hub_#0001 v<br>Current Screen | Online Calibration         Offine Calibration         Manage Coefficients           Select Operation |   |          |
| Screen1                                                                                                    | Save calibration coefficients to database                                                            |   |          |
| . 01                                                                                                    | Set coefficients for a new receiving card                                                            |   |          |
|                                                                                                    | Elim Set coefficients for a new module                                                               |   |          |
|                                                                                                    | Adjust coefficients (Color is not uniform on screen)                                                 |   |          |
| Settings of Displaying Image                                                                                                  | ✓ Erase or reload calibration coefficients                                                           |   |          |
| Position to Displaying image<br>Position to Display Image:<br>Primary Display                                                 | C Reset calibration coefficients                                                                     |   |          |
| O Extended Display                                                                                                    | Upload coefficinets (for factory use)                                                                |   |          |
| Device Response Time :                                                                                                    | 📥 Module Flash                                                                                       |   |          |
| Use input source for display                                                                                                  |                                                                                                    |   |          |
| Enable/Disable Calibration                                                                                                    |                                                                                                    |   |          |
| Brightnes                                                                                                    |                                                                                                    |   |          |
| O Chroma                                                                                                    |                                                                                                    |   |          |
| Full-Graysc     Dark or     Save                                                                                              |                                                                                                    |   |          |

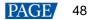

Step 6 Perform the following operations as required. During the operation, you can select **Disable Calibration**, **Brightness Calibration** or **Chroma Calibration** on the left. **Dark or Bright Line Correction** can be selected at the same time. After saving, you can view the effect of applied coefficients on the screen.

#### Upload coefficients

- Pixel level calibration database: Select the cabinet or screen calibration database file from the local computer and fast or stably upload the calibration coefficients to receiving cards.
- Dark or bright line database: Select the dark or bright line correction database file from the local computer and stably upload the calibration coefficients to receiving cards.
- Full-Grayscale Calibration Database: Select the full-grayscale calibration database file from the local computer and stably upload the calibration coefficients to receiving cards.

Stable uploading takes more time than fast uploading, but it is more stable and reliable.

#### • Save calibration coefficients to database

Save the calibration coefficients in the receiving cards to an existing or new database.

#### Set coefficients for a new receiving card

Get calibration coefficients by uploading calibration database file or referring to one or more surrounding cabinets. Adjust and save the coefficients to receiving cards as required.

#### Set coefficients for a new module

Get calibration coefficients by uploading calibration database file or referring to one or more surrounding modules. Adjust and save the coefficients to receiving cards as required.

#### Adjust coefficients (Color is uniform on screen)

Adjust the current calibration coefficients of receiving cards or adjust the coefficients by referring to the surrounding area. After the adjustment, you can also apply the coefficients to other specified areas.

#### Erase or reload calibration coefficients

Erase the calibration coefficients in the application areas of receiving cards or reload calibration coefficients from application areas. You are advised to back up the database file before erasing it.

#### Reset calibration coefficients

Set calibration coefficients to specified values.

#### Upload coefficients (for factory use)

Upload the calibration coefficients in the cabinet calibration database file to the corresponding cabinets in turn according to the imported cabinet ID and export a screen calibration database file. Stable uploading takes more time than fast uploading, but it is more stable and reliable.

#### Module Flash

Check module flash memory status, view the calibration coefficients of modules and receiving cards, and save calibration coefficients to receiving cards and modules based on their physical addresses or the topology.

Type "admin" with your keyboard. A Save Calibration Coefficients to Module button is displayed.

When **Auto Upload Module** is selected, if the system detects that a cabinet ID is changed after the control system is powered on, the calibration coefficients in the module flash memory will be automatically uploaded to the receiving card.

#### Notes

Types and causes of module flash memory check errors:

- Hardware Fault: Screen configuration or flash topology is not consistent with the actual condition.
- Communication Error: There is a problem with hardware connection.
- Flash Topology Error: The module does not have flash memory or no flash topology is configured in **Screen Configuration**.

The **Coef Type** parameter value include normal coefficient, low-grayscale coefficient and full-grayscale coefficient. To set that parameter value to low-grayscale coefficient or full-grayscale coefficient, ensure that both the driver chip and receiving card support low-grayscale coefficient or full-grayscale coefficient.

#### **Related Operations**

During coefficient management, three methods are provided for you to select an area for coefficient management.

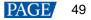

Figure 6-4 Selecting an area for coefficient management

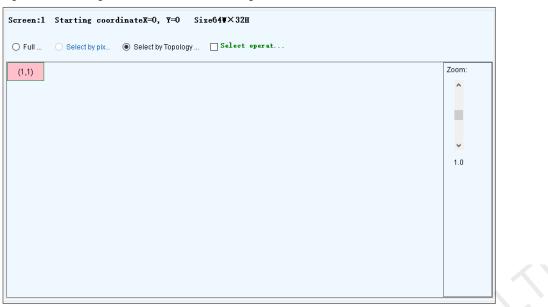

- Full screen: Manage the coefficients of the entire screen.
- Select by pixel area: Manage the coefficients of a specified area.

For full-grayscale calibration database file, the parameter **Upload by area** is displayed at the bottom of the page. If you want to upload the data of full-grayscale database split by the split tool to a certain location, please select **Upload by area** and set other parameters.

Select by Topology or List: Manage the coefficients of a specified cabinet, module or pixels. For a standard
screen, a cabinet topology is displayed. For a complex screen, a cabinet list is displayed. If it is not convenient
to select an area with the software, you can select Select Area on Screen to select the area on the display
window.

Two methods are provided for calibration coefficient adjustment. You can display or hide the color window during the adjustment.

#### Simple Adjustment

As shown in Figure 6-5, drag the slider to adjust the values of red, green and blue. Click **Advanced Adjustment** to open advanced adjustment page.

#### Advanced Adjustment

As shown in Figure 6-6, drag the slider to adjust the brightness, saturation and hue for red, green and blue, and adjust color temperature. Click **Simple Adjustment** to go back to simple adjustment page.

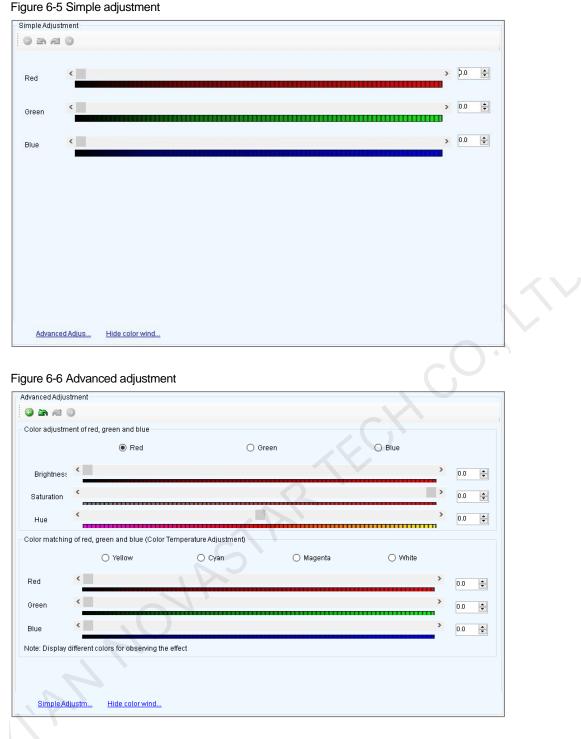

## 6.1.4 Manage Double Calibration Coefficients

## **Applications**

View calibration coefficients saved in the application area and factory area, get calibration coefficients in the factory area, and save calibration coefficients to the factory area.

## Applicable Products

The A5, A5s, A7, A7s, A8, A8s, A9s and A10s Plus receiving cards

## **Prerequisites**

None

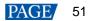

## **Related Information**

Calibration coefficients can be saved in both the factory area and application area of a receiving card. A copy of coefficients is saved in the factory area before a cabinet leaves the factory. The calibration coefficients usually used by users are in the application area. If necessary, calibration coefficients in the factory area can be restored to the application area.

#### **Operating Procedure**

Step 1 On the menu bar, choose User > Advanced Synchronous System User Login. Enter the password and click OK. The default password is "admin".

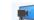

- Step 2 Click calibration or choose Tools > Calibration from the menu bar.
- Step 3 Select the Single-Screen Mode tab or Combined-Screen Mode tab.
- Step 4 In single-screen mode, select a communication port and a screen. In combined-screen mode, skip this step.
- Step 5 Select the **Double Calibration Coefficients** tab.

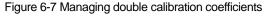

| Screen Calibration                                 |                                                                                            | - | × |
|----------------------------------------------------|--------------------------------------------------------------------------------------------|---|---|
| Single-Screen Mode Combined-Sc · ·                 | Online Calibration Offline Calibration Manage Coefficients Double Calibration Coefficients |   |   |
| Current Operation<br>Communication Port<br>COM99 ~ |                                                                                            |   |   |
| Current Screen                                     |                                                                                            |   |   |
| Screen1                                            |                                                                                            |   |   |
|                                                    | View calibration coeffi                                                                    |   |   |
| Settings of Displaying Image                       |                                                                                            |   |   |
| Position to Display Image:                         |                                                                                            |   |   |
| Primary Display                                    |                                                                                            |   |   |
| <ul> <li>Extended Display</li> </ul>               |                                                                                            |   |   |
| Device Response Time:                              |                                                                                            |   |   |
| 100 🔶 ms                                           |                                                                                            |   |   |
| Use input source for display                       |                                                                                            |   |   |
| Enable/Disable Calibration                         |                                                                                            |   |   |
| O Disable                                          |                                                                                            |   |   |
| Brightnes                                          |                                                                                            |   |   |
| O Chroma                                           |                                                                                            |   |   |
| O Full-Graysc                                      | Coef Type: Normal Coef 🗸                                                                   |   |   |
| Dark or Save                                       |                                                                                            |   |   |

Step 6 Perform the following operations as required.

View calibration coefficients in application area

Click View calibration coefficients in application area, select Disable Calibration, Brightness Calibration or Chroma Calibration, and view the application result of calibration coefficients on the screen.

View calibration coefficients in factory area

Click View calibration coefficients in factory area, select Disable Calibration, Brightness Calibration or Chroma Calibration, and view the application result of calibration coefficients on the screen.

• Get calibration coefficients in factory area

Click **Acquisition of factory area correction factor** to restore the calibration coefficients from factory area to application area.

Save calibration coefficients to factory area

Type "admin" with your keyboard. A **Save coefficients to factory area** button is displayed. Click the button to save the calibration coefficients in the application area to factory area.

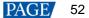

## 6.2 Adjust Brightness

## 6.2.1 Adjust Brightness Manually

## **Applications**

Manually adjust the scree brightness, Gamma, color temperature and color space to change the brightness and chroma expressiveness of the screen in real time, meeting the environment condition and user needs.

## Applicable Products

- Individual Gamma adjustment for RGB:
  - If the bit depth of input source for the sending card is 8bit, the applicable receiving cards include the A4, A4s, A5, A5s, A5s Plus, A7, A7s, A7s Plus, A8, A8s, A9s, A10s Plus, DH7512 and DH3208.
  - If the bit depth of input source for the sending card is 10bit or 12bit, the applicable sending cards include the MCTRL1600, MCTRL4K, MCTRL660 PRO, KT8, KT8E, KT16E, KT16C, MCTRL R5, MEE200 and MEE400.
- Other functions: Applicable to all receiving cards and sending cards

#### **Prerequisites**

None

## **Related Information**

Manual brightness adjustment is to set screen brightness manually. After NovaLCT is opened, you can directly perform the steps in Operating Procedure. After logging in to NovaLCT, you can also perform the operations in Custom Gamma, Custom Color Temperature and Custom Color Space of this section.

If the ambient brightness is high, adjust the screen brightness to a higher level to ensure clear display. If the ambient brightness is low, adjust the screen brightness to a lower level to reduce light pollution.

## **Operating Procedure**

Step 1 Click Brightness or choose Settings > Brightness from the menu bar.

- Step 2 Select Manual Adjustment.
- Step 3 Drag the slider to adjust brightness and select Grayscale or Contrast.
- Step 4 Click is to expand the advanced settings shown in Figure 6-8 and perform the following operations as required.

| rightness Adjustme  | nt                            | ×                                       | <                               |
|---------------------|-------------------------------|-----------------------------------------|---------------------------------|
| VSB@Port_#0002. Hub | _#0001-Screen1                |                                         |                                 |
|                     | Manual Adjustment             | O Auto Adjustment                       |                                 |
| Brightness          |                               |                                         |                                 |
| Brightness          | <                             | > 255 (100%)                            |                                 |
|                     | Grayscale                     | Contrast                                |                                 |
| Advanced Settings   |                               |                                         |                                 |
| Gamma<br>Gamma      | Color Te Color Spa            |                                         |                                 |
|                     |                               |                                         |                                 |
| 🖲 Gamma Valu        | <                             | > 2.8                                   |                                 |
|                     |                               |                                         |                                 |
| O Custom            | Configuration                 |                                         |                                 |
|                     | ~                             |                                         | 0.1                             |
|                     |                               |                                         | r.v                             |
|                     |                               | Refresh Save to HW                      |                                 |
| ead Receiving Card  | Parameters,Results-Successful |                                         |                                 |
|                     |                               |                                         |                                 |
| Adjust Ga           | imma                          |                                         |                                 |
| Drag the s          | lider to adjust Gamma va      | alue.                                   |                                 |
| Adjust co           | lor temperature               |                                         |                                 |
| Choose R            | ough Adjustment and d         | rag the slider to adjust the color temp | perature. Or choose Precise     |
| Adjustmo            | nt and click a custom col     | or temperature to use it, such as       | Precise A 9600                  |
|                     |                               |                                         |                                 |
| Adjust co           |                               |                                         |                                 |
| Disable co          | lor space, enable a stand     | dard color space (PAL/NTSC), or ena     | able a custom color space, such |

After logging in to NovaLCT, you can set custom Gamma, custom color temperature and custom color space. For details, see Custom Gamma, Custom Color Temperature and Custom Color Space.

Step 5 After the configuration is done, click **Save to HW** to save the configuration to the hardware.

## Custom Gamma

- $Step \ 1 \quad On \ the \ Gamma \ Adjustment \ page, \ select \ Custom \ Gamma \ Adjustment.$
- Step 2 Click **Configuration** to open the dialog box shown in Figure 6-9.

| mma Adjustment                                    |          |                                   | ×             |
|---------------------------------------------------|----------|-----------------------------------|---------------|
| Gamma Adjustme. White    Red Gamma                | ⊖ Gree   | n 🔿 Blue Gamma                    |               |
| Grayscale Bit Val 14 V                            |          |                                   |               |
| iamma table can be generated quickly by adjusting | Gamma ta | ble can be fine-adjusted by editi | ng the values |
| -axis Range 0 🚖 _ 255 🖨                           | X        | Y                                 | A Move Up     |
| -axis Range 0 🔷 _ 65535 🗘                         | ▶ 0      | 0                                 | Move Op       |
|                                                   | 1        | 4                                 | Move Down     |
| 2.8                                               | 2        | 8                                 | Save          |
| Recommended Gamma                                 | 3        | 12                                | Gave          |
| Original O Mode A O Mode B                        | 4        | 16                                | Load          |
| Picture Quality                                   | 5        | 20                                |               |
|                                                   | 6        | 24                                |               |
| Soft Mode     O Enhanced Mode                     | 7        | 28                                |               |
| /                                                 | 8        | 32                                |               |
|                                                   | 9        | 36                                |               |
|                                                   | 10       | 40                                |               |
|                                                   | 11       | 44                                |               |
|                                                   | 12       | 48                                |               |
|                                                   | 13       | 52                                |               |
|                                                   | 14       | 56                                |               |
|                                                   | 15       | 60                                |               |
|                                                   | 16       | 64                                | ~             |

# Step 3 If the control system supports individual Gamma adjustment for RGB, select **White** to adjust the Gamma curves for red, green and blue at the same time. Or, select **Red Gamma**, **Green Gamma**, or **Blue Gamma** to adjust the Gamma curve for a single color. If the control system does not support individual Gamma adjustment for RGB, skip this step.

- Step 4 Perform any of the following operations as required to configure the Gamma curve.
  - Load a Gamma configuration file

Figure 6-9 Custom Gamma adjustment

Click Load to load a Gamma configuration file.

Adjust the Gamma curve manually

Drag the slider to adjust the Gamma curve.

Adjust the Gamma table manually

Double click a value in the Y column to edit the value, and select a value in the Y column and click **Move Up** or **Move Down**.

- Step 5 Set relevant parameters.
  - Grayscale Bit Value: Use the default value.
  - X-axis Range: It indicates the range of X-axis for Gamma curve. The X-axis ranges for 8-bit, 10-bit and 12-bit input sources are 0–255, 0–1023 and 0–4095 respectively.
  - Y-axis Range: It indicates the range of Y-axis for Gamma curve. The range is always 0–65535.
  - Recommended Gamma: The original mode is contrast preferred and Mode A is grayscale preferred. Mode B falls between those two modes.
  - Picture Quality: When the Gamma curve is in Mode A or B, the picture quality can be set to soft mode or enhanced mode.
- Step 6 After the settings are done, click **Send** to send the configuration to the hardware.
- Step 7 (Optional) Click **Save** to save the Gamma information as a configuration file.

## Custom Color Temperature

Step 1 On the Color Temperature Adjustment page, select Precise Adjustment.

Step 2 Click to open the dialog box shown in Figure 6-10.

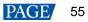

#### Figure 6-10 Custom color temperature

| Screen       USB@Port_#0002 Hub_#0001-Screent       Import       Export         otor Temperature Table       Operation prompts       The color temperature name box of selected color temperature section is yellow         Add'- add color temperature section       Delete'- delete the selected color temperature section       Edit'- to edit the selected color temperature section         Edit'- to edit the selected color temperature section       Edit'- to edit the selected color temperature section         Edit'- to edit the selected color temperature section (including the deletion of the selected row, clear the information in the current color temperature         Color temperature       Brightness value       R gain       G gain       B gain       R brightness       G brightness | Refresh<br>erature section)<br>B brightness |  |
|----------------------------------------------------------------------------------------------------|---------------------------------------------|--|
| color Temperature Table Operation prompts The color temperature name box of selected color temperature section is yellow Add add color temperature section Delete <sup>1</sup> - delete the selected color temperature section Edit <sup>1</sup> - to edit the selected color temperature section (including the deletion of the selected row, clear the information in the current color temperature)                                                                                                    | erature section)                            |  |
| Operation prompts<br>The color temperature name box of selected color temperature section is yellow<br>Add add color temperature section<br>Delete <sup>+</sup> - delete the selected color temperature section<br>Edit <sup>+</sup> - to edit the selected color temperature section (including the deletion of the selected row, clear the information in the current color tempera-<br>temperature section (including the deletion of the selected row, clear the information in the current color temperature)                                                                                                    |                                             |  |
| The color temperature name box of selected color temperature section is yellow Add'- add color temperature section Delete'- delete the selected color temperature section Edit'- to edit the selected color temperature section (including the deletion of the selected row, clear the information in the current color temperature                                                                                                    |                                             |  |
| Add"- add color temperature section<br>Delete"- delete the selected color temperature section<br>Edit"- to edit the selected color temperature section (including the deletion of the selected row, clear the information in the current color tempe                                                                                                    |                                             |  |
| Delete'- delete the selected color temperature section<br>Edit'- to edit the selected color temperature section (including the deletion of the selected row, clear the information in the current color tempe                                                                                                    |                                             |  |
| Edit*- to edit the selected color temperature section (including the deletion of the selected row, clear the information in the current color tempe                                                                                                    |                                             |  |
|                                                                                                    |                                             |  |
| Color temperature Brightness value R gain G gain B gain R brightness G brightness                                                                                                    | B brightness                                |  |
|                                                                                                    |                                             |  |
|                                                                                                    |                                             |  |
|                                                                                                    |                                             |  |
|                                                                                                    |                                             |  |
|                                                                                                    |                                             |  |
|                                                                                                    |                                             |  |
|                                                                                                    |                                             |  |
|                                                                                                    |                                             |  |
|                                                                                                    |                                             |  |
|                                                                                                    |                                             |  |
|                                                                                                    |                                             |  |
|                                                                                                    |                                             |  |
|                                                                                                    |                                             |  |
|                                                                                                    |                                             |  |
|                                                                                                    |                                             |  |
|                                                                                                    |                                             |  |
|                                                                                                    |                                             |  |
| Add Edit Delete Clear                                                                                                    | Saved to local                              |  |
|                                                                                                    |                                             |  |
| 019/11/28 17:41:54The screen information has been read successfully                                                                                                    |                                             |  |
| e screen information has been read successfully                                                                                                    |                                             |  |

- Step 3 If you have a color temperature configuration file (.fcg), click **Import** to complete the configuration quickly. If you do not have a color temperature configuration file, continue performing the following operations to manually complete the configuration.
- Step 4 Click Add to open the dialog box shown in Figure 6-11.

Add Color Temperature Information × Color Temperatu... 9600 Red Green Blue brightness brightness Green Add Brightness Brightness Red gain Blue gain gain Edit 100.00% 100.009 Delet Clear OK Exit

Figure 6-11 Adding color temperature information

Step 5 Click Add Brightness to open the dialog box shown in Figure 6-12.

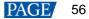

Figure 6-12 Adding brightness information

| Add Brightness Information                                | ×                |
|-----------------------------------------------------------|------------------|
| Set Color Temperature Information<br>Brightness Value 🗿 % |                  |
| Current Gain                                              |                  |
| R                                                         | > ~ %            |
| G <                                                       | > ~ %            |
| в <                                                       | > ~ %            |
| Synchronize                                               |                  |
| Brightness Component                                      |                  |
| R <                                                       | > 229 🔶 (89.80%) |
| G <                                                       | > 229 🚔 (89.80%) |
| в <                                                       | > 229 ≑ (89.80%) |
| Synchronize                                               |                  |
| Add                                                       | Exit             |

Step 6 Add color temperature information corresponding to the specified brightness values.

**Current Gain** is a color temperature parameter of modules. This parameter can be set when supported by module chips. **Brightness Component** is a color temperature parameter of receiving cards. If **Synchronize** is selected, the R, G and B parameters will be set to the same value. You can edit, delete and clear the color temperature information if necessary.

- Step 7 After the configuration is done, click **Save to local** to save the custom color temperature. A corresponding button will be displayed next to **Precise Adjustment**.
- Step 8 (Optional) Click Export to save the current color temperature information as a configuration file.

## **Custom Color Space**

Step 1 On the Color Space Adjustment page, click \_\_\_\_\_ to open the dialog box shown in Figure 6-13.

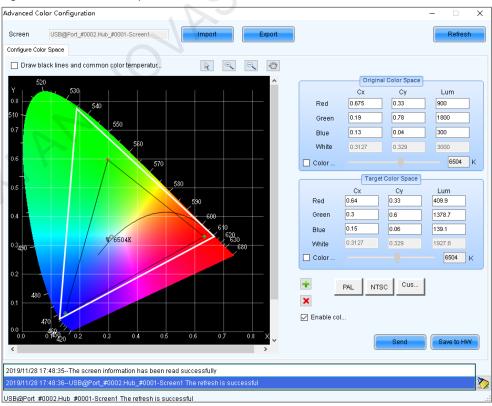

#### Figure 6-13 Custom color space

Step 2 Set the original color space.

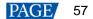

The white triangle represents the original color space. The target color space is configured based on the original color space. You are advised to use a colorimeter to measure the original color space of the screen and then enter the measured values in the original color space table.

- Step 3 Perform any of the following operations as required to set custom color space.
  - Select a standard color space
    - Click **PAL** or **NTSC** to use one of the standard color spaces.
  - Select an existing custom color space

If there is a custom color space, click to use it. If not, click **Import** to import a custom color space, or click to create a custom color space and then click to use it.

#### Adjust the color space diagram manually

Drag vertexes of the black triangle in the diagram on the left to adjust the target color space. If **Draw black lines and common color temperature points** is selected, a black curve (color temperature curve) and some common color temperature points (solid round spots) will be displayed in the diagram.

#### Adjust the color space values manually

Change the parameter values in the target color space table for precise adjustment.

- Step 4 After the configuration is done, select **Enable color space adjustment** to apply the target color space, and click **Send** to send the configuration information to the hardware.
- Step 5 Click **Save to HW** to save the information to the hardware.

## 6.2.2 Adjust Brightness Automatically

## **Applications**

Set rules for automatic brightness adjustment, allowing NovaLCT or sending cards to automatically adjust screen brightness.

## Applicable Products

All sending cards

#### Prerequisites

When screen brightness is adjusted based on ambient brightness, a light sensor must be connected to the sending card or multifunction card.

If the light sensor is connected to the multifunction card, peripheral configuration needs to be completed on multifunction card management page.

## **Related Information**

After you configure the automatic brightness adjustment, two adjustment modes are provided.

#### Software adjustment mode

NovaLCT automatically adjusts screen brightness. This mode takes effect when the control PC is connected to the sending card and monitoring is running. Combined-screen brightness, color temperature and Gamma must be adjusted and night mode must be enabled with the software.

The adjustment process will be recorded as a log which can be exported and viewed in iCare of VNNOX cloud platform.

#### Hardware adjustment mode

The sending card automatically adjusts screen brightness. This mode takes effect when the control PC and sending card are disconnected or monitoring stops running.

Combined screens do not support this mode.

The adjustment process will not be recorded as a log.

## **Operating Procedure**

- 🍅

Step 1 Click Brightness or choose Settings > Brightness from the menu bar.

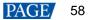

#### Step 2 Select Auto Adjustment.

#### Step 3 Click Wizard Settings.

If the auto adjustment table is configured, you can add, delete and modify items in the table, or click **Light Sensor Configuration** to set light sensor information.

Step 4 Select an adjustment mode as required and click Next.

#### Advanced adjustment

Screen brightness is adjusted by time periods. You can choose to adjust screen brightness according to specified brightness or ambient brightness.

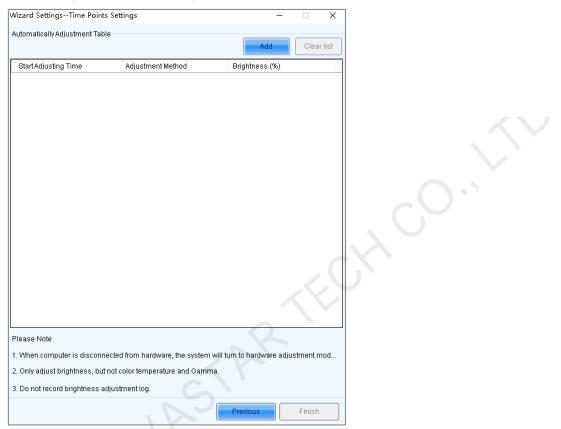

#### a.

#### Click Add.

b. Set the start time and adjustment method and then click OK.

| Adj | ust the Time        | e Setting |             |       | X  |
|-----|---------------------|-----------|-------------|-------|----|
| 8   | Starting Ti         | 10:00     |             | •     |    |
| ,   | Adjust Type         | Specified | O Environme |       |    |
| E   | 3rightness          | 10        |             | € %   |    |
| 1   | <u>More Setting</u> | <u>s</u>  |             |       |    |
|     |                     |           | ок          | Cance | el |

c. Click More Settings to set color temperature and Gamma vale.

The options in the drop-down box next to color temperature are the custom color temperatures.

d. After the settings are done, click **Cancel** to close the dialog box.

As shown in the figure below, the two configuration items denote that screen brightness will be adjusted to 80% from 8:00 to 18:00 and adjusted to the corresponding values in the brightness mapping table according to ambient brightness from 18:00 to 8:00 of the next day.

|           | Start Adjusting Time | Adjustment Method      | Brightness (%) |             |               |
|-----------|----------------------|------------------------|----------------|-------------|---------------|
| $\square$ | 08:00                | Specified Brightness   | 80             | <u>Edit</u> | <u>Delete</u> |
| $\square$ | 18:00                | Environment Brightness |                | <u>Edit</u> | <u>Delete</u> |

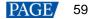

e. If there is no **Environment Brightness** under **Adjustment Method**, click **Finish**. If there is **Environment Brightness** under **Adjustment Method**, click **Next** and complete light sensor settings according to the description in Light Sensor Adjustment below.

#### Light sensor adjustment

Screen brightness is adjusted according to ambient brightness. Set the corresponding relations between ambient brightness and screen brightness in the ambient brightness mapping table.

| Vizard SettingsLight Sen                                     | or Settings                |                    | – 🗆 X                                                      | 7 |
|--------------------------------------------------------------|----------------------------|--------------------|------------------------------------------------------------|---|
|                                                              | -                          |                    |                                                            |   |
| Light Sensor Configuration                                   |                            | ht Sensor T        | Clear Failed Li                                            |   |
| Whether to                                                   | Environment                |                    |                                                            | 1 |
| Enable Location                                              | Brightness                 | From               | Remark                                                     |   |
| Prompt: Please connect the<br>light sensor will be invalid v |                            |                    | unction card, otherwise the<br>inputer and hardware not co |   |
| ☑ When the light sensor t                                    | ails, the brightness shoul | 1 b 5.             | 0 🜩 %                                                      |   |
| Brightness Mapping Table                                     | environment brightness     | screen brightness) |                                                            |   |
|                                                              |                            |                    | Fast Section D                                             |   |
| Environmental Brightness                                     | (Lux) Scree                | en Brightness (%)  | <u>^</u>                                                   |   |
| 20                                                           | 40                         |                    | ×                                                          |   |
| 1218                                                         | 44                         |                    |                                                            |   |
| 2416                                                         | 48                         |                    |                                                            |   |
| 3614                                                         | 52                         |                    |                                                            |   |
| 4812                                                         | 56                         |                    |                                                            |   |
| 6010                                                         | 60                         |                    | v                                                          |   |
| 7200<br>Night mode                                           | 4.3                        |                    | ×                                                          |   |
| Opening                                                      |                            | Offlir             | ne work is not supported                                   |   |
| Brightness maximum(%)                                        | Start time(h)              | End tim            | ne(h)                                                      |   |
|                                                              |                            |                    | X                                                          |   |
|                                                              |                            | Prev               | vious Finish                                               |   |

a. Click Light Sensor Test to test the light sensors connected to the control system, including the light sensors connected to all sending cards and multifunction cards.

If you want to clear the ineffective light sensor information, click Clear Failed Light Sensor Information.

b. (Optional) Select When the light sensor fails, the brightness should be adjusted to and set a brightness value.

If this option is not selected, the screen brightness will keep the last updated brightness value when the light sensor fails.

c. Click 📧 or 🔀, or click Fast Section Division to set the brightness mapping table.

Fast section division can equally divide the ambient brightness range and screen brightness range into the specified number of segments.

d. (Optional) Select **Opening** to enable night mode and set the maximum brightness of the specified time period.

When surrounding lights interfere with the light sensor or an exception occurs when the light sensor is collecting ambient brightness data, screen brightness may be too high. This can be avoided in night mode. If the start time and end time are the same, night mode takes effect all the time.

- e. Click Finish.
- Step 5 After the settings are done, click **Save**.
- Step 6 (Optional) Click Export Log to export the brightness adjustment log in software adjustment mode.
- Step 7 (Optional) Set the advanced parameters of auto brightness adjustment.
  - 1. On the taskbar, click i and choose Brightness Advanced Settings.

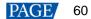

| Smart Brightness Adjustment                                                                                                    | × |
|----------------------------------------------------------------------------------------------------|---|
| ☑ Enable Brightness Gradient                                                                                                    |   |
| Automatic brightness adjustment information                                                                                                    | _ |
| Environment brightn 60 🚖 S                                                                                                    |   |
| Times of reading en 5                                                                                                    |   |
| Note: Under the automatic brightness adjustment mode, we<br>need to calculate the average value of light sensor after N<br>times of readings before adjusting the brightness of<br>screen, and then adjust the screen brightness according to<br>the curve formed by enviro |   |
| Save                                                                                                    |   |

- 2. Select Enable Brightness Gradient. Screen brightness will gradually change to the target value.
- 3. Set the cycle and number of times for the light sensor to measure ambient brightness.

For example, if the cycle is 60 seconds and number of times is 5, the light sensor will measure ambient brightness every 60 seconds. After 5 times of measurement, NovaLCT will calculate the average of the measured values without the maximum and minimum ones. This average value is ambient brightness. If multiple light sensors are connected, NovaLCT will calculate the average of all the ambient brightness values.

4. Click Save.

## 6.3 Adjust Multi-batch Cabinets

## **Applications**

Adjust the chroma of cabinets or modules from multiple batches to make the overall screen chroma more uniform.

#### **Applicable Products**

All receiving cards

#### **Prerequisites**

None

#### **Related Information**

None

## **Operating Procedure**

Step 1 On the menu bar, choose Tools > Multi-batch Adjustment.

#### Step 2 Select Manual Adjustment.

If you have a configuration file, select **Apply Adjustment File** to quickly complete chroma adjustment for cabinets from multiple batches.

#### Figure 6-14 Multi-batch adjustment

|                         |      | ×                       |                                                |
|-------------------------|------|-------------------------|------------------------------------------------|
|                         |      |                         |                                                |
| O Apply Adjustment File |      |                         |                                                |
|                         |      |                         |                                                |
| No Colorimeter v        |      |                         |                                                |
|                         |      |                         |                                                |
|                         |      |                         |                                                |
|                         |      |                         |                                                |
|                         |      |                         |                                                |
|                         |      |                         |                                                |
|                         |      |                         |                                                |
|                         | Next |                         |                                                |
|                         |      | O Apply Adjustment File | Apply Adjustment File           No Colorimeter |

Step 3 If no colorimeter is connected, select **No Colorimeter**. If a colorimeter is connected, select the colorimeter type and set its measurement accuracy.

#### Step 4 Click Next.

Step 5 Set the parameters of a sample batch.

#### Figure 6-15 Setting sample batch

| Multi-Batch Adjustme                                                                                                    | ent - Add Sample Batch — 🗌 🗙                                                            |  |  |  |  |  |  |  |  |
|----------------------------------------------------------------------------------------------------|-----------------------------------------------------------------------------------------|--|--|--|--|--|--|--|--|
| Add Delete Im                                                                                                    | Se Ze Export                                                                            |  |  |  |  |  |  |  |  |
| Batch Name<br>Sample Batches1                                                                                             | Sample Information Fixed Batches, Adjust Other Batches to The Batch                     |  |  |  |  |  |  |  |  |
| Sample Batches2 Information of The Current LED Display<br>Communication P USB@Port_#0001.H V Select Displa LED Display1 V |                                                                                         |  |  |  |  |  |  |  |  |
| Display Screen:  Main Display  Extended Display Sample Area Information                                                   |                                                                                         |  |  |  |  |  |  |  |  |
|                                                                                                    | No. LED Display X Y W H                                                                 |  |  |  |  |  |  |  |  |
|                                                                                                    | Measurement Value of Colorimeter Display Screen Brightness Cx Cy  Red Green Blue Blue C |  |  |  |  |  |  |  |  |
|                                                                                                    | Previous                                                                                |  |  |  |  |  |  |  |  |

1. (Optional) Select Fixed Batches, Adjust Other Batches to The Batch.

Fixed sample batch is for reference and cannot be adjusted. All the sample batches can be adjusted without a fixed batch.

- 2. Select a communication port and screen.
- 3. Select a position to display image.
- 4. Click 💼 to specify an operating area for the fixed sample batch.

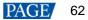

|                    |                             |               | -     |          | × |
|--------------------|-----------------------------|---------------|-------|----------|---|
| Screen:1 Startin   | g coordinateX=0, Y=0 Size64 | W×32H         |       |          |   |
|                    | el 💿 Topology or List       |               | 'ea o |          |   |
| (1.1)              |                             |               |       | Zoom:    |   |
| 🗌 Hidden Screen (E | SC) 🗌 Select More           | than One Area | Add   | Complete |   |

- Pixel: Perform operations in a specified area.
- Topology or List: Perform operations on a specified module or pixels. If it is not convenient to specify an
  area with the software, you can select Select Area on Screen to specify an area on the display window.
- 5. Click **Brightness**, **Cx** and **Cy** by using a colorimeter and enter the measured values. If no colorimeter is connected, skip this step.

| Measurement Value | of Colorimeter |        |        |
|-------------------|----------------|--------|--------|
| Display Screen    | Brightness     | Сх     | Су     |
| Red               | 120.40         | 0.6882 | 0.3098 |
| Green             | 273.20         | 0.1562 | 0.7226 |
| Blue              | 60.77          | 0.1259 | 0.0688 |

#### Step 6 Set other sample batches.

- 1. Import, add or delete other sample batches as required.
- 2. Select a sample batch and specify an operating area by following 4 in Step 5.
- 3. Enter the values measured by the colorimeter by following 5 in Step 5. If no colorimeter is connected, skip this step.
- Step 7 Click Next.
- Step 8 View the preliminary adjustment result, select a result option and click **Next**. If no colorimeter is connected, skip this step.

| Figure 6-16 Vi | ew the prelir | minary adjus | tment result |
|----------------|---------------|--------------|--------------|
|                |               |              |              |

| Multi-Batch Adjustment - Watch Initial Adjustment Effect   | _ [     | × |
|------------------------------------------------------------|---------|---|
| View Preliminary Result                                    |         |   |
| Automatic Switching Interval 3 🚖 Second Switching (1-60 se |         |   |
|                                                            | 0       |   |
| Brightn <                                                  | > 50 %  |   |
| Enable Correction                                          |         |   |
| Result Selection                                           |         |   |
| O Satisfactory (Enter Color Temperature Adjustment)        |         |   |
| O Not Satisfactory (Enter Fine Adjustment of Batch)        |         |   |
|                                                            |         |   |
|                                                            |         |   |
| Previou                                                    | JS Next |   |

Selecting **Automatic Switching** automatically switches the display color. Selecting **Enable Correction** allows you to view the calibration result.

- If the calibration result is satisfactory, go to Step 10.
- If the calibration result is not satisfactory, go to Step 9.
- Step 9 Fine tune the sample batch.

| Figure 6-17 | Fine | tunina | а | sample | batch |
|-------------|------|--------|---|--------|-------|
|             |      |        |   |        |       |

| Multi-Batch Adjustment - Sample Batch Adjustment - 🗆 🗙                                                                                                    |
|----------------------------------------------------------------------------------------------------|
| Delete Za Export                                                                                                    |
| Name       Display         Sample Batch       Adjustment Batch         Sample Batch       Image: Color         Brightness:       Image: Solution of the solution of the solution of the |
| Red Coefficient       Green Coefficient       Blue Coefficient         Red Brig        > 2033          Green C        > 0          Blue Co        > 0          Blue Co        > 0          Balanced       Balanced Description       Withdraw                                                                                                    |
| Previous Next                                                                                                    |

- 1. Select the sample batch to be displayed.
- 2. Select a display color.
- 3. Drag the slider to adjust brightness.
- 4. Select **RGB** or **HIS** and adjust the coefficients of red, green and blue.

You can click Withdraw to restore the coefficients.

(Optional) Click **Balanced** and perform balanced adjustment for the sample batch in the dialog box that appears.
 Click **Balanced Description** to see the detailed description of balanced adjustment.

| Balanced a | adjustment - R  | ed, green and bl  | ue               |       | -            | - ×  |
|------------|-----------------|-------------------|------------------|-------|--------------|------|
| R          | eference Batch  | Selection         |                  |       |              |      |
|            | Reference Ba    | atch: Samp        | le Batches1 🔍 🗸  |       |              |      |
| B          | alanced Adjustr | ment (Red, Green  | , Blue)          |       |              |      |
|            | Adjustment N    | lode: 💿 R         | GB               | ○ HSI |              |      |
|            | Red Coefficient | Green Coefficient | Blue Coefficient |       |              |      |
|            | Red Brig        | <                 |                  |       | > 2047       |      |
|            | Green C         | <                 |                  |       | > 6          |      |
|            | Blue Co         | <                 |                  |       | > 0          |      |
|            |                 |                   |                  |       | Cancel Adjus | t    |
|            |                 |                   |                  |       |              | lext |

#### 6. Click Next.

Step 10 Select Adjust Color Temperature. Drag the slider to adjust color temperature and view the effect.

| Multi-Batch Ad      | djustment - Color Temperature Adjust   | ment    |                                           |                       | -  |      | × |
|---------------------|----------------------------------------|---------|-------------------------------------------|-----------------------|----|------|---|
|                     | olor Temperature Adjustment            |         |                                           |                       |    |      |   |
|                     | Color Temperat <                       |         | 2                                         | > 9500                | ÷к |      |   |
|                     | Brightness:  Automatic Switching Inter | val 3 € | <ul> <li>Second Switt seconds)</li> </ul> | > 50 %<br>ching (1-60 |    |      |   |
|                     | 101                                    |         |                                           |                       |    |      |   |
|                     | 74                                     |         |                                           |                       |    |      |   |
| $\langle V \rangle$ |                                        |         |                                           | Previous              |    | lext |   |

Figure 6-18 Adjusting color temperature

Step 11 After the adjustment is done, click Next.

Step 12 Click Add Areas to select the areas where the adjustment effect will be applied.

#### Figure 6-19 Applying adjustment effect

|                    | nt - Appl | ly of Adjustment Results   |             |       |            | _        |               | 1   |  |
|--------------------|-----------|----------------------------|-------------|-------|------------|----------|---------------|-----|--|
| Apply Adjustment — |           | ,                          |             |       |            |          |               |     |  |
| Batch Name         |           | -                          | -           |       |            |          |               |     |  |
| Sample Batches1    | No.       | Regional Information       | LED         | Apply | Cancellati | Deletion |               |     |  |
| Sample Batches2    | 1         | USB@Port_#0003.Hub_#000    | reen on Lf  | Apply | Cancel     | Delete   | Display       |     |  |
|                    |           |                            |             |       |            |          | the C         |     |  |
|                    |           |                            |             |       |            |          |               |     |  |
|                    |           |                            |             |       |            |          | Add Areas     |     |  |
|                    |           |                            |             |       |            |          |               |     |  |
|                    |           |                            |             |       |            |          | Apply All     |     |  |
|                    |           |                            |             |       |            |          |               |     |  |
|                    |           |                            |             |       |            |          | Cancel All    |     |  |
|                    |           |                            |             |       |            |          |               |     |  |
|                    |           |                            |             |       |            |          |               |     |  |
|                    |           |                            |             |       |            |          |               |     |  |
|                    |           |                            |             |       |            |          |               |     |  |
|                    |           |                            |             |       |            |          |               |     |  |
|                    | Er        | nable Correction 📃 Display | All Batches |       | Save       | File     | Save to Flash |     |  |
|                    |           |                            |             |       |            |          |               |     |  |
| -                  |           |                            |             |       |            |          |               |     |  |
|                    |           |                            |             |       | Previous   |          | Complete      | 7.1 |  |
|                    |           |                            |             |       |            |          |               |     |  |

Step 13 Click Display screen on LED display to view the adjustment effect.

- Enable Correction: After this option is selected, you can view the calibration result.
- Display All Batches: After this option is selected, all sample batches are displayed.
- Step 14 Click Apply or Apply All.
- Step 15 Click Save to Flash to save the configuration to the hardware.
- Step 16 (Optional) Click Save File to save the configuration as a file (.lxy).
- Step 17 Click Complete and OK.

## 6.4 Adjust Dark or Bright Lines

## **Applications**

Adjust dark or bright lines between cabinets or modules to improve visual experience.

## Applicable Products

All receiving cards

## **Prerequisites**

None

## **Related Information**

None

#### **Operating Procedure**

Step 1 On the menu bar, choose Tools > Quickly Adjust Dark or Bright Lines > Adjust Dark or Bright Lines.

If you have a configuration file for dark or bright line adjustment, choose **Recover Dark or Bright Lines** to quickly complete dark or bright line adjustment.

Step 2 Click the corresponding Quickly Adjust button according to the receiving card type and adjust dark or bright lines.

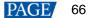

Figure 6-20 Adjusting dark or bright lines

| Quickly Adjust Dark or Bright Lines |                                                                                     | $\times$ |
|-------------------------------------|-------------------------------------------------------------------------------------|----------|
|                                     |                                                                                     |          |
|                                     |                                                                                     |          |
| Common Version                      | Ax series, MRV308, MRV328,<br>MRV316, MRV366,DF30, Axs<br>V4.4.0.0 and later versio |          |
| Quickly Adjust                      | Quickly Adjust                                                                      |          |
|                                     |                                                                                     |          |

#### Common version

| Ouiekky | Adjust Day                  | rk or Bright Lines                        |                                 |                        |               | - 🗆 X                                           |
|---------|-----------------------------|-------------------------------------------|---------------------------------|------------------------|---------------|-------------------------------------------------|
| Quickly | Adjust Dar                  | k or bright Lines                         |                                 |                        |               |                                                 |
|         | t Screen                    | B@Port_#0001.H⊨ ∨ Serial                  | Numb 1 🗸 F                      | Position of O Main scr | re 🧹 🗌 Moduel | Operation Instructions and Attentions           |
|         | ogy Graph S<br>ompt: Yellov | Stitching<br>w means to select all pixels | , while green means t           | o select some pixels.  | Sele          | ction Op 🔽 Row Di 🗹 Colum                       |
|         | 1                           | 2                                         | 3                               | 4                      | 5             |                                                 |
|         | 6                           | 7                                         | 8                               | 9                      | 10            |                                                 |
|         | 11                          | 12                                        | 13                              | 14                     | 15            | C O T                                           |
|         | 16                          | 17                                        | 18                              | 19                     | 20            |                                                 |
|         | 21                          | 22                                        | 23                              | 24                     | 25            |                                                 |
|         |                             |                                           |                                 |                        |               |                                                 |
|         |                             |                                           |                                 |                        |               |                                                 |
|         |                             |                                           |                                 |                        |               |                                                 |
| - Adiuc | t Dark or Br                | ight Lines                                |                                 |                        | 🗌 Dis         | play Seri 🔲 Lock Selection 📄 Hide Topolo        |
| Aujus   | Method:                     | <ul> <li>Red, Green an</li> </ul>         | <ul> <li>White Price</li> </ul> | rity                   |               |                                                 |
|         | Color                       |                                           | Green                           |                        | White         | Save to HW                                      |
|         | Adjust                      | 0                                         | <u>1.000</u>                    |                        | 1.000         | Save to user area Restore to user Saved to File |

- a. Select a communication port and screen.
- b. Select a position to display image, including main screen and extended screen.
- c. To adjust dark or bright lines between modules, select **Module-level Adjustment**, set module size and then click **Drawing**. To adjust dark or bright lines between cabinets, skip this step.
- d. On the topology, select a target to adjust.

Selection methods: Click borders and corners, click and drag the mouse to select borders and corners, or double click borders to select pixels.

Deselection methods: Click selected borders and corners to deselect them or click is to deselect all the selected borders and corners.

| Topology zooming: Click | 2 | or | 2 |
|-------------------------|---|----|---|
| TODOIOQV ZOOMING. GIICK |   | OI |   |

Selection options: Select **Row Direction** to select horizontal borders and corners by clicking and drag the mouse. Select **Column Direction** to select vertical borders and corners by clicking and drag the mouse.

- e. (Optional) Select **Display Serial Number**, **Lock Selection** or **Hide Topology Graph** to display the cabinet or module numbers on the display window and lock or hide the topology.
- f. Select **Red**, **Green and Blue Priority** to adjust the coefficients of red, green and blue, or select **White Priority** to adjust the overall coefficient.
- g. After the settings are done, click Save to HW to save the configuration to receiving cards.
- h. (Optional) Click Save to File to save the configuration as a file.

Notes

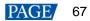

- Clicking **Save to user area** saves the configuration to the application areas of receiving cards.
- Clicking Restore to user area restores the configuration of dark or bright lines according to the application areas of receiving cards.

#### Supported receiving cards: Ax series, MRV308, MRV328, MRV316, MRV366, DF30, Axs V4.4.0.0 and later

| •     | •                       | •          |               |                            |                           | •              |                   |         |                   |        |                         |                                           |
|-------|-------------------------|------------|---------------|----------------------------|---------------------------|----------------|-------------------|---------|-------------------|--------|-------------------------|-------------------------------------------|
| O Sea | m Brightness Adjustment |            |               |                            |                           |                |                   |         |                   |        |                         | - 🗆 X                                     |
| Mod   |                         | Row<br>(S) | Column<br>(D) | Clea Deselect<br>(F1) (F2) | <b>,</b><br>Clea<br>(F12) | Show Sh        | o<br>ow Cali<br>Q | · ·     | o 1<br>10w Screer |        | Window Color<br>(Alt+C) | 200 €<br>Screen Brightness<br>(- +)       |
| Scre  | en1                     |            |               |                            |                           |                |                   |         |                   |        |                         | ►Q Q 1:1 🗔                                |
|       |                         |            |               |                            |                           |                |                   |         |                   |        |                         |                                           |
|       |                         |            |               |                            | 1                         | 2 3            | 4                 | 5       |                   |        |                         |                                           |
|       |                         |            |               |                            | 6                         | 7 8<br>12 13   | 9                 | 10      |                   |        |                         |                                           |
|       |                         |            |               |                            | 16 21                     | 17 18<br>22 23 | 19                | 20      |                   |        |                         |                                           |
|       |                         |            |               |                            |                           |                |                   |         |                   |        |                         |                                           |
|       |                         |            |               |                            |                           |                |                   |         |                   |        |                         |                                           |
|       |                         |            |               |                            |                           |                |                   |         | 1000              | (      |                         |                                           |
| ::    | Selected Area Parameter |            | 0.3           | <u>1.00</u>                |                           | 1.000 🗘 Pre    | ision O.          | 0 0 5   |                   |        |                         | eed a video source)<br>They cannot be use |
|       |                         |            |               |                            |                           |                |                   |         |                   |        |                         | Save to HW                                |
|       | Disable                 |            |               |                            |                           | ration o       | r brig            | htness  | s calibr          | ation. |                         |                                           |
| ).    | Click or sele           | ect the    | borders t     | o be adjus                 | sted.                     |                |                   |         |                   |        |                         |                                           |
|       | E: Select               | all the b  | borders.      |                            |                           |                |                   |         |                   |        |                         |                                           |
|       | E: Select               | horizon    | ntal borde    | rs.                        |                           |                |                   |         |                   |        |                         |                                           |
|       | : Select v              | vertical   | borders.      |                            |                           |                |                   |         |                   |        |                         |                                           |
|       | : Show                  | or hide    | the flash     | ing dotted                 | borde                     | rs on th       | e disp            | olay wi | indow.            |        |                         |                                           |
|       | No.: Show o             | or hide    | module c      | or cabinet                 | numbe                     | rs.            |                   |         |                   |        |                         |                                           |
|       | Q: Zoom c               | out the    | topology.     |                            |                           |                |                   |         |                   |        |                         |                                           |
|       | (Q: Zoom ir             | 1 the to   | pology.       |                            |                           |                |                   |         |                   |        |                         |                                           |
|       | 1:1: Map the            | o topolo   | ogy to the    | display w                  | indow                     | (1:1).         |                   |         |                   |        |                         |                                           |
|       | : Auto fit              | the top    | ology to      | the canva                  | S.                        |                |                   |         |                   |        |                         |                                           |
|       | Set the pred            | cision o   | of adjustm    | nent and d                 | rag the                   | slider t       | o adj             | ust the | e coeffi          | cient. |                         |                                           |

g. After the settings are done, click **Save to HW** to save the configuration to the hardware.

## 6.5 Correct Brighter Pixels

## **Applications**

Correct brightness of pixels that are brighter or darker than normal to fix the problem that the pixel brightness of the screen is not uniform after calibration.

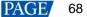

## **Applicable Products**

All receiving cards and sending cards

Figure 0.04 Drighten sinch serves the

## **Prerequisites**

Cabinets of the screen are calibrated or the entire screen is calibrated and the cabinet or screen calibration database file is saved.

## **Related Information**

None

## **Operating Procedure**

Step 1 On the menu bar, choose **Tools** > **More** > **Brighter Pixel Correction**.

|                 |                      |                              | - 0          |
|-----------------|----------------------|------------------------------|--------------|
| pology Simulati | ] Sho 🛛 🗹 Show 🛛 💽 💽 | Select Display<br>Display: 1 |              |
|                 |                      | Display   Main Screen b      | O Extende    |
|                 |                      | Import Database              | 0.007        |
|                 |                      | Database 🖲 Cabinet           | O Full       |
|                 |                      | Database                     | Bro          |
|                 |                      | Cabinet:                     | ~            |
|                 |                      |                              | Read Coeffic |
|                 |                      | Coefficie Advanced           |              |
|                 |                      | Select                       | Re           |
|                 |                      | No. Colum Row                | Red Green B  |
|                 |                      |                              |              |
|                 |                      |                              |              |
|                 |                      |                              |              |
|                 |                      |                              |              |
|                 |                      |                              |              |
|                 |                      |                              |              |
|                 |                      |                              |              |
|                 |                      |                              |              |
|                 |                      |                              |              |
|                 |                      |                              |              |
|                 |                      |                              |              |
|                 |                      |                              |              |
|                 |                      |                              |              |
|                 |                      | Averade                      |              |
|                 |                      | R: B                         |              |
|                 |                      |                              |              |
|                 |                      |                              |              |
|                 |                      | Upload Save to               | HW Save Da   |

- Step 2 Select a screen.
- Step 3 Select a position to display image.
- Step 4 Set the brightness of the display window.
- Step 5 Select a database type, for example, Cabinet.
- Step 6 Click Browse and select a database file. For example, select a cabinet calibration database file and click Open.
- Step 7 On the Topology page, select an area and then select the Simulation Diagram tab.
- Step 8 Click brighter pixels or select the area where there are brighter pixels and click V.
  - Click to select a brighter pixel.
  - Elect brighter pixels by clicking and dragging the mouse to form a selection box.
  - Select brighter pixels by clicking and dragging the mouse to form a selection oval.

#### Figure 6-22 Selecting brighter pixels

| 🖳 Brighter Pixel Correction |                                      |                          |           | -        |              | ×        |
|-----------------------------|--------------------------------------|--------------------------|-----------|----------|--------------|----------|
| Topology Simulat.           | Select Display<br>Display:           | 4                        |           |          |              |          |
| ropology contrata           | Display                              | <ul> <li>Main</li> </ul> | 0         | Extende. |              |          |
|                             | Screen b                             |                          |           |          | 30%          |          |
|                             | - Import Databa                      | se                       |           |          |              |          |
|                             | Database                             | Cabine                   |           | Full     |              |          |
|                             | Database                             | G:LCT资料                  | 优化viangti | CLB.db   | Brow         | vse      |
|                             | Cabinet                              | 1-1                      |           |          | ~            | _        |
|                             |                                      |                          |           | Geod     | Coefficie    |          |
|                             |                                      |                          |           | Read     | JUBILICIE    | ms       |
|                             | Coefficie                            | Advanced                 |           |          |              |          |
|                             | Select                               |                          |           |          | Rese         | at 🛛     |
|                             | N0.                                  | Colun Ro                 | w Red     | Green    | Blue         | ^        |
|                             | ☑ 1                                  | 34 15                    | 2047      |          | 2047         |          |
|                             | 2                                    | 34 16                    | 2047      |          | 2047         |          |
|                             | 23                                   | 34 17                    | 2047      |          | 2047         |          |
|                             | 4                                    | 34 18                    | 2047      |          | 2047         |          |
|                             | <ul> <li>✓ 5</li> <li>✓ 6</li> </ul> | 34 19<br>35 15           | 2047      |          | 2047         |          |
|                             | ₩ 6                                  | 35 15<br>35 16           | 2047      |          | 2047<br>2047 |          |
|                             |                                      | 35 10                    | 2047      |          | 2047         |          |
|                             | <u>□</u> 9                           | 35 18                    | 2047      |          | 2047         | ~        |
|                             |                                      |                          |           |          |              |          |
|                             |                                      |                          |           |          | ~            |          |
|                             |                                      | 0                        |           |          | 10           | 90%      |
|                             |                                      | Average<br>R:2047 G:20-  |           |          |              |          |
|                             |                                      | n.2047 0:20              | +7 0.2047 |          |              |          |
|                             |                                      |                          |           | _        |              |          |
|                             | Upload                               | Sav                      | e to HW   | Sar      | ve Datak     | <b>b</b> |

Step 9 Select Coefficient Adjustment or Advanced to adjust coefficients.

Step 10 After the settings are done, click **Upload** to save the configuration to the hardware.

Step 11 Click Save to HW to save the configuration to the hardware.

Step 12 (Optional) Click Save Database to save the configuration to the current database file.

# 6.6 Set Advanced Color

#### **Applications**

Improve the display effect of a screen by setting screen brightness, color space, color temperature, etc.

## **Applicable Products**

- Color adjustment: Applicable to the NovaPro HD
- Other functions: Applicable to all sending cards

## **Prerequisites**

None

## **Related Information**

None

#### **Operating Procedure**

- Step 1 On the menu bar, choose User > Advanced Synchronous System User Login. Enter the password and click OK. The default password is "admin".
- Step 2 Choose Settings > Advanced Color Configuration.
- Step 3 Click **Import** to quickly complete the configuration or continue performing the following operations to complete the configuration manually.
- Step 4 On the Factory Setting tab page, adjust parameters and then click Save to HW.

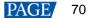

| dvanced Col     | or Configuration                                               | – 🗆 X          |
|-----------------|----------------------------------------------------------------|----------------|
| Screen          | USB@Port_#0002.Hub_#0001-Screen1 v Export                      | Refresh        |
| Factory Setting | Configure Color Space Color Temperature Table Color Adjustment |                |
| Current C       | ain                                                            |                |
| R               | ¢                                                              | > 100 %        |
| G               | ¢                                                              | > 100 %        |
| в               | ¢                                                              | > 100 %        |
| _ s             | ynchronize                                                     | DefaultValue   |
| RGB Brig        | htness                                                         |                |
| R               | ¢                                                              | > 255 (100.0%) |
| G               | ¢                                                              | > 255 (100.0%) |
| в               | ¢                                                              | > 255 (100.0%) |
| 🗆 S             | ynchronize                                                     |                |
|                 |                                                                | Save to HW     |
|                 |                                                                |                |
| :019/12/4 11:0  | 14:38The screen information has been read successfully         |                |
|                 | rmation has been read successfully                             |                |

- Current Gain: This is a module parameter and can be set when supported by module chips. Clicking **Default Value** can reset the value.
- RGB Brightness: This is a receiving card parameter.

If Synchronize is selected, the R, G and B parameters will be set to the same value.

Step 5 Select Configure Color Space to set color space.

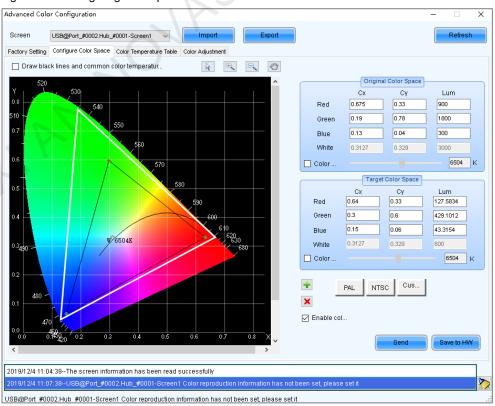

Figure 6-24 Configuring color space

1. Set the original color space.

The white triangle represents the original color space. The target color space is configured based on the original color space. You are advised to use a colorimeter to measure the original color space of the screen and then enter the measured values in the original color space table.

- 2. Perform any of the following operations as required to set custom color space.
  - Select a standard color space

Click **PAL** or **NTSC** to use one of the standard color spaces.

Select an existing custom color space

If there is a custom color space, click to use it. If not, click Import to import a custom color space, or click

to create a custom color space and then click to use it.

Adjust the color space diagram manually

Drag vertexes of the black triangle in the diagram on the left to adjust the target color space. If **Draw black lines and common color temperature point** is selected, a black curve (color temperature curve) and some common color temperature points (solid round spots) will be displayed in the diagram.

Adjust the color space values manually

Change the parameter values in the target color space table for precise adjustment.

- 3. After the configuration is done, select **Enable color space adjustment** to apply the target color space, and click **Send** to send the configuration information to the hardware.
- 4. Click **Save to HW** to save the configuration to the hardware.
- Step 6 Select Color Temperature Table to set color temperature.

#### Figure 6-25 Color temperature table

| Advanced Color Configuration                                                    |                        |                           |                      |                        |                       |                   | ×   |
|---------------------------------------------------------------------------------|------------------------|---------------------------|----------------------|------------------------|-----------------------|-------------------|-----|
|                                                                                 |                        |                           |                      |                        |                       |                   |     |
| USB@Port_#0002.Hub_#00                                                          | 101-Screen1 V          | Import                    | Export               |                        |                       | Refres            | h   |
| Factory Setting Configure Color Space C                                         | olor Temperature Table | Color Adjustment          |                      |                        |                       |                   |     |
| Operation prompts                                                               |                        |                           |                      |                        |                       |                   |     |
| The color temperature name box of                                               |                        | erature section is yello  | N                    |                        |                       |                   |     |
| Add'- add color temperature section                                             |                        |                           |                      |                        |                       |                   |     |
| Delete'- delete the selected color te<br>Edit'- to edit the selected color temp |                        | uding the deletion of th  | a calected row class | r the information in t | he current color term | orature caction)  |     |
| Lait - to east the selected color territ                                        | erature section (incl  | during the deletion of th |                      |                        |                       | Jerature Section) |     |
| Color temperature Brightness valu                                               | e Rgain                | G gain                    | B gain               | R brightness           | G brightness          | B brightness      |     |
|                                                                                 |                        |                           |                      |                        |                       |                   |     |
| Add Edit Delete                                                                 | Clear                  |                           |                      |                        |                       | Saved to lo       | cal |
| 2019/12/4 11:13:40Read Receiving Ca                                             | rd Parameters,Resi     | ults -Successful          |                      |                        |                       |                   | ^   |
| 2019/12/4 11:13:40The screen informa                                            | tion has been read     | successfully              |                      |                        |                       |                   | ~ 🔊 |
| The screen information has been read s                                          | uccessfully            |                           |                      |                        |                       |                   | .:  |

- 1. Click Add to open the dialog box shown in Figure 6-26.
- 2. Click **Add Brightness** to open the dialog box shown in Figure 6-27.
- 3. Add color temperature information corresponding to specified brightness values.

**Current Gain** is a color temperature parameter of modules. The parameter can be set when module chips support current gain. **Brightness Component** is a color temperature parameter of receiving card. If **Synchronize** is selected, the R, G and B parameters will be set to the same value. You can edit, delete and clear the color temperature information if necessary.

4. After the configuration is done, click Save to local to save the custom color temperature.

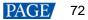

Figure 6-26 Adding color temperature information

| Add Color Ten<br>Color Temper |          | formation     |           |                   |                     |                    | ×              |
|-------------------------------|----------|---------------|-----------|-------------------|---------------------|--------------------|----------------|
| Brightness                    | Red gain | Green<br>gain | Blue gain | Red<br>brightness | Green<br>brightness | Blue<br>brightness | Add Brightness |
| 100%                          | 100.00%  | 100.00%       | 100.00%   | 255(100           | 255(100             | 255(100            | Edit           |
|                               |          |               |           |                   |                     |                    | Clear          |
|                               |          |               |           |                   |                     |                    | OK<br>Exit     |

#### Figure 6-27 Adding brightness information

| Add Brightness Information                                      | ×                |
|-----------------------------------------------------------------|------------------|
| – Set Color Temperature Information –<br>Brightness Value 📴 🕺 % |                  |
| Current Gain                                                    |                  |
| R                                                               | > ~ %            |
| G                                                               | > ~ %            |
| Β <                                                             | > ~ %            |
| 🖂 Synchronize                                                   |                  |
| Brightness Component                                            |                  |
| R <                                                             | > 229 ≑ (89.80%) |
| G <                                                             | > 229 🚖 (89.80%) |
| ₿ <                                                             | > 229 🗘 (89.80%) |
| Synchronize                                                     | S                |
| Add                                                             | Exit             |

Step 7 For the NovaPro HD, select **Color Adjustment** to set the hue, contrast and saturation of the screen. This function is not available for other products.

| Figure | 6-28 | Adjusting color |  |
|--------|------|-----------------|--|
| rigule | 0-20 | Aujusting color |  |

| anced Cold   | or Configuration       |                         |                  |      |   | -                 | ×           |
|--------------|------------------------|-------------------------|------------------|------|---|-------------------|-------------|
| reen         | USB@Port_#0002.Hub_    | #0001-Screen1 V         | Import           | port |   |                   | Refresh     |
| tory Setting | Configure Color Space  | Color Temperature Table | Color Adjustment |      |   |                   |             |
| Hue Adjustr  | nent                   |                         |                  |      |   |                   |             |
| Hue          | ٢                      |                         |                  |      | > | 0                 |             |
|              |                        |                         |                  |      |   |                   |             |
| ContrastAd   | justment               |                         |                  |      |   |                   |             |
| Contras      | it <                   |                         |                  |      | > | <mark>50</mark> % |             |
| Saturation A | djustment              |                         |                  |      |   |                   |             |
| Saturati     | on <                   |                         |                  |      | > | 50 %              |             |
|              |                        |                         |                  |      |   |                   |             |
|              |                        |                         |                  |      |   |                   |             |
| 0// 0/2 67-  | 20.50 The even whether |                         |                  |      |   | C                 |             |
|              |                        | rmation has been read s | accessiony       |      |   |                   | <b>&gt;</b> |
| screen info  | ormation has been rea  | d successfully          |                  |      |   |                   |             |

Step 8 (Optional) Click Export to save the configuration as a file.

# 6.7 Adjust Screen Effect

## **Applications**

Enable 18bit+, ClearView and low latency, and set HDR parameters to improve display effect.

# **Applicable Products**

- 18bit+: Applicable to the A5s Plus, A7s Plus, A8, A8s, A10s Plus and DH7512 receiving cards
- ClearView: Applicable to the A8, A8s and A10s Plus receiving cards
- Low latency: Applicable to the A5s Plus, A6s, A8s, A10s Plus and AT60 receiving cards
- HDR: Applicable to the sending cards that support 10-bit or 12-bit input sources

## **Prerequisites**

- During HDR settings, the hardware must support HDR and an HDR10 or HLG input source is also required.
- HDR and ClearView cannot be enabled simultaneously.
- Low latency and 3D function cannot be enabled simultaneously.

## **Related Information**

18bit+ can improve LED display grayscale by 4 times, avoiding grayscale loss due to low brightness and allowing for smoother images.

ClearView make texture, size, and contrast adjustments on different areas of the display image, creating a more realistic image.

Enabling either sending card low latency or receiving card low latency can reduce the delay by one frame. Enabling both can reduce the delay by two frames.

## **Operating Procedure**

Step 1 On the menu bar, choose User > Advanced Synchronous System User Login. Enter the password and click OK.

The default password is "admin".

Step 2 Choose Settings > Adjust screen effect to open the dialog box shown in Figure 6-29.

Figure 6-29 Screen effect adjustment

| djust screen effect |                 |                |                 |          |           | -            |             | ×    |   |
|---------------------|-----------------|----------------|-----------------|----------|-----------|--------------|-------------|------|---|
| SB@Port_#0001.Hub   |                 |                |                 |          |           |              |             |      |   |
| Parameter Setting:  | 6               |                |                 |          |           |              |             |      |   |
| _                   | 1               |                |                 |          |           | Ray          | e to HW     |      |   |
| Enable              |                 |                |                 | -        | 0         | Loav         | 5 10 1 10 9 |      |   |
| 🗌 Enable sendi      | na car          | 🗌 Enab         | )le receivina c | ar       |           |              |             |      |   |
| HDR Parameter S     | ettings         |                |                 |          |           |              |             |      |   |
| Enable              |                 |                | $\sim$          |          | (         | Resto        | re defau    | ults |   |
| Peak Screen         | <               |                |                 | > 10     | 000 cd/n  | n2           |             |      |   |
| Ambient Light:      | <               |                |                 | > 3      | 0 Lux     |              |             |      |   |
| Low Graysca         | <               |                |                 | > 1      | 5         |              |             |      |   |
| Tip: Curren         | t source is not | HDR10. Pleas   | se connect ar   | HDR1     | 0 video : | source       |             |      |   |
| 0                   |                 |                |                 |          |           |              |             |      |   |
| Screen Information  |                 |                |                 |          |           | ~            |             |      |   |
| 2020/1/19 16:03:1   |                 | -              |                 | ieters s | uccessi   |              |             |      |   |
| 2020/1/19 16:03:1   |                 |                |                 |          |           |              |             |      |   |
| 2020/1/19 16:03:1   | 7HDR parar      | neters read su | accessfully.    |          |           |              |             |      |   |
|                     |                 |                |                 |          |           | $\checkmark$ | Clea        | ar   |   |
|                     |                 |                |                 |          |           |              |             |      |   |
|                     |                 |                |                 |          |           |              |             |      | 1 |

- Step 3 Perform any of the following operations as required.
  - Enable 18-bit mode (18bit+)

Select Enable 18-bit mode and click Save to HW.

Enable ClearView

Select Enable ClearView, drag the slider to adjust the value and then click Save to HW.

Enable low latency

Select **Enable sending card low latency** and **Enable receiving card low latency** or either of them, and click **Save to HW**. Enabling either of them can reduce the delay by one frame. Enabling both can reduce the latency by two frames.

Set HDR parameters

Select Enable, select HDR10 or HLG from the drop-down box and complete relevant settings.

| 🗹 Enable       | HDR10 |  | $\sim$ |   | Restore defaults |
|----------------|-------|--|--------|---|------------------|
| Peak Screen    | <     |  |        | > | 4835 cd/m2       |
| Ambient Light: | <     |  |        | > | 40 Lux           |
| Low Graysca    | <     |  |        | > | 26               |

# 6.8 Set Image Booster Engine

After the receiving card parameters are adjusted and the configuration file is generated, you can use the Image Booster Engine to further improve the display effect.

# 6.8.1 Screen Calibration

# **Applications**

Use a colorimeter to measure the LED screen and set the Image Booster Engine functions to improve the display color and grayscale precision, and allow for free switching of display color gamut.

# Applicable Products

- Color management and 18bit+ functions: Applicable to the A5s Plus and A7s Plus receiving cards
- Color management, precise grayscale and 22bit+ functions: Applicable to the A8s and A10s Plus receiving cards

# **Prerequisites**

- The receiving card program package is updated.
  - A5s Plus and A7s Plus: V4.6.4.0 or later
  - A8s: V4.6.5.0 or later
  - A10s Plus: V4.6.5.0 or later. For detailed operation, see the NovaLCT V5.3.1 user manual.
- The original display color gamut can be measured manually or automatically. To measure it automatically, you must use the supported colorimeter and finish the colorimeter hardware connection.

Currently supported colorimeters: CA-410, CS-150, CS-100A and CS-2000

# <u>Notice</u>

Adjusting receiving card parameters affects the display effect.

# **Related Information**

The Image Booster Engine has the following 4 functions which improve the display effect (the actual effect depends on the driver IC) from different dimensions.

#### Color Management

Allow you to freely switch the color gamut of LED display between multiple color gamuts to let the colors be displayed more precisely. Apart from the standard and custom color gamuts, this function also supports the "LED.recommend" color gamut which is specially launched by NovaStar for the LED display.

#### Precise Grayscale

Correct the 65,536 levels of grayscale (16bit) of driver IC individually to fix the display problems at low grayscale conditions, such as brightness spikes, brightness dips, color cast and mottling. This function can also better assist other display technologies, such as 22bit+ and individual Gamma adjustment for RGB, allowing for a smoother and uniform image.

#### 22bit+

Improve the LED display grayscale by 64 times to solve the grayscale loss problem due to low brightness and allow for more details in dark and bright areas, presenting a smoother image.

#### 18bit+

Improve the LED display grayscale by 4 times to effectively handle the grayscale loss problem due to low brightness, presenting a smoother image.

When you measure the color gamut and grayscale of LED screen, you must use the colorimeter to collect the grayscale data of red, green and blue in order. The supported colorimeters are described in Table 6-1. Figure 6-30 uses the CA-410 as an example to show the hardware connection.

| Model                | Measurement Distance (Darkroom) | Data Collection Speed |
|----------------------|---------------------------------|-----------------------|
| CA-410 (Recommended) | Touch the screen                | About 7 min           |
| CS-150               | 30 cm                           | About 3–4 h           |
| CS-100A              | 1 m                             | About 3–4 h           |
| CS-2000              | 1 m                             | About 3–4 h           |

Table 6-1 Colorimeters

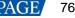

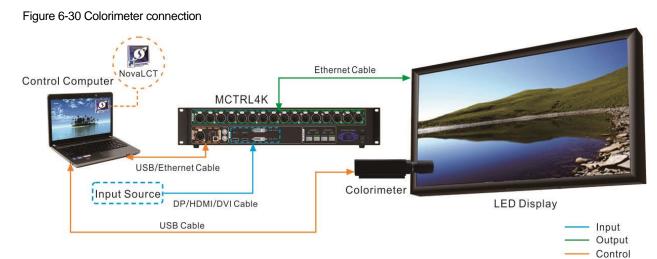

# **Operating Procedure**

Step 1 On the menu bar, choose User > Advanced Synchronous System User Login. Enter the password and click Login.

The default password is "admin".

Step 2 On the main window, click next to the rightmost function icon to open the drop-down list and then click

Image Booster Engine

Step 3 Select a communication port and a screen that you want to calibrate.

#### Figure 6-31 Image Booster Engine

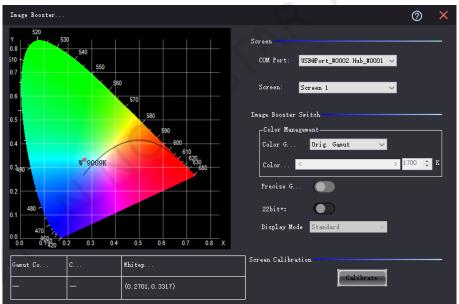

If the connected receiving card supports the 18bit+ function, the **22bit+** displayed on the user interface will become **18bit+**. The **22bit+** user interface is used as an example in all the following operations.

#### Step 4 Click Calibrate to open the function page.

If you have finished colorimeter hardware connection, NovaLCT will automatically establish communication connection with the colorimeter. When you see Connected at the upper right, the connection is successful, as shown in Figure 6-32.

If the connection fails, see 12.4 Failed to connect colorimeter to troubleshoot the problem. To disconnect the colorimeter, click **Disconnect**.

• If you have not connected a colorimeter, the function page is as shown in Figure 6-33.

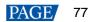

#### Figure 6-32 Colorimeter connected

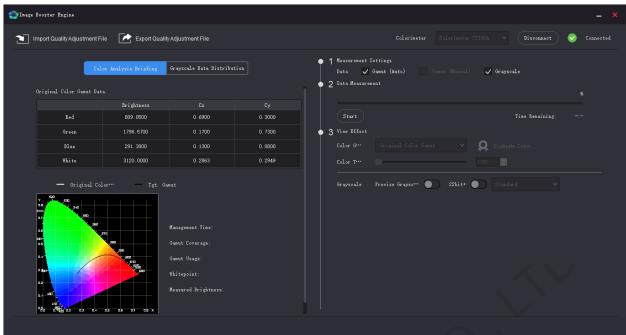

#### Figure 6-33 Colorimeter not connected

| Image Booster Engine        |                         |                                                           |        |                                                            |                                         |
|-----------------------------|-------------------------|-----------------------------------------------------------|--------|------------------------------------------------------------|-----------------------------------------|
| Import Quality Adjustment I | File 📝 Export Quality A | Adjustment File                                           |        |                                                            | Colorimeter CS100A 🗸 Connect 🔀 Not conn |
| C                           | lor Analysis Briefing   | ờrayscale Data Distribu                                   | tion   | ● 1 Measurement Settings<br>Data Gamut (Auto) ✓ <u>Gam</u> |                                         |
|                             |                         |                                                           |        | • 2 Data Measurement                                       |                                         |
| Original Color Gamut Da     |                         |                                                           |        |                                                            |                                         |
|                             | Brightness              |                                                           |        |                                                            |                                         |
| Red                         | 809.0500                | 0.6900                                                    | 0.3000 |                                                            | Time Remaining: -:-                     |
| Green                       | 1796.5700               | 0.1700                                                    | 0.7300 | • 3 View Effect                                            |                                         |
| Blue                        | 291.3800                | 0.1300                                                    | 0.0800 |                                                            | <ul> <li>Q Evaluate Color</li> </ul>    |
| White                       | 3120.0000               | 0.2863                                                    | 0.2949 | Color T                                                    |                                         |
| - Original C                |                         | it<br>Management Time:<br>Manut Coverage:<br>Manut Usage: |        | Grayzoile Frecize Grayzo" 🌑                                | 22bit+ 💽 Stundard V                     |

Step 5 Do one of the following operations as required.

- If you do not have an image quality adjustment file, go to Step 6.
- If you have the file (.vglcx/.vglc), click **Import Quality Adjustment File** and go to Step 7.

Step 6 Measure the display and transfer the measured data to the receiving card.

- Automatic measuring: Use the colorimeter to automatically measure the original color gamut. For the A8s receiving card, you can also choose to measure the grayscale.
  - a. Select Gamut (Auto). For the A8s, you can select Grayscale at the same time, if necessary.
  - b. Click Start to start measuring and transferring the measured data to the receiving card.
- Manual measuring: Manually measure and fill in the original color gamut values.
  - a. Select Gamut (Manual) and click the text link next to it.
  - b. On the Set Measured Value page that appears, double click the value and enter the measured value.

c. Click **OK** to transfer the measured data to the receiving card.

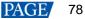

#### Figure 6-34 Setting measured value

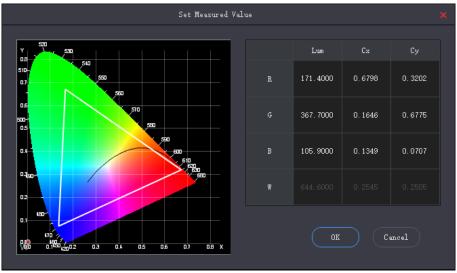

Step 7 In the View Effect area, set the Image Booster Engine related parameters and view the effect on the screen.

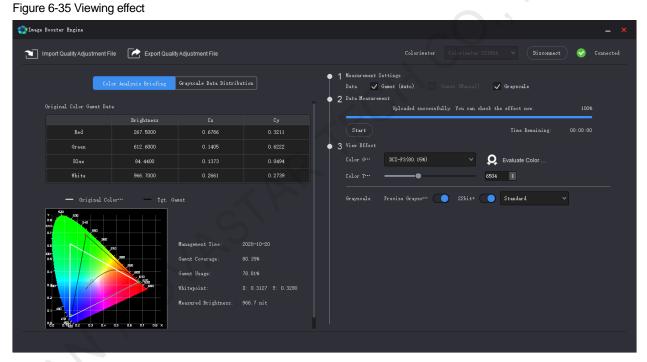

#### Color Gamut

Select a color gamut from the drop-down list. If you want to add a custom color gamut, do the following.

a. Click 🚺 at the end of the drop-down list to open the Custom Color Gamut page.

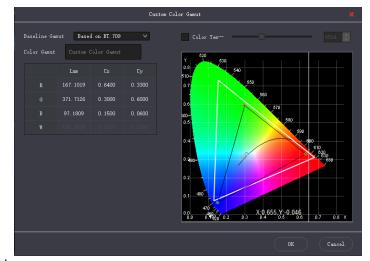

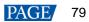

- b. Select a baseline gamut.
- c. Set the color gamut name. The name cannot begin with a number.
- d. Double click the cells to change the values, or adjust the black triangle in the color gamut diagram. If you want to adjust the color temperature value, select **Color Temperature** and set it.
- e. After the settings are done, click **OK**.

The total number of color gamuts cannot be greater than 19. You can click 📕 to delete gamuts.

Color Temperature

Drag the color temperature slider to set the color temperature, or set it in the spin box.

Precise Grayscale

Turn on or off this function.

18bit+/22bit+

Turn on or off this function.

Display Mode

#### Select Standard, Grayscale preferred, or Low-grayscale optimized.

After you select a gamut, the Color Analysis Briefing tab page will display the related information.

- Management Time: The date when the measuring is done
- Gamut Coverage: The LED screen color gamut coverage of the target color gamut, expressed as a percentage
- Gamut Usage: The LED screen color gamut coverage of the original color gamut, expressed as a percentage
- Whitepoint: The coordinates of white in the color gamut diagram
- Measured Brightness: The maximum brightness of whitepoint. Different color gamuts have the same maximum brightness of whitepoint.
- Step 8 Repeat Step 7 to change settings until the display effect meets the actual needs.

These settings are the final display effect configurations.

Step 9 (Optional) Click Export Quality Adjustment File to save the configuration information as a file.

Step 10 If you want to evaluate the color precision, do the following:

1. Click Evaluate Color Precision.

|                   |             |             | Color Evaluation        |        |                            |        |
|-------------------|-------------|-------------|-------------------------|--------|----------------------------|--------|
| Color Evaluation  |             |             |                         |        |                            |        |
| Evaluate Gamut DC | I-P3 V      |             |                         |        |                            |        |
| Start Evaluation  |             |             |                         |        | Auto Switching Interval 25 |        |
| Standard Color    | Color Value | CIE31 (Lxy) | Measured Value Before … | DeltaE | Measured Value (Lxy)       | DeltaE |
|                   | #745244     |             |                         |        |                            |        |
|                   | #d9792f     |             |                         |        |                            |        |
|                   | #2e3e95     |             |                         |        |                            |        |
|                   | #f6f3ed     |             |                         |        |                            |        |
|                   | #c49582     |             |                         |        |                            |        |
|                   | #455ca3     |             |                         |        |                            |        |
|                   | #45924a     |             |                         |        |                            |        |
|                   | #c8c8c7     |             |                         |        |                            |        |
|                   | #5c799b     |             |                         |        |                            |        |
|                   | #c65562     |             |                         |        |                            |        |
|                   | #b12d38     |             |                         |        |                            |        |
|                   | #9e9e9f     |             |                         |        |                            |        |
|                   | #5b6b45     |             |                         |        |                            |        |
|                   | #5a3d67     |             |                         |        |                            |        |
|                   | #ebc32f     |             |                         |        |                            |        |
|                   | #777978     |             |                         |        |                            |        |
|                   | #827fac     |             |                         |        |                            |        |
|                   | #9db848     |             |                         |        |                            |        |
|                   | #bd5290     |             |                         |        |                            |        |
|                   | #535454     |             |                         |        |                            |        |
|                   | #5dbaa8     |             |                         |        |                            |        |
|                   | #e39e34     |             |                         |        |                            |        |
|                   | #0083a2     |             |                         |        |                            |        |
|                   | #363637     |             |                         |        |                            |        |

- 2. Select a color gamut and click **Start Evaluation**.
- 3. After the evaluation is done, click **OK**.
- 4. Select Display Demo.

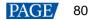

5. Click any of the colors in the table and check their effects on the LED screen. Or, you can set the auto color switching interval and then click **Start Demo** to check the effects of all colors on the screen.

|                  |               |                          | Color Evaluation         |              |                            | ×      |
|------------------|---------------|--------------------------|--------------------------|--------------|----------------------------|--------|
| Color Evaluation |               |                          |                          |              |                            |        |
| Evaluate Gamut D | CI-P3 V       |                          |                          |              |                            |        |
| Start Evaluation | Export Report |                          |                          | Display Demo | Auto Switching Interval 25 |        |
| Standard Color   | Color Value   | CIE31 (Ley)              | Measured Value Before …  | DeltaE       | Measured Value (Lxy)       | DeltaE |
|                  | #745244       | 301.1084, 0.3595, 0.3477 | 342.4000, 0.3185, 0.2972 | 21.10        | 298.8000, 0.3609, 0.3489   | 0.55   |
|                  | #d9792f       | 465.5032, 0.4342, 0.4049 | 537.6000, 0.3982, 0.3591 | 22.57        | 462.6000, 0.4360, 0.4065   | 0.91   |
|                  | #2e3e95       | 221.5052, 0.2342, 0.2234 | 245.8000, 0.1967, 0.1774 | 25.25        | 219.6000, 0.2337, 0.2232   | 0.27   |
|                  | #f6f3ed       | 825.7895, 0.3155, 0.3319 | 928.2000, 0.2697, 0.2769 | 32.02        | 822.7000, 0.3152, 0.3318   | 0.22   |
|                  | #c49582       | 537.3173, 0.3483, 0.3430 | 609.3000, 0.3058, 0.2912 | 26.23        | 534.1000, 0.3486, 0.3435   | 0.31   |
|                  | #455.ca3      | 313.6041, 0.2530, 0.2587 | 347.0000, 0.2112, 0.2077 | 26.46        | 311.3000, 0.2526, 0.2588   | 0.31   |
|                  | #45924a       | 416.4897, 0.2965, 0.4179 | 448.4000, 0.2343, 0.3499 | 28.47        | 413.9000, 0.2969, 0.4205   | 0.88   |
|                  | #c8c8c7       | 678.8510, 0.3131, 0.3296 | 760.4000, 0.2673, 0.2743 | 30.23        | 675.5000, 0.3127, 0.3297   | 0.29   |
|                  | #5c799b       | 397.4107, 0.2746, 0.2986 | 438.7000, 0.2289, 0.2431 | 26.97        | 394.9000, 0.2744, 0.2990   | 0.33   |
|                  | #c65562       | 379.9279, 0.3882, 0.3140 | 445.8000, 0.3546, 0.2731 | 21.87        | 375.9000, 0.3890, 0.3142   | 0.37   |
|                  | #b12d38       | 258.3168, 0.4442, 0.3096 | 312.8000, 0.4189, 0.2782 | 17.32        | 254.5000, 0.4462, 0.3099   | 0.55   |
|                  | #9e9e9f       | 536.7727, 0.3123, 0.3283 | 600.2000, 0.2666, 0.2732 | 27.91        | 533.0000, 0.3121, 0.3287   | 0.36   |
|                  | #5b6b45       | 340.5750, 0.3277, 0.3807 | 375.4000, 0.2770, 0.3215 | 23.46        | 337.4000, 0.3287, 0.3830   | 0.83   |
|                  | #5a3d67       | 240.9222, 0.3073, 0.2712 | 274.3000, 0.2697, 0.2259 | 21.93        | 238.6000, 0.3075, 0.2715   | 0.32   |
|                  | #ebc32f       | 653.3165, 0.4121, 0.4520 | 733.9000, 0.3666, 0.3991 | 28.62        | 649.0000, 0.4127, 0.4540   | 0.93   |
|                  | #777978       | 408.9675, 0.3118, 0.3300 | 456.5000, 0.2657, 0.2747 | 25.45        | 406.0000, 0.3118, 0.3309   | 0.51   |
|                  | #827fac       | 445.6334, 0.2928, 0.2932 | 499.7000, 0.2500, 0.2415 | 27.22        | 442.5000, 0.2925, 0.2934   | 0.35   |
|                  | #9db848       | 573.6304, 0.3560, 0.4310 | 632.8000, 0.3026, 0.3710 | 28.32        | 570.0000, 0.3566, 0.4334   | 0.95   |
|                  | #bd5290       | 378.3084, 0.3490, 0.2733 | 443.9000, 0.3152, 0.2339 | 23.81        | 374.8000, 0.3486, 0.2735   | 0.48   |
|                  | #535454       | 284.4359, 0.3116, 0.3290 | 316.8000, 0.2655, 0.2740 | 22.49        | 281.5000, 0.3118, 0.3309   | 0.83   |
|                  | #5db 238      | 554.4133, 0.2694, 0.3437 | 601.3000, 0.2152, 0.2801 | 30. 78       | 551.6000, 0.2690, 0.3446   | 0.56   |
|                  | #e39e34       | 561.6006, 0.4177, 0.4246 | 636.8000, 0.3760, 0.3746 | 25.45        | 556.6000, 0.4185, 0.4267   | 0.96   |
|                  | #0083s2       | 351.2598, 0.1937, 0.2995 | 368.1000, 0.1381, 0.2319 | 31.69        | 348.9000, 0.1926, 0.3004   | 0.89   |
|                  | #363637       | 183.6266, 0.3114, 0.3269 | 204.0000, 0.2652, 0.2729 | 19.20        | 181.0000, 0.3123, 0.3295   | 0.92   |
|                  |               |                          |                          |              |                            |        |

- CIE31: The standard value of brightness, Cx and Cy of the color
- Measured Value Before MGMT.: The measured value of brightness, Cx and Cy of the color in the original color gamut
- Measured Value: The measured value of brightness, Cx and Cy of the color in the target color gamut
- DeltaE: The deviation between the measured value and standard value
- 6. Deselect Display Demo, click Export Report to save the evaluation result as a file.

## 6.8.2 Quick Setting

## **Applications**

Quickly set the Image Booster Engine functions to improve the display color and grayscale precision, and allow for free switching of display color gamut.

## Applicable Products

- Color management and 18bit+ functions: Applicable to the A5s Plus and A7s Plus receiving cards
- Color management, precise grayscale and 22bit+ functions: Applicable to the A8s and A10s Plus receiving cards

# **Prerequisites**

- The receiving card program package is updated.
  - A5s Plus and A7s Plus: V4.6.4.0 or later
  - A8s: V4.6.5.0 or later
  - A10s Plus: V4.6.5.0 or later. For detailed operation, see the NovaLCT V5.3.1 user manual.
- Before you set the precise grayscale and color management functions, the screen calibration must be done. For details, see 6.8.1 Screen Calibration.

#### <u>Notice</u>

After the Image Booster Engine settings are done, adjusting receiving card parameters will affect the display effect.

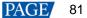

# **Related Information**

The Image Booster Engine has the following 4 functions which improve the display effect (the actual effect depends on the driver IC) from different dimensions.

#### **Color Management**

Allow you to freely switch the color gamut of LED display between multiple color gamuts to let the colors be displayed more precisely. Apart from the standard and custom color gamuts, this function also supports the "LED.recommend" color gamut which is specially launched by NovaStar for the LED display.

#### Precise Grayscale

Correct the 65,536 levels of grayscale (16bit) of driver IC individually to fix the display problems at low grayscale conditions, such as brightness spikes, brightness dips, color cast and mottling. This function can also better assist other display technologies, such as 22bit+ and individual Gamma adjustment for RGB, allowing for a smoother and uniform image.

#### 22bit+

Improve the LED display grayscale by 64 times to solve the grayscale loss problem due to low brightness and allow for more details in dark and bright areas, presenting a smoother image.

#### 💠 18bit+

Improve the LED display grayscale by 4 times to effectively handle the grayscale loss problem due to low brightness, presenting a smoother image.

# **Operating Procedure**

Step 1 On the menu bar, choose User > Advanced Synchronous System User Login. Enter the password and click Login.

The default password is "admin".

Step 2 On the main window, click in next to the rightmost function icon to open the drop-down list and then click

Image Booster Engine

Step 3 Select a communication port and a screen that you want to set.

#### Figure 6-36 Image Booster Engine

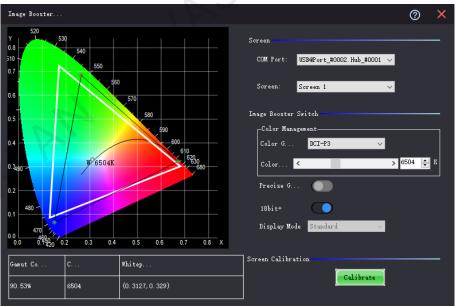

#### Figure 6-37 Image Booster Engine (A8s)

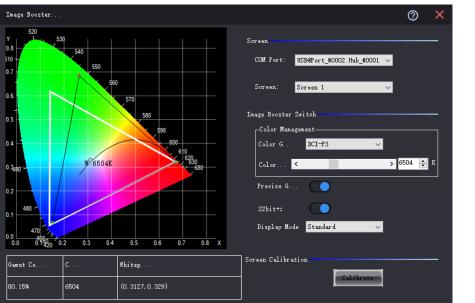

Step 4 Set the color gamut, color temperature and 18bit+ switch, and view the effect on the screen.

For the A8s, **18bit+** will become **22bit+**, and you can set the color gamut, color temperature, precise grayscale, 22bit+ switch and display mode, as shown in Figure 6-37.

After you select a gamut, the page will display the related information.

- Gamut Coverage: The LED screen color gamut coverage of the target color gamut, expressed as a percentage
- Color Temperature: The color temperature value
- Whitepoint Coordinates: The coordinates of white in the color gamut diagram

The display mode can be set to Standard, Grayscale preferred, or Low-grayscale optimized.

Step 5 Repeat Step 4 to change settings until the display effect meets the actual needs.

These settings are the final display effect configurations.

# 6.9 Batch Check Calibration Effects

## **Applications**

Batch check the effects of disabling calibration, brightness calibration and chroma calibration of multiple devices.

## Applicable Products

All receiving cards and sending cards

## **Prerequisites**

None

## **Related Information**

None

## **Operating Procedure**

Step 1 From the menu bar, choose **Tools** > **More** > **Device Settings**.

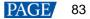

| Figure | 6-38 | Batch | checking | calibration | effects |
|--------|------|-------|----------|-------------|---------|
|        |      |       |          |             |         |

|                            |            |                          |              | ×               |
|----------------------------|------------|--------------------------|--------------|-----------------|
| Select Function            | Select     | COM Port                 | Device       | Device Quantity |
| Restore calibration mode   |            | USB@Port_#0002.Hub_#0001 | MCTRL660 PRO | 1               |
| Enable/Disable calibration |            |                          |              |                 |
| Disable calibration        |            |                          |              |                 |
| O Brightnes                |            |                          |              |                 |
| O Chroma calibration       |            |                          |              |                 |
|                            |            |                          |              |                 |
|                            |            |                          |              |                 |
|                            |            |                          |              |                 |
|                            |            |                          |              |                 |
| Select all                 | Select all |                          |              |                 |
|                            |            |                          |              |                 |
|                            |            |                          |              | Setting         |
|                            |            |                          |              |                 |

- Step 2 In the device list, select the device of which you want to check the calibration effects.
- Step 3 Select Enable/Disable calibration and click Setting.
- Step 4 Click **OK** to close the prompt box.
- Step 5 Select **Disable calibration**, **Brightness calibration** or **Chroma calibration** and check the corresponding display effects on the LED screen.

# **7** Screen Monitoring

# 7.1 Register Screens with VNNOX Care

- 7.1.1 Register Online Screens
- 7.1.1.1 Register via Saving Configuration Files (Recommended)

## **Applications**

Register your online screens with VNNOX Care to perform centralized monitoring of the screen working status from a remote place.

## **Applicable Products**

All receiving cards and sending cards

## **Prerequisites**

- You have a valid VNNOX Care account.
- The control PC is connected to the Internet.

# **Related Information**

None

## **Operating Procedure**

Step 1 On the menu bar, choose User > Advanced Synchronous System User Login. Enter the password and click Login.

The default password is "admin".

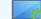

Step 2 Click Screen Configuration or choose Settings > Screen Configuration from the menu bar to open the dialog box shown in Figure 7-1.

Figure 7-1 Screen configuration method

| Screen Configuration                 |         | ×      |
|--------------------------------------|---------|--------|
| -Select Communication                | Port    |        |
| Current Operatio                     | COM99 ~ |        |
|                                      |         |        |
| <ul> <li>Configure Screen</li> </ul> |         |        |
| O Cloud Restore                      | ~       |        |
| <ul> <li>Local Restore</li> </ul>    |         | Browse |
|                                      | Next    | Close  |

- Step 3 Choose a communication port.
- Step 4 Select Configure Screen and click Next.
- Step 5 On the Screen Configuration page, click Save System Configuration File to open the dialog box shown in Figure 7-2.

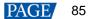

| 💀 Save System Files to Cloud 🛛 🗙 |                                  |  |  |  |  |
|----------------------------------|----------------------------------|--|--|--|--|
| VNNOX Care Use                   |                                  |  |  |  |  |
| Password                         |                                  |  |  |  |  |
| Screen Name                      | USB@Port_#0002.Hub_#0001-Screen1 |  |  |  |  |
| System Config                    |                                  |  |  |  |  |
| System Config                    | 1 . Receiving card backup file   |  |  |  |  |
|                                  | 2、Screen connection file         |  |  |  |  |
|                                  | 3、Receiving card/NovaLCT         |  |  |  |  |
|                                  | Save                             |  |  |  |  |
| 🖪 The screen is n                | ot registered 🛛 American 🔻       |  |  |  |  |

Figure 7-2 Saving configuration files

- Step 6 Enter your VNNOX Care user name and password, set a screen name and system configuration file name, and select a server node at the bottom right.
- Step 7 After the settings, click Save.
- Step 8 After successful saving, close the prompt box.

#### Notes

During registration, NovaLCT will automatically enable **Automatic Refresh** and **Link to NovaiCare** in the monitoring configuration. If you want to set the refresh period, please see 7.2.1 Monitoring.

#### 7.1.1.2 Register via Function Buttons

## **Applications**

Register your online screens with VNNOX Care, or modify the earlier registration information and then re-register the screens with VNNOX Care to perform centralized monitoring of the screen working status from a remote place.

## Applicable Products

All receiving cards and sending cards

## **Prerequisites**

- You have a valid VNNOX Care account.
- The control PC is connected to the Internet.

## **Related Information**

When multiple screens are connected to the control PC, all these screens will be registered with VNNOX Care.

## **Operating Procedure**

 $\sim \sim$ 

Step 1 Click Monitoring or choose **Tools** > **Monitoring** from the menu bar.

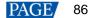

#### Figure 7-3 Monitoring type

| Monitoring | ×                  |
|------------|--------------------|
|            |                    |
|            |                    |
| ~          | 1                  |
| Monitoring | Monitoring (Trial) |
| Monitoring | Monitoring (Trial) |

Step 2 Click **Monitoring** to open the monitoring page.

You can also right click so on the desktop taskbar and select **Open MonitorSite** to open the monitoring page.

| Figur | e7  | 7-4     | Monitoring |  |
|-------|-----|---------|------------|--|
|       | ×., | <u></u> | 1.00 5     |  |

| MonitorSite V2.6                                                                                                    | _                       |               |   |
|----------------------------------------------------------------------------------------------------|-------------------------|---------------|---|
| USB#Fort_#0003. Hub_#0001-Soreen1                                                                                                    | 7                       |               |   |
|                                                                                                    | Zooming                 |               |   |
| Image: Constraint of the current Monitoring Data 15:13:41         Image: Constraint on the current Monitoring Data 15:13:41         Image: Constraint on the current Monitoring Data 15:13:41 | • 0.40                  | $\cdot$       |   |
|                                                                                                    |                         |               |   |
|                                                                                                    | Normal                  |               |   |
|                                                                                                    | Fault                   |               |   |
|                                                                                                    | Voltage E               |               |   |
| Time of Acquiring the Current Monitoring Data 15:13:41                                                                                                    | Unknown                 |               |   |
| Statistical Information<br>Total Quantity of Receivin 1                                                                                                    |                         |               |   |
| Fault (alarm) Information                                                                                                    |                         | Monitoring R  |   |
| Quantity of Faulted Receiving 0<br>Quantity of Receiving Cards: 0                                                                                                    |                         | Configuration |   |
| Soreen. Name 🧱 🔟 🚺 📳 😂 💙                                                                                                    | U 🕄 📖                   |               |   |
| USB@Port_#0003.Hub_#0001-Screen1                                                                                                    | $\circ$ $\circ$ $\circ$ | 3             |   |
|                                                                                                    |                         |               |   |
| Care status:Online                                                                                                    |                         |               | : |

- Step 3 Click **Configuration** to open the **MonitorSite Settings** page.
- Step 4 On the Refresh Period tab page, select Automatic Refresh and set the refresh period.
- Step 5 Set the rereading times. 2 is recommended.
- Step 6 Select Link to NovaiCare, click Save and then OK.

#### Figure 7-5 Monitoring configuration

|        | MonitorSite - Sett | ings                                                          | × |  |
|--------|--------------------|---------------------------------------------------------------|---|--|
|        | Refresh Period     | Refresh Period                                                |   |  |
|        | Hardware Settings  | Automatic Refresh Period: 60 🔃 S                              |   |  |
|        | Alarm              | Set Rereading Times                                           | - |  |
|        | Monitoring Con     | When failing to read status, the 0 🖨 Times software will read |   |  |
|        | Email              | Link to NovaiCare                                             |   |  |
|        | Email Log          | ∠ Link to<br>NovaiCare                                        |   |  |
|        |                    |                                                               |   |  |
|        |                    |                                                               |   |  |
|        |                    |                                                               |   |  |
|        |                    |                                                               |   |  |
|        |                    |                                                               |   |  |
|        |                    |                                                               |   |  |
|        |                    | Save                                                          |   |  |
|        |                    |                                                               |   |  |
| Step 7 | On the desl        | top taskbar, right click 🔛, select Exit and click OK.         |   |  |
|        | $\sim $            |                                                               |   |  |
| Step 8 | Click Monitorin    | to start the monitoring function again.                       |   |  |
|        |                    |                                                               |   |  |

- Step 9 Click Cloud Monitoring or choose Settings > Cloud Monitoring from the menu bar.
- Step 10 Click Register in VNNOX Care.
- Step 11 Click Modify Registration.

Figure 7-6 Registration

| Registration       |       |        | >                  |
|--------------------|-------|--------|--------------------|
| Server: China      |       | User:  | Refresh            |
| Screen Name        | Width | Height | Registration State |
| USB@Port_#0002.Hub | 64    | 32     | 3                  |
| I'A'               | 5     |        |                    |
|                    |       |        | Modify Regis       |

Step 12 Select a server node, enter your VNNOX Care user name and password, and set the screen name.

#### Figure 7-7 Registration information

| Courses Destination |            | × |
|---------------------|------------|---|
| Screen Registration |            | × |
|                     |            |   |
| _                   | American 🗸 |   |
| Server              | American   |   |
|                     |            |   |
| User Name           | Nova       |   |
|                     | ·          |   |
| Password            |            |   |
| rassword            |            |   |
|                     |            |   |
| Screen              | 001        |   |
|                     |            |   |
|                     |            |   |
|                     |            |   |
|                     |            |   |
|                     |            |   |
|                     |            |   |
|                     |            |   |
|                     |            |   |
|                     |            |   |
|                     |            |   |
|                     |            |   |
|                     | Register   |   |
|                     |            |   |
|                     |            |   |

Step 13 Click Register.

Step 14 After successful registration, click **OK** to close the prompt box.

## 7.1.2 Register Offline Screens

#### 7.1.2.1 Register by Using Local Backup Files (Recommended)

## **Applications**

During the process of saving the screen configuration data, save the configuration files to the local PC. When the control PC can access the Internet normally, use the backup files to register the screens with VNNOX Care.

## Applicable Products

All receiving cards and sending cards

#### **Prerequisites**

You have a valid VNNOX Care account.

## **Related Information**

None

# **Operating Procedure**

Step 1 On the menu bar, choose User > Advanced Synchronous System User Login. Enter the password and click Login.

The default password is "admin".

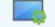

Step 2 Click Screen Configuration or choose Settings > Screen Configuration from the menu bar to open the dialog box shown in Figure 7-8.

Figure 7-8 Screen configuration method

| Screen Configuration  |            | × |
|-----------------------|------------|---|
| -Select Communication | Port       |   |
| Current Operatio      | COM99 ~    |   |
| Configure Screen      |            |   |
| O Cloud Restore       | ×          |   |
| O Local Restore       | Browse     |   |
|                       | Next Close |   |

- Step 3 Choose a communication port.
- Step 4 Select Configure Screen and click Next.
- Step 5 On the Screen Configuration page, click Save.
- Step 6 After successful saving, click **OK** to save the screen monitoring backup file to the local computer.

This step is related with the configuration of the save function. See 11.1 Configure the Save Function.

Figure 7-9 Successful saving

| 1 | Information saved to hardware successfully. Do you want to back up the screen monitoring parameters? |
|---|----------------------------------------------------------------------------------------------------|
| - | OK Cancel                                                                                            |

Step 7 After successful saving, click Close.

For devices with the same SN, NovaLCT uses the new file to overwrite the old file.

| igure 7-10 Saved successfully                                                                         |
|----------------------------------------------------------------------------------------------------|
| 🖳 Prompt 🛛 🕹                                                                                          |
|                                                                                                    |
| Saved successfully.                                                                                   |
| The screen's system configuration file has been                                                       |
| saved locally. You can use the 🧧 Local Backup<br>Files function on the main window to bind the screen |
| to VNNOX Care after the PC is connected to the                                                        |
| Internet.                                                                                             |
| Close .:                                                                                              |
|                                                                                                    |

Step 8 When the control PC can access the Internet normally, click Cloud Monitoring on the main window and then click Local Backup Files to open the dialog box shown in Figure 7-11.

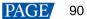

| Loc  | cal Backup Files    |                                                                           |                      |                   | - 0            |
|------|---------------------|---------------------------------------------------------------------------|----------------------|-------------------|----------------|
| Save | after completing th | s the device system on<br>the screen configurat:<br>fter the PC is connec | ion. The backup file | is convenient for |                |
|      | Device SN           | Device Model                                                              | Remarks              | Saved             | Binding Status |
|      | 9912310000999999    | MCTRL1600                                                                 |                      | 2021/12/24 15:36  | Unbound        |
|      |                     |                                                                           |                      |                   |                |
|      |                     |                                                                           |                      |                   |                |

Step 9 Enter a remark.

The remark will be the name of the successfully bound screen. If the remark is empty, the device SN will be the screen name.

- Step 10 Select the backup file records of one or multiple devices and click Bind.
- Step 11 Enter your VNNOX Care user name and password, select a server node and click OK

After successful binding, the **Binding Status** of the corresponding device in the **Local Backup Files** dialog box becomes **Bound**.

| Bind to VNNOX Care × | Figure 7-12 Bind  | ing to VNNOX Care |                   |   |
|----------------------|-------------------|-------------------|-------------------|---|
| Password             | 🔡 Bind to VNNOX C | are               | $\langle \rangle$ | × |
| Password OK          |                   | , A               |                   |   |
| OK                   | User Name         |                   |                   |   |
| American 🔻           | Fassword          | OK                |                   |   |
|                      |                   |                   | American          | • |

## **Related Operations**

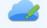

Both in the logged in and not logged in statuses, you can click <sup>Cloud Monitoring</sup> and then **Local Backup Files** to open its dialog box and check the device binding status and delete configuration files.

## 7.1.2.2 Register by Using Screen Monitoring Data

# Applications

Export the configuration file of an offline screen. When the control PC can access the Internet normally, import the exported configuration file to VNNOX Care to complete screen registration.

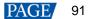

# **Applicable Products**

All receiving cards and sending cards

## **Prerequisites**

You have a valid VNNOX Care account.

## **Related Information**

None

## **Operating Procedure**

Step 1 On the menu bar, choose User > Advanced Synchronous System User Login. Enter the password and click Login.

The default password is "admin".

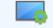

Step 2 Click Screen Configuration or choose Settings > Screen Configuration from the menu bar to open the dialog box shown in Figure 7-13.

Figure 7-13 Screen configuration method

| Screen Configuration  |       |      | ×         |
|-----------------------|-------|------|-----------|
| -Select Communication | Port  |      |           |
| Current Operatio      | COM99 | ~    |           |
| Configure Screen      |       |      |           |
| O Cloud Restore       |       | ×    |           |
| O Local Restore       |       |      | Browse    |
|                       |       | Next | Close .:i |

- Step 3 Choose a communication port.
- Step 4 Select Configure Screen and click Next.
- Step 5 On the Screen Configuration page, click Export Screen Monitoring Data to open the dialog box shown in Figure 7-14.

## Figure 7-14 Exporting screen monitoring data

| Export Screen Monitoring Data |                                                                                                    |  |  |  |  |
|-------------------------------|----------------------------------------------------------------------------------------------------|--|--|--|--|
| File Name                     |                                                                                                    |  |  |  |  |
| Location                      | C:\Users\zlkf-gyO1\Desktop                                                                                                    |  |  |  |  |
| File Content                  | <ol> <li>Screen monitoring data</li> <li>Sending card backup file</li> <li>Receiving card backup file</li> <li>Screen connection file</li> <li>Receiving card/NovaLCT versions</li> </ol> |  |  |  |  |
|                               | Save                                                                                                    |  |  |  |  |

Step 6 Set a file name, click  $\boxed{\hdotset{ }}$  to select a location and click **Save**. www.novastar.tech

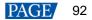

Step 7 After successful saving, click **OK** to close the prompt box.

Step 8 When the control PC can access the Internet normally, log in to VNNOX Care.

Step 9 Go to My Services > Screen Management to enter the screen management page.

Step 10 Click Add Screen, select the exported screen monitoring data file and click Upload.

# 7.2 View and Configure Monitoring

#### 7.2.1 Monitoring

## **Applications**

View the monitoring information and configure the monitoring parameters to monitor the statuses of sending cards, receiving cards, receiving card temperatures, monitoring devices, as well as humidity, smoke, fans, power supplies, cables, cabinet doors, modules, iCare within the control system, in order to detect abnormalities and handle them in time.

## Applicable Products

- Use monitoring card for monitoring: Applicable to the MON300 monitoring card. This card works with the MRV320 and MRV560 receiving cards.
- Use smart modules for monitoring: Applicable to the A4, A4s, A5, A5s, A5s Plus, A7, A7s, A7s Plus, A8, A8s, A9s, A10s Plus, XC200, XC100 and B4s receiving cards. The smart module monitoring function is a customized function of the receiving cards.
- Use hub products for monitoring: Applicable to the A4, A4s, A5, A5s, A7, A7s, A8, A8s, A9s, A10s Plus, XC200 and XC100 receiving cards. Using hub product for monitoring is an optional function of the receiving cards.

## **Prerequisites**

- If you want to use the monitoring function of monitoring card, a monitoring card should be used between the module and receiving card.
- If you want to use the email service, the SMTP server address and port must be known in advance.

## **Related Information**

When the monitoring card is used, hub monitoring and smart module cannot be used. Hub monitoring and smart module can be used simultaneously.

## **Operating Procedure**

Click Monitoring or choose Tools > Monitoring from the menu bar. Step 1

#### Figure 7-15 Monitoring type

| Monitoring | ×                  |
|------------|--------------------|
|            |                    |
|            |                    |
| ~~~        | 1                  |
| Monitoring | Monitoring (Trial) |
|            |                    |

Step 2 Click **Monitoring** to open the monitoring page.

You can also right click 🕍 on the desktop taskbar and select **Open MonitorSite** to open the monitoring page.

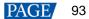

| Figure 7-16 Monitoring                                                                                                    |                                                                                                    | x                             |
|----------------------------------------------------------------------------------------------------|----------------------------------------------------------------------------------------------------|-------------------------------|
| USB@Port_#0003.Hub_#0001-Soreen1                                                                                                    |                                                                                                    | Zooming                       |
|                                                                                                    |                                                                                                    | • 0.40                        |
| Image: Constraint of the current monitoring of the current monitoring the current monitoring of the current monitoring of the curre |                                                                                                    | Normal                        |
|                                                                                                    |                                                                                                    | Fault<br>Voltage E            |
| Time of Acquiring the Current Monitorin<br>Statistical Information<br>Total Quantity of Receivin 1                                                                                                    | ; Data 15:13:41                                                                                                    |                               |
| Fault (alarm) Information           Quantity of Faulted Receiving Cards:                                                                                                    | Quantity of Receiving Card<br>with Voltage Exception: O                                                                                                    | Monitoring R<br>Configuration |
| Screen Name Screen VSB@Port_#0003. Hub_#0001-Screen1                                                                                                    | <ul> <li>▲</li> <li>▲</li></ul> |                               |
|                                                                                                    |                                                                                                    |                               |
| Care status:Online                                                                                                    |                                                                                                    |                               |

#### Notes

- Click **Monitoring Refresh** to manually refresh the monitoring information.
- On the desktop taskbar, right click and select **Reload Screen** to refresh the receiving card topology diagram.
- Step 3 Click the monitoring item on the left or at the bottom of the page to view the detailed monitoring information.
- Step 4 Click **Configuration** to set the monitoring parameters.

| <b>4</b> | Refresh | Period |
|----------|---------|--------|
|          |         |        |

| MonitorSite - Setti | ngs                                                 |      |
|---------------------|-----------------------------------------------------|------|
| Refresh Period      |                                                     |      |
| Hardware Settings   | Refresh Period                                      |      |
| har uwar e Settings | Refresh Period: 5                                   |      |
| Alarm               | Set Rereading Times                                 |      |
| Monitoring Con      | When failing to read status, the software will read |      |
| Email               | Link to NovaiCare                                   |      |
| Email Log           | ∠ Link to<br>NovaiCare                              |      |
|                     |                                                     |      |
|                     |                                                     |      |
|                     |                                                     |      |
|                     |                                                     |      |
|                     |                                                     |      |
|                     |                                                     |      |
|                     |                                                     |      |
|                     |                                                     |      |
|                     |                                                     | Save |

Set the necessary items as follows and click **Save** to save the settings.

- Select **Automatic Refresh** to set the refresh period. The monitoring information will be refreshed based on the set time period. If the screen is registered with iCare, this item must be selected.
- Set the reread times when the reading of the monitoring information from the receiving card fails.
- Select **Link to NovaiCare** to enable iCare to get the monitoring information.

#### Hardware Settings

| MonitorSite - Sett                                                 | ngs                                                                                                    | ×   |
|--------------------------------------------------------------------|----------------------------------------------------------------------------------------------------|-----|
| Refresh Period                                                     | Select Screen to<br>Configure USB@Port_#00003.Hub_#00001-Screen1 ~                                                                                                    |     |
| Hardware Settings<br>Alarm<br>Monitoring Con<br>Email<br>Email Log | <pre>configure Connect to Monitori Connect to MOB Monitoring Connect to Smart Module Connect to Smart Module Connect to Sma</pre> | 0., |
|                                                                    | Save                                                                                                    |     |

Set the necessary items as follows and click Save to save the settings.

- Select Connect to Monitoring Card and set the monitoring items. Click Setting to set the number of monitoring cards connected to each cabinet. The number is 0 or 1.
- Select Connect to HUB Monitoring and set the monitoring items.
- Select **Connect to Smart Module** and set the monitoring items.
- Select Connect to HUB Monitoring and Connect to Smart Module, and then set the monitoring items.

#### 🕈 🛛 Alarm

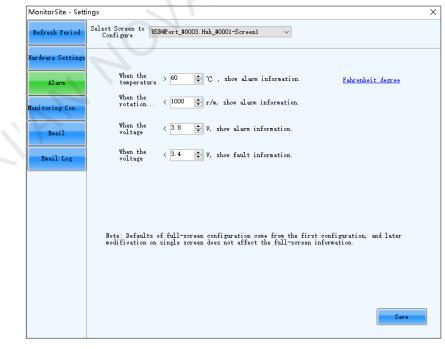

Set the alarm thresholds for temperature, fan rotating speed and voltage. When the threshold value is exceeded, faults or alarms will be displayed. After the configuration is done, click **Save** to save the settings.

Monitoring Control

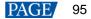

| MonitorSite - Sett | ngs                                                         |           | ×  |
|--------------------|-------------------------------------------------------------|-----------|----|
| Refresh Period     | Select Screen to<br>Configure USB@Port_#0003.Hub_#0001-Scre | en1 🗸     |    |
| Hardware Settings  | Control Information List                                    |           |    |
| Alarm              | Control type                                                | Condition |    |
| Monitoring Con     |                                                             |           |    |
| Email              |                                                             |           |    |
| Email Log          |                                                             |           |    |
|                    |                                                             |           |    |
|                    |                                                             |           |    |
|                    |                                                             |           |    |
|                    |                                                             |           |    |
|                    |                                                             |           |    |
|                    | Add Edit Delete Clear list                                  |           | OK |

Set the rules for automatic control of smoke, temperature and dual backup power supply. If the control type is set to smoke, a multifunction card must be configured in advance. After the settings are done, click **OK**.

| <del>\$</del> _ | Ema | l |
|-----------------|-----|---|
|                 |     |   |

| MonitorSite - Setting | gs                                                                    |               |
|-----------------------|-----------------------------------------------------------------------|---------------|
| Refresh Period        | Enable Email Notification Send email when same fault/ 3               | Times sending |
|                       | Enable System Recovery Notification                                   |               |
| lardware Settings     | Enable Sending System Report Email                                    |               |
|                       | Send system report email regularly                                    |               |
| Alarm                 | Email Sender                                                          |               |
|                       | Email Address novalct@novastar.tech Port 25                           |               |
| nitoring Con          | SMTP Server smtp. give. 163. com SSL Encryption Ene                   | 11            |
|                       |                                                                       | ble           |
| Email                 | Modify Sender                                                         | Use Default   |
|                       | Recipient                                                             |               |
| Email Log             | Name Email address                                                    |               |
|                       | 111 nova huixy@126.com                                                |               |
|                       |                                                                       |               |
|                       | JA                                                                    |               |
|                       | -Email Information-                                                   |               |
|                       |                                                                       |               |
|                       | Email Information<br>Sending Email A-1 (e.g.:Neighborhood A. Square B |               |
|                       |                                                                       |               |
|                       |                                                                       |               |
| 7                     | Sending Email A-1 (e.g.:Neighborhood A, Square B                      |               |
| 1                     |                                                                       |               |
| Z                     | Sending Email A-1 (e.g.:Neighborhood A, Square B                      |               |

Select Enable Email Notification. Set the necessary items as follows and click Save to save the settings.

- Set the condition for sending an email notification, namely how many times the same fault or alarm occurs consecutively.
- Select Enable System Recovery Notification to send email notification when the fault or alarm recovers.
- Select Enable Sending System Report Email and click Send system report email regularly to set the email sending period and time.
- Click **Modify Sender** to change the email service related settings.
- Add, edit or delete the recipients.
- Set where the email is sent from.
- Email Log

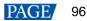

| MonitorSite - Sett | ings                 |                  |                  |                      |               | ×          |
|--------------------|----------------------|------------------|------------------|----------------------|---------------|------------|
| Refresh Period     | Log Time (           | - 2019年12月       | 4日               | •                    | Refresh       | Delete Log |
| Mardware Settings  | Notification<br>Time | Recipients       | Title            | Notifi               | ation Content |            |
| Alarm              |                      |                  |                  |                      |               |            |
| Monitoring Con     |                      |                  |                  |                      |               |            |
| Email              | •                    |                  |                  |                      |               |            |
| Email Log          |                      |                  |                  |                      |               |            |
|                    |                      |                  |                  |                      |               |            |
|                    |                      |                  |                  |                      |               |            |
|                    |                      |                  |                  |                      |               |            |
|                    |                      |                  |                  |                      |               |            |
|                    |                      |                  |                  |                      |               |            |
|                    |                      |                  |                  |                      |               |            |
|                    | <                    | abla lagal Weatl |                  | ou can view the log. |               | >          |
|                    | note, when you er    | anne rocar Emair | notification, yo | ou can view the log. |               |            |

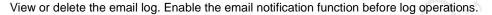

# 7.2.2 Monitoring (Trial)

## **Applications**

View the monitoring information and configure the monitoring parameters to monitor the statuses of sending cards, receiving cards, receiving card temperatures, monitoring devices, as well as humidity, smoke, fans, power supplies, flat cables, cabinet doors, modules, etc. within the control system, in order to detect abnormalities and handle them in time.

# Applicable Products

- Use monitoring card for monitoring: Applicable to the MON300 monitoring card. This card works with the MRV320 and MRV560 receiving cards.
- Use smart module for monitoring: Applicable to the A4, A4s, A5, A5s, A5s, A5s Plus, A7, A7s, A7s Plus, A8, A8s, A9s, A10s Plus, XC200, XC100 and B4s receiving cards. The smart module monitoring function is a customized function of the receiving cards.
- Use hub product for monitoring: Applicable to the A4, A4s, A5, A5s, A7, A7s, A8, A8s, A9s, A10s Plus, XC200 and XC100 receiving cards. Using hub product for monitoring is an optional function of the receiving cards.

## **Prerequisites**

If you want to use the monitoring function of monitoring card, a monitoring card should be used between the module and receiving card.

## **Related Information**

When the monitoring card is used, hub monitoring and smart module cannot be used. Hub monitoring and smart module can be used simultaneously.

## **Operating Procedure**

Step 1 Click Monitoring or choose **Tools** > **Monitoring** from the menu bar.

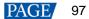

#### Figure 7-17 Monitoring type

| Mo | onitoring  | ×                  |
|----|------------|--------------------|
|    |            |                    |
|    |            |                    |
|    | ~~~        | 1                  |
|    | Monitoring | Monitoring (Trial) |
|    |            |                    |

Step 2 Click Monitoring (Trial) to open the monitoring page.

#### Figure 7-18 Monitoring (Trial)

| Monitor                                                               | = ×                |
|-----------------------------------------------------------------------|--------------------|
|                                                                       | + (2' Refresh data |
|                                                                       |                    |
|                                                                       |                    |
|                                                                       |                    |
|                                                                       |                    |
|                                                                       |                    |
| Alarm Info: Start reading the screen information. 2020-01-19 10:57:03 | G V                |
|                                                                       |                    |

#### Step 3 Add a monitoring page.

- 1. On the top right of the page, click +.
- 2. Right click the monitoring page name and choose **Rename** from the displayed menu. In the displayed menu, you can also choose to refresh or delete the monitoring page.
- 3. Enter a name and press Enter or click on the other position on the page.

If necessary, you can add multiple monitoring pages. The figure below has two monitoring pages added and their names are **Home0** and **Home1**, respectively.

| Home0 | Home1 | + 🗘 Refresh d |
|-------|-------|---------------|
|       | 1     |               |
|       |       |               |
|       |       |               |
|       |       |               |
|       | +     |               |
|       | •     |               |
|       |       |               |
|       |       |               |
|       |       |               |
|       |       |               |
|       |       |               |
|       |       |               |
|       |       |               |
|       |       |               |
|       |       |               |
|       |       |               |
|       |       |               |
|       |       |               |
|       |       |               |
|       |       |               |
|       |       |               |
|       |       |               |
|       |       |               |

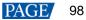

#### Step 4 Add a monitoring item.

In the dashed box, click + to open the Add Monitoring Item dialog box. 1.

|        |                                                                          |                                                                                                    | Add Monito                                                                              | oring Item                              |            | ×              |
|--------|--------------------------------------------------------------------------|----------------------------------------------------------------------------------------------------|-----------------------------------------------------------------------------------------|-----------------------------------------|------------|----------------|
|        |                                                                          | Type<br>Real-Time Monitoring                                                                                                    | Primary RV Card Backup RV Card<br>Search<br>USB@Port#0001.Hub_#0001-0                   | Grade<br>✓ Fault<br>✓ Alarm<br>✓ Normal |            |                |
|        |                                                                          |                                                                                                    |                                                                                         |                                         |            |                |
|        |                                                                          |                                                                                                    | Title                                                                                   |                                         | Cancel Add |                |
| Step 5 | <ol> <li>2.</li> <li>3.</li> <li>Chee</li> <li>1.</li> <li>2.</li> </ol> | Select the communicat<br>The <b>Backup RV Card</b><br>Click <b>OK</b> .<br>If necessary, you can a<br>ck the monitoring inform<br>Click <b>Refresh data</b> to<br>Check the monitoring i | button is currently una<br>dd multiple monitoring<br>ation.<br>obtain the monitoring ir | vailable.<br>items.                     | click Add. |                |
|        |                                                                          | Monitor                                                                                                    | niointation caninary.                                                                   |                                         | =          | ×              |
|        |                                                                          | Home9 Home1 Real-Time Monitoring-USB@Port_#0001.Hub_#0001.0  Cabinet: Total: 1 Fault: 0 Alarm: 0                                                                                         | ×<br>H                                                                                  | -                                       | . +        | © Refresh data |

The displayed items in the summary are relevant to the monitoring parameters. For configuration of monitoring parameters, see Step 6.

Description of the monitoring information summary:

- In the first row of the label, you can see the monitoring information, quantity and name of the sending card. \_ In the figure above for example, you can see that the video source signal of sending card has a fault ( $\overline{\Box}$ ), the Ethernet port is normal (<sup>(1)</sup>), the sending card quantity is 1 and the name is MCTRL660\_Pro.
- In the second row of the label, you can see statuses of the receiving card, receiving card temperature, monitoring device, humidity, smoke, fans, power supplies, flat cables, cabinet doors, modules, etc. The figure above indicates that the receiving card status is normal (!!!).

Description of icon colors:

- Green: Normal
- Yellow: Alarm

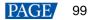

- Red: Fault
- Gray: Unknown
- 3. Click a monitoring item to check the detailed monitoring information.

| Screen Screen Brightness 76/25 29.8% Ambient Light Unknown  SB68-bort_50001  Sending Card  Frimary USB8Port_50001Hub_50001-0  Conving Card  Frimary USB8Port_50001Hub_50001-0  O O O O O O O O O O O O O O O O O O O |                                                                                           |
|----------------------------------------------------------------------------------------------------|-------------------------------------------------------------------------------------------|
| Assended 1999                                                                                                    |                                                                                           |
| Module                                                                                                    |                                                                                           |
|                                                                                                    | Show anomaly info only<br>Fault Info:<br>Working status<br>Normal 1<br>Fault 0<br>Alarm 0 |

The displayed items in the detailed information are relevant to the monitoring parameters. For configuration of monitoring parameters, see Step 6.

Description of the detailed information:

- Check the screen brightness and ambient brightness.
- Check the monitoring information of the sending card.
- Check the monitoring information related with the cabinet, receiving card, module and transmission, and perform LED error detection on the module.
- Step 6 On the top right of the page, click \_\_\_\_\_ to configure the monitoring parameters.

|                        | Monitoring Configuration                                              | × |
|------------------------|-----------------------------------------------------------------------|---|
| Monitoring Policy      | Refresh Method                                                        |   |
| Hardware Configuration |                                                                       |   |
| Alarm Threshold        | Refresh manually     O Refresh periodically     O Refresh on schedule |   |
| Monitoring Control     |                                                                       |   |
| LED Error Detection    | When failed to refresh monitoring data, refresh                       |   |
| I'A                    | Save                                                                  |   |

#### Figure 7-19 Monitoring configuration

#### Monitoring Policy

Select a refresh method and click Save after the settings are done.

- Refresh manually: Click Refresh data to manually refresh the monitoring information.
- Refresh periodically: Set the refresh period and the system will automatically refresh the monitoring information according to the set refresh period.
- Refresh on schedule: Set the rule of refreshing the monitoring information on schedule.
- When failed to refresh monitoring data, refresh xx time(s) again: Set how many times the system rereads the monitoring information from the receiving card when it fails to read the information.

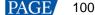

#### Hardware Configuration

|                       | Monitoring Configuration                           | $\times$ |
|-----------------------|----------------------------------------------------|----------|
| Aonitoring Policy     | Select Screen USB@Port #0001.Hub #000 ~            |          |
| lardware Configuratic | Connected with monitoring card                     |          |
| larm Threshold        | Connected with Hub monitoring                      |          |
| Aonitoring Control    |                                                    |          |
| ED Error Detection    | <ul> <li>Cabinet</li> </ul>                        |          |
|                       |                                                    |          |
|                       |                                                    |          |
|                       |                                                    |          |
|                       | Use multiple power supplies for backup             |          |
|                       | ^ Module                                           |          |
|                       | 🗌 Flat cable 🔄 Module voltage 🔄 Module temperature |          |
|                       |                                                    |          |
|                       |                                                    |          |
|                       |                                                    |          |
|                       |                                                    |          |
|                       | Save Apply to All Screens                          |          |
|                       |                                                    |          |

Perform any of the operations below and click Save or Apply to All Screens after the settings are done.

- Select Connected with monitoring card and set the monitoring items. Click Settings to set the number of monitoring cards connected to each cabinet. The number is 0 or 1.
- Select **Connected with Hub monitoring** and set the monitoring items.
- Select Connected with smart module and set the monitoring items.
- Select Connected with Hub monitoring and Connected with smart module, and set the monitoring items.

#### Alarm Threshold

|                                            | Monitoring Configuration                                                                                  | × |
|--------------------------------------------|----------------------------------------------------------------------------------------------------|---|
| Monitoring Policy<br>Hardware Configuratio | Select Screen USB@Port_#0001.Hub_#000 ×                                                                   |   |
| Alarm Threshold                            | Temperature                                                                                               |   |
| Monitoring Control                         | -30 120 When temperatur 60 , C , show an alarm Set temperature scale of all to C .                        |   |
| LED Error Detection                        | Fan Speed<br>0 20000 When speed < 1000 RPM, show an alarm<br>1000                                         |   |
|                                            | Voltage<br>0 3.8 5.5 When voltage < 3.8 V, show an alarm<br>When voltage < 3.4 V or > 5.5 V, show a fault |   |
| 4                                          |                                                                                                    |   |
|                                            | Alarm Notification Method                                                                                 |   |
|                                            | Text on top Pop-up box in st Sound Flashing in template                                                   |   |
|                                            | Save Apply to All Screens                                                                                 |   |

Perform any of the operations below and click Save or Apply to All Screens after the settings are done.

- Set the alarm thresholds for temperature, fan rotating speed and voltage. When the threshold value is
  exceeded, faults or alarms will be displayed.
- Set the alarm notification method.
- Monitoring Control

|                       |                 | Monito                  | oring Configuration                     |                     | >    |
|-----------------------|-----------------|-------------------------|-----------------------------------------|---------------------|------|
| Monitoring Policy     | Select Screen   | USB@Port_#0001.Hub_#000 | v                                       |                     |      |
| Hardware Configuratic | Con             | dition                  | Action                                  |                     | 1 == |
| Alarm Threshold       |                 |                         |                                         |                     | ~ ×  |
| Monitoring Control    | Avg temperature | ✓ 0 °C ≤ Temperature <  | 0 <sup>(</sup> Adjust screen brightness | to 0 % Manage Power | × ^  |
| LED Error Detection   |                 |                         |                                         |                     |      |
|                       |                 |                         |                                         |                     |      |
|                       |                 |                         |                                         |                     |      |
|                       |                 |                         |                                         |                     |      |
|                       |                 |                         |                                         |                     |      |
|                       |                 |                         |                                         |                     |      |
|                       |                 |                         |                                         |                     |      |
|                       |                 |                         |                                         |                     |      |
|                       |                 |                         |                                         |                     |      |
|                       |                 |                         |                                         |                     |      |
|                       |                 |                         |                                         |                     |      |
|                       |                 |                         |                                         |                     |      |
|                       |                 |                         |                                         |                     |      |
|                       |                 |                         | Save                                    | pply to All Screens |      |

Set the rules for automatic control of average temperature, maximum temperature, smoke and backup power supply. If the control type is set to smoke, a multifunction card must be configured in advance. After the settings are done, click **Save** or **Apply to All Screens**.

#### **LED Error Detection** Monitoring Configuration USB@Port #0001.Hub #000 Select Screen Monitoring Policy Hardware Configu Open circuit detection Detection Type Alarm Threshold Threshold Voltage ⊖ 4l eve O 3Level Monitoring Control ✔ Current gain Red Greer Blue + 20% Apply to All Screens Save

Set the LED error detection parameters. After the settings are done, click **Save** or **Apply to All Screens**.

Detection Type: The detection types supported by the driver chip

Threshold Voltage: The level of the threshold voltage of the driver chip, which can be set based on the information provided by the screen manufacturer

Current gain: Select whether to enable the current gain function. You can adjust the current gain.

4

# 8 Screen Management

# 8.1 Multi-function Card Management

# **Applications**

Configure the multifunction card, and perform power management, monitoring data viewing, peripheral settings, program loading and audio management.

# **Applicable Products**

The MFN300 multifunction card

## **Prerequisites**

Hardware connections for the multifunction card are done.

# **Related Information**

None

# **Operating Procedure**

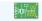

Step 1 Click Multi-function Card or choose Settings > Multi-function Card from the menu bar.

#### Figure 8-1 Multifunction card management

| Multi-function Card Management                               | ×                                                                                |
|--------------------------------------------------------------|----------------------------------------------------------------------------------|
| Add Remove Refresh Rename <sub>₹</sub><br>: + -   X   22   1 | Power Management Monitoring Data Peripheral Device Load Program Audio Management |
| IANNO                                                        | JASI                                                                             |

Step 2 Click Add and select the connection type for the multifunction card.

- Serial Port Connection: Select this option when the serial port of the multifunction card is connected to the USB port of the PC.
- Ethernet Port Connection: Select this option when the Ethernet port of the multifunction card is connected to that of the sending card or receiving card.

You can also remove, refresh or rename the added connections.

For serial port connection, you can perform the following operations:

- Modify Serial Port: Change the current serial port to the one that is not configured for the multifunction card.
- Replace Serial Port: Replace the current serial port with the one that is connected with the multifunction card.

Step 3 For serial port connection, choose a communication port and click OK.

For Ethernet port connection, choose a communication port and set other parameters as shown in Figure 8-2, and then click **OK**.

| Figure 8-2 Adding | multifunction cards |
|-------------------|---------------------|
|-------------------|---------------------|

| Add Multi-function Carc | 1                        |   | × |
|-------------------------|--------------------------|---|---|
| O                       |                          |   |   |
| Communication Port      | USB@Port_#0003.Hub_#0001 | ~ |   |
| Sending Card            | 1                        | - |   |
| Ethernet Port           | 1                        | - |   |
| Name                    |                          |   |   |
| ОК                      | Exit                     |   |   |

Figure 8-3 shows the user interface of an Ethernet port connection that is added successfully. The following procedure takes Ethernet port connection as an example to illustrate the function.

| Multi-function Card Management |                   |                                                                |                               | >                                          |
|--------------------------------|-------------------|----------------------------------------------------------------|-------------------------------|--------------------------------------------|
| Add Remove Refresh Rename      | Power Managem     | nent Monitoring Data P<br>Management Board<br>nursday 15:25:58 | eripheral Device Load Prog    | ram Audio Management Set Notes Start Delay |
|                                |                   |                                                                | Refresh                       | Start All Emergency St.                    |
|                                | Manual            | 🔿 Automati                                                     | 🐚 🔘 Software Control          | Advanced                                   |
|                                | Switch 1          | Start                                                          |                               |                                            |
|                                | Switch 2          | Start Stop                                                     |                               |                                            |
|                                | Switch 3          | Start Stop                                                     |                               |                                            |
|                                | Switch 4          | Start Stop                                                     |                               |                                            |
|                                | Switch 5          | Start Stop                                                     |                               |                                            |
|                                | Switch 6          | Start Stop                                                     |                               |                                            |
|                                | Switch 7          | Start Stop                                                     |                               |                                            |
|                                | Switch 8          | Start Stop                                                     |                               |                                            |
|                                |                   |                                                                |                               |                                            |
|                                | 2019/12/5 15:25:2 | 23Read the status of all                                       | the powers in multifunction c | ard:Successful                             |
|                                |                   |                                                                | the powers in multifunction c |                                            |

- Step 4 Use any of the following functions as needed.
  - Power Management

| Iulti-function Card Management                                                                                                    |                     |                                          |                                      | ×                      |  |
|----------------------------------------------------------------------------------------------------|---------------------|------------------------------------------|--------------------------------------|------------------------|--|
| Add Remove Refresh Rename<br>Add Remove Refresh Rename<br>Comparison of the second second secon | Power Manage        | ment Monitoring Data                     | Peripheral Device Load Progr         | am Audio Management    |  |
|                                                                                                    |                     | er Management Board<br>Fhursday 15:30:49 | Read                                 | Set Notes Start Delay  |  |
|                                                                                                    |                     |                                          | Refresh                              | Start All Emergency St |  |
|                                                                                                    | l Manual            | 🔿 Automati                               | <ul> <li>Software Control</li> </ul> | Advanced               |  |
|                                                                                                    | Switch 1            | Start Stop                               |                                      |                        |  |
|                                                                                                    | Switch 2            | Start Stop                               |                                      |                        |  |
|                                                                                                    | Switch 3            | Start Stop                               |                                      |                        |  |
|                                                                                                    | Switch 4            | Start Stop                               |                                      |                        |  |
|                                                                                                    | Switch 5            | Start Stop                               |                                      |                        |  |
|                                                                                                    | Switch 6            | Start Stop                               |                                      |                        |  |
|                                                                                                    | Switch 7            | Start Stop                               |                                      |                        |  |
|                                                                                                    | Switch 8            | Start Stop                               |                                      |                        |  |
|                                                                                                    |                     |                                          |                                      |                        |  |
|                                                                                                    |                     |                                          | ultifunction card:Successful         | ^                      |  |
|                                                                                                    | 2019/12/515:30      | :16FuncCard_SetPowe                      | rPortCtrlTotal:Successful            |                        |  |
| ead emergency control status of power in mult                                                                                                    | ifunction card:Succ | essful!                                  |                                      |                        |  |

- Read: Read the time from the multifunction card.
- Set: Set the multifunction card time to the PC time.
- Set Notes: Write notes for the power supplies.
- Start Delay: Set the delay time for powering on the multifunction card.
- Refresh: Read back the multifunction card information.
- Start All: Start all power supplies.
- Emergency Stop: Stop all power supplies. When the emergency stop operation is executed, automatic control is invalid.
- Manual: Start or stop the power supplies manually.
- Automatic Control: Set the auto start and stop time for the power supplies.
- Software Control: Set the power control schedule. Click Edit to customize the power control list. Click View Log to view the power control log.
  - Advanced: Set the time for the automatic time synchronization between the multifunction card and PC.

#### Monitoring Data

| Iulti-function Card Management                    |                                                                                        | ×       |
|---------------------------------------------------|----------------------------------------------------------------------------------------|---------|
| Add Remove Refresh Rename<br>+ - X   22   1       | Power Management Monitoring Data Peripheral Device Load Program Audio Manage           | ement   |
| ei⊶ Sending card-1                                | Onboard Monitoring Data                                                                |         |
| 2 F01-2                                           | III Temperature 32°C                                                                   |         |
|                                                   | Humidity 25%                                                                           |         |
|                                                   | 20 Voltage 5V                                                                          |         |
|                                                   | No monitoring card has been<br>connected currently                                     |         |
|                                                   |                                                                                        | Refresh |
|                                                   |                                                                                        |         |
|                                                   |                                                                                        |         |
|                                                   |                                                                                        |         |
|                                                   | 2019/12/5 15:34:32Read temperature of monitoring card in multifunction card:Successful |         |
|                                                   | 2019/12/5 15:34:32Read all status of monitoring card in multifunction card:Successful  |         |
|                                                   |                                                                                        | No. 10  |
| ead all status of monitoring card in multifunctio | n card:Successful!                                                                     |         |

View the monitoring data of both multifunction card itself and its connected monitoring card.

#### Peripheral Device

| Add Remove Refresh Rename<br>Add Remove Refresh Rename<br>Comparing Card 1<br>Comparing Card 1<br>Comparing |                     | nitoring Data Peripheral Device Lo<br>click 'Save' butto<br>cation |         |
|----------------------------------------------------------------------------------------------------|---------------------|--------------------------------------------------------------------|---------|
|                                                                                                    | Peripheral device 1 | No external device 🗸 🗸                                             |         |
|                                                                                                    | Peripheral device 2 | No external device 🗸 🗸                                             |         |
|                                                                                                    | Peripheral device 3 | No external device $\sim$                                          |         |
|                                                                                                    | Peripheral device 4 | No external device $\sim$                                          |         |
|                                                                                                    | Peripheral device 5 | No external device $\sim$                                          |         |
|                                                                                                    | Peripheral device 6 | No external device $\sim$                                          |         |
| PL                                                                                                    |                     |                                                                    | Refresh |
|                                                                                                    |                     |                                                                    |         |
|                                                                                                    |                     |                                                                    |         |

Add the peripheral devices connected to the multifunction card, including the light sensors and external 3D emitters.

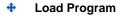

| Iulti-function Card Management                                      |                                                                                                    | ×       |  |
|---------------------------------------------------------------------|----------------------------------------------------------------------------------------------------|---------|--|
| dd Remove Refresh Rename<br>↓ ↓ ★ ↓ ↓ ↓ ↓ ↓ ↓ ↓ ↓ ↓ ↓ ↓ ↓ ↓ ↓ ↓ ↓ ↓ | Power Management Monitoring Data Peripheral D<br>Multi-function Card Information<br>Model of Multi-function C<br>FPGA Version:<br>FPGA Note of<br>Multi-function Card |         |  |
|                                                                     |                                                                                                    | Ketresh |  |
|                                                                     |                                                                                                    |         |  |
| d all status of monitoring card in multifunction                    | rard'Successful                                                                                                    |         |  |

Click Refresh to view the multifunction card model, FPGA version and FPGA note.

Type "admin" to access the the options for program loading.

- a. Select Load program for selected Multi-function Card or Load all programs for Multi-function Card.
- b. Click **Browse** to select the program package.
- c. Click Change to load the selected program.
- d. Click Exit to hide the program loading options.

| Multi-function Card Management                    |                                                                                                    |
|---------------------------------------------------|----------------------------------------------------------------------------------------------------|
| Multi-function Card Management                    | Power Management Monitoring Data Peripheral Device Load Program Audio Management<br>Multi-function Card Information<br>Model of Multi-function C<br>FPGA Version:<br>FPGA Note of<br>Multi-function Card |
|                                                   | Load program for selected<br>Multi-function Card(USB@Port_#00     Select Program Program Name Program Version Program Path      Change                                                                   |
| Read all status of monitoring card in multifuncti |                                                                                                    |

Audio Management

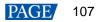

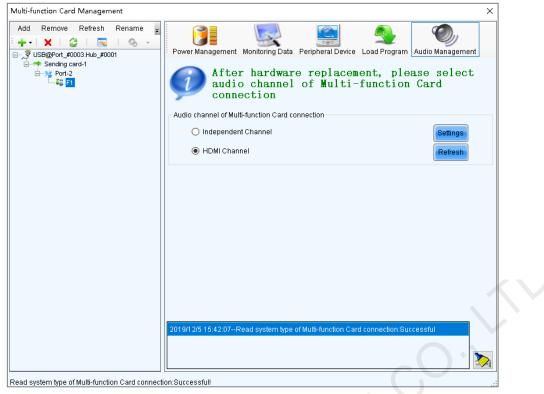

Set the audio channel connected to the multifunction card, including the independent channel and HDMI channel.

# 8.2 Multiple-screen Management

#### **Applications**

Combine multiple screens into a combined screen, allowing for easier brightness adjustment, screen calibration and monitoring configuration, and higher working efficiency.

#### **Applicable Products**

All receiving cards and sending cards

#### **Prerequisites**

None

#### **Related Information**

The combined screen supports both auto and manual brightness adjustment.

#### **Operating Procedure**

- Step 1 On the menu bar, choose User > Advanced Synchronous System User Login. Enter the password and click OK. The default password is "admin".
- Step 2 Choose Settings > Multiple-screen Management.

| Figure 8 | 3-4 | Multi-screen | management |
|----------|-----|--------------|------------|
|          |     |              |            |

| figuration of Combined | Screen |   |               |    | -     |       | × |
|------------------------|--------|---|---------------|----|-------|-------|---|
| Number of Combined     | þ      | - | Configuration | 1  | Clear |       |   |
|                        |        |   |               |    |       |       |   |
|                        |        |   |               |    |       |       |   |
|                        |        |   |               |    |       |       |   |
|                        |        |   |               |    |       |       |   |
|                        |        |   |               |    |       |       |   |
|                        |        |   |               |    |       |       |   |
|                        |        |   |               |    |       |       |   |
|                        |        |   |               |    |       |       |   |
|                        |        |   |               |    |       |       |   |
|                        |        |   |               |    |       |       |   |
|                        |        |   |               |    |       |       |   |
|                        |        |   |               |    |       |       |   |
|                        |        |   |               | ОK |       | Close | ) |

- Step 3 Set the number of combined screens and click Configuration.
- Step 4 Set the combined screen name and number of screens in the combined screen, and then click **Configuration**.

Figure 8-5 Configuration of combined screen

| Configuration of Combined 9 | creen             |             | - 🗆 X |
|-----------------------------|-------------------|-------------|-------|
| Number of Combined          | 1 😫 🖸             | nfiguration | Clear |
| Combined screen 1           |                   |             |       |
| Name:                       | Combined screen 1 |             |       |
| Number of Screen:           | 2 😫 🖸             | nfiguration | Reset |
| Zoom:                       | <                 | > 0.2       |       |
| Size of Combined Scr        | 1280 x 480        |             |       |
| ?                           |                   |             |       |
| I'AN                        |                   |             |       |
|                             |                   | ок          | Close |

Step 5 Right click the first screen to pop up the window as shown in Figure 8-6. Choose a communication port and its associated screen.

#### Figure 8-6 Associated screen

| •                                      |                                             |  |
|----------------------------------------|---------------------------------------------|--|
| Currently operating screen information |                                             |  |
| Comm                                   | USB@Port_#0001.Hub_#000' $ \smallsetminus $ |  |
| -Screen lis                            | t of designated                             |  |
| 1                                      |                                             |  |
| _                                      |                                             |  |
|                                        |                                             |  |
|                                        |                                             |  |
|                                        |                                             |  |
|                                        |                                             |  |
| Associate                              | d Screen                                    |  |
|                                        | Clear                                       |  |
|                                        |                                             |  |

- Step 6 Do the same for other screens of the combined screen.
- Step 7 Drag the screen to snap it to other screens.

#### Figure 8-7 Adjusting screen position

| guration of Combined S<br>Number of Combined<br>mbined screen 1 | 1 Configuration   | Clear | × |  |
|-----------------------------------------------------------------|-------------------|-------|---|--|
|                                                                 |                   |       |   |  |
|                                                                 |                   |       |   |  |
| lame:                                                           | Combined screen 1 |       |   |  |
| lumber of Screen:                                               | 2 Configuration   | Reset |   |  |
| oom:                                                            | < >               | 0.96  |   |  |
| ize of Combined Scr                                             | 192 x 128         |       |   |  |
| :t_#0003.Hub_#0                                                 |                   | (AR   |   |  |

Step 8 After the settings are done, click **OK**.

# 8.3 Prestore Screen

#### **Applications**

Set the picture displayed on the screen during startup process, or displayed when the Ethernet cable is disconnected or there is no video signal.

#### **Applicable Products**

All receiving cards and sending cards

## **Prerequisites**

A picture in BMP, JPG or PNG format is prepared.

#### **Related Information**

None www.novastar.tech

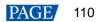

## **Operating Procedure**

Step 1 On the menu bar, choose Settings > Prestore Screen.

| Prestore Picture | Settings              | >                    |
|------------------|-----------------------|----------------------|
| Communication    | Port Selection        |                      |
| Communic         | USB@Port_#0003.Hub_#0 | $\sim$               |
| Screen1          |                       |                      |
| Prestore Picture | e Settings            |                      |
| Select Pi        |                       | Browse               |
| Effect Settings  |                       |                      |
| Screen E         | ffect Center          | ~                    |
| 🔘 Single Ca      | abin                  | Test Effect          |
| Extende          | Save to HW            | Check Stored Picture |
| Function Setting | js                    |                      |
| Start-up Picture | -                     |                      |
| 🔲 Enable         | Time                  | 30 🗘 Se              |
| Disconnect Ca    | ble                   |                      |
| 🖲 Black          | 🔿 Last Frame          | O Prestor            |
| No DVI Signal -  |                       |                      |
| 🖲 Black          | 🔘 Last Frame          | O Prestor            |
|                  |                       |                      |

Figure 8-8 Prestore picture settings

- Step 2 Choose a communication port.
- Step 3 Set a prestore picture.
  - 1. Click **Browse** to select a picture.
  - 2. Set the screen display effect and click Test Effect to view the actual effect.
    - Screen Effect: The selected picture will be stretched, tiled or centered to fit the screen.
    - Single Cabinet Effect: The selected picture will be stretched, tiled or centered to fit each cabinet of the screen.

Select **Extended Screen** to display the picture on the extended screen.

- 3. Click Save to HW to save the prestore picture to the hardware.
- 4. Click Check Stored Picture to view the current prestore picture.
- Step 4 Set the picture displayed during startup process, or displayed when the Ethernet cable is disconnected or there is no video signal.
  - 1. Select **Enable** in the **Start-up Picture** area and set how long the prestore picture is displayed for during the startup process.
  - 2. Set whether the screen is black, or displays the last frame image or prestore picture when the Ethernet cable is disconnected.
  - 3. Set whether the screen is black, or displays the last frame image or prestore picture when there is no video signal.
  - 4. After the settings are done, click **Send** to send the configuration information to the hardware.
  - 5. Click **Save to HW** to save the configuration information to the hardware.

# 8.4 Receiving Card Relay

#### **Applications**

Set the receiving card relay status to manually connect or disconnect the circuit or let the circuit automatically connect or disconnect, and reset the receiving card running time.

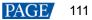

# **Applicable Products**

- Setting the receiving card relay status: Applicable to the MRV350 receiving card
- Resetting the receiving card running time: Applicable to all receiving cards

#### **Prerequisites**

None

#### **Related Information**

When the relay is closed, the circuit is connected. When the relay is released, the circuit is disconnected. The running time is accumulated as the receiving card works, and will not be reset after the receiving card is powered off.

#### **Operating Procedure**

Step 1 On the menu bar, choose User > Advanced Synchronous System User Login. Enter the password and click Login.

The default password is "admin".

#### Step 2 Choose Settings > Receiving Card Relay.

#### Figure 8-9 Setting receiving card relay

| Setting of Receiving Card Relay      | – 🗆 X                   |
|--------------------------------------|-------------------------|
| Serial Port Selection                |                         |
| Serial Port USB@Port_#0003.Hub_#0001 | ~                       |
| Screen1                              |                         |
| Parameter of Receiving Card Relay    |                         |
|                                      |                         |
| Disconnected                         |                         |
| Connected                            |                         |
| <ul> <li>Automatic</li> </ul>        |                         |
| - Temperature Under Automatic Mode   | N                       |
|                                      | erature of 30 🔶 •C      |
| Re                                   | efresh                  |
| Receiving Card Timing Clearing       |                         |
|                                      |                         |
| Record Time 10Days 6Hours 5Mi        | nutes                   |
|                                      |                         |
| Re                                   | efresh Timing Resetting |

Step 3 Choose a communication port and perform the following operations as required.

- Set receiving card relay
  - Select Disconnected and click Send to disconnect the circuit.
  - Select Connected and click Send to connect the circuit.
  - Select **Automatic** and set the threshold temperatures for both connecting and disconnecting the relay, and then click **Send**.
- Reset receiving card running time

Click **Timing Resetting** to record the receiving card running time from 0.

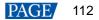

# 8.5 Configuration Information Management

## **Applications**

Import and export the NovaLCT configuration files for quick configuration in NovaLCT.

#### **Applicable Products**

N/A

#### **Prerequisites**

None

#### **Related Information**

None

#### **Operating Procedure**

Step 1 On the menu bar, choose Settings > Configure Information Management.

#### Figure 8-10 Configuration file management

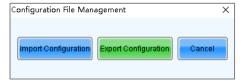

- Step 2 Perform any of the following operations as required.
  - Import Configuration

Click Import Configuration, select a file in .zip format, and then click Open.

Export Configuration

Click Export Configuration, select the file save path and enter the file name, and then click Save.

# 8.6 Screen Control

#### **Applications**

Set the screen display status. Use the test pattern to perform the screen aging test and detect problems. Control the cabinet LCD backlight status.

#### **Applicable Products**

- Flipping: Applicable to the MCTRL660 PRO sending card
- Other functions: Applicable to all receiving cards and sending cards

#### **Prerequisites**

None

#### **Related Information**

#### None

#### **Operating Procedure**

Chan 4 Oliak

Step 1 Click see or choose **Tools** > **Screen Control** from the menu bar.

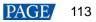

#### Figure 8-11 Screen control

| Screen Control                   | ×      |
|----------------------------------|--------|
| USB@Port_#0003.Hub_#0001-Screen1 |        |
| Display Control Black Out Freeze | Normal |
| Self-Test: Normal 🗸              | Send   |
| Cabinet LCD Backlight Control    |        |
| Turn off cabinet LCD             | Send   |
|                                  |        |
|                                  | Close  |

Step 2 Perform any of the following operations as required.

#### Set screen display

Select Black Out, Freeze or Normal. When Freeze is selected, the screen always displays the current image.

Select test pattern

Select a test pattern from the drop-down list and click **Send**. The receiving card will display the selected test pattern on the screen.

#### Set LCD backlight status

Select or deselect Turn off cabinet LCD and click Send.

Step 3 When the MCTRL660 PRO is connected, select a flipping option for the image of the Ethernet port as shown in Figure 8-12. The options include **Disable**, Left-Right, or **Top-Bottom**. If other devices are connected, skip this step.

| Figure | 8-12 | Flipping |
|--------|------|----------|
|--------|------|----------|

| reen Control                      |              |         |                      |    |
|-----------------------------------|--------------|---------|----------------------|----|
| B@Port_#0003.Hub_#0001-Screen1    |              |         |                      |    |
| Display Control                   |              |         |                      |    |
| Black Out                         | Freeze       | Normal  |                      |    |
| Self-Test: Normal                 | ~            | Send    |                      |    |
| - Cabinet LCD Backlight Control - |              |         |                      |    |
| Turn off cabinet LCD              |              | Send    |                      |    |
|                                   |              |         |                      |    |
| Flip                              |              |         |                      | _  |
| Select All                        |              | Disable | eft-Right Top-Bottom |    |
|                                   |              |         |                      |    |
| Communication Port                | Sending Card | Port    | Status               | L  |
|                                   |              | Port1   | Disable              | L  |
|                                   |              | Port2   | Left-Right           | L  |
| USB@Port_#0003.Hub_#0001          | 1            | Port3   | Top-Bottom           | L  |
| USD@POIL_#0003.Hub_#0001          |              | Port4   | Left-Right           | L  |
|                                   |              | Port5   | Top-Bottom           | L  |
|                                   |              | Port6   | Disable              | I. |

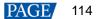

# 8.7 Controller Cabinet Configuration File Import

## **Applications**

Save the receiving card configuration files to the sending card, so as to send the configuration files to the receiving card on site by using the configuration file import function of the sending card.

# Applicable Products

- Importing cabinet configuration files: Applicable to the device-level sending cards
- Renaming device: Applicable to the NovaPro HD, VX2, VX4, VX4S, VX5s, VX6s, K4, K4S, K6s, VD43, VX2U, VX4U, K4U, K2U, VX2S, CVT4K-S, MCTRL4K, K16, H9, V1260, NovaPro UHD Jr, MCTRL1600, MCTRL R5, MCTRL660 PRO and E8000

#### **Prerequisites**

The receiving card configuration files in .rcfgx or .rcfg format are ready. The cabinet must be a regular cabinet, and cannot be in triple or quadruple strip output mode.

## **Related Information**

#### None

## **Operating Procedure**

Step 1 On the menu bar, choose Tools > Controller Cabinet Configuration File Import.

Figure 8-13 Importing cabinet configuration files

| Import the Configuration File of Controller Cabinet × Select Serial Port COM3  Move Up Move Down Advanced C  Add Configuratio. Delete Configur.  Rename File Save the Chang |                          |                            |   |
|----------------------------------------------------------------------------------------------------|--------------------------|----------------------------|---|
| Move Up<br>Move Down<br>Advanced C                                                                                                    | Import the Configuration | File of Controller Cabinet | × |
| Move Down<br>Advanced C<br>Add Configuratio                                                                                                    | Select Serial Port       | COM3 ~                     |   |
|                                                                                                    |                          | Move Down<br>Advanced C    |   |

- Step 2 Choose a communication port.
- Step 3 Click Add Configuration File, select a configuration file, and click Open.

You can add configuration files for multiple receiving cards as needed. You can also delete and rename the configuration file.

Step 4 If you need to specify one or multiple sending cards, click **Advanced Configuration**. Select the desired sending cards in the displayed dialog box, and click **OK**. If you want to save the configuration files to all the connected sending cards, skip this step.

#### Figure 8-14 Advanced configuration

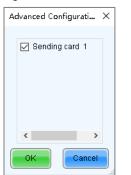

- Step 5 After the settings are done, click Save the Change to HW to save the configuration files to the sending cards.
- Step 6 After the files are saved successfully, click **OK**.
- Step 7 If the renaming function is supported by device, you can rename the sending card as shown in Figure 8-15. If not supported, skip this step.

| Select Serial Port USB@Port_#0002.Hub_#0001     Move Up   Move Down   Advanced C |                        | ning sending cards                                      |  |
|----------------------------------------------------------------------------------|------------------------|---------------------------------------------------------|--|
| Select Serial Port USB@Port_#0002.Hub_#0001 V                                    | port the Configuration | n File of Controller Cabinet X                          |  |
| Add Configuratio Delete Configur                                                 | Select Serial Port     | USB@Port_#0002.Hub_#0001   Move Up Move Down Advanced C |  |
|                                                                                  | Rename File            | Save the Chang                                          |  |
| Rename File Save the Chang                                                       | Sending Card Name S    | Setting                                                 |  |
|                                                                                  | 🗹 Enable Naming        |                                                         |  |
| Sending Card Name Setting                                                        | Name                   |                                                         |  |
| Sending Card Name Setting   Enable Naming  Name                                  | ▶1 NovaStar            |                                                         |  |
| Sending Card Name Setting   Enable Naming  Name                                  | Rename                 | Save to HW                                              |  |
| Sending Card Name Setting   Enable Naming  Name  Name  NovaStar                  |                        |                                                         |  |
| Sending Card Name Setting   Enable Naming  Name  Name  NovaStar                  |                        |                                                         |  |
| Sending Card Name Setting  Enable Naming  Name  Name  Rename Save to HW          | Select Enab            | le Naming.                                              |  |

- 2. Choose a sending card and click **Rename**.
- 3. Enter the new name that contains only letters, and click **OK**.
- 4. Click Save to HW.

# 8.8 Video Control

## **Applications**

Select an input source type for the video controller, and set the input, output and stitching.

## **Applicable Products**

The NovaPro HD video controller

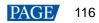

## **Prerequisites**

None

## **Related Information**

None

## **Operating Procedure**

#### Step 1 On the menu bar, choose **Tools** > **Video Control**.

#### Figure 8-16 Video control

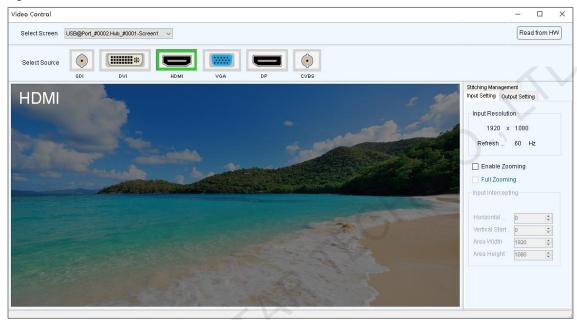

- Step 2 Choose a screen.
- Step 3 Click an icon to select an input source.
- Step 4 Perform any of the following operations as required to set the video control related parameters.

#### Set input and output

Disable zooming

You can set only the position of the output window.

Enable zooming

Select **Enable Zooming** to set the input intercepting position and size, as well as the output window position and size.

The output window size must be smaller than or equal to the LED screen size.

Full zooming

Select Enable Zooming and Full Zooming. Output parameter settings are not required.

The output image will be adjusted to the same size as the LED screen after this function is enabled.

- Set stitching
  - a. Select Enable Stitching to set the total number of pixels of the LED screen.
  - b. Set the position and size of the area loaded by current device, and then set the output window position and size. If you want to display the image in pixel-to-pixel mode, please click **Pixel-to-pixel Auto Set**.
  - c. Set the positions and sizes of the areas loaded by other devices, and then set the output window positions and sizes.

The total size of the areas loaded by all devices must be the same as the total pixel number of the screen.

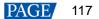

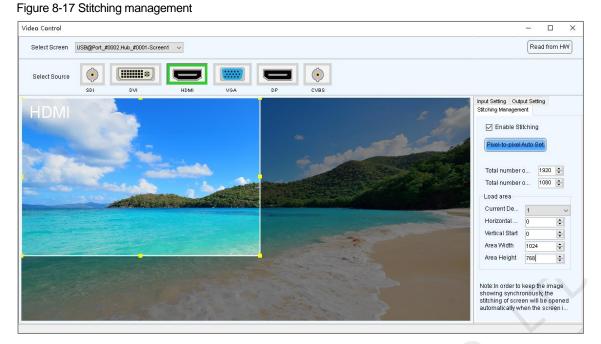

# 8.9 Module ID Settings

## **Applications**

Set ID for the module containing a flash memory.

# Applicable Products

The receiving cards that support module Flash or smart module

#### **Prerequisites**

The Flash arrangement is completed as described in 5.7 Set Performance Parameters.

## **Related Information**

Some modules do not support ID settings. For details, please contact NovaStar.

#### **Operating Procedure**

On the menu bar, choose User > Advanced Synchronous System User Login. Enter the password and click Step 1 Login.

The default password is "admin".

- Step 2 Choose Tools > Module ID setting.
- Step 3 Click Refresh to view the module IDs.

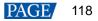

#### Figure 8-18 Viewing module IDs

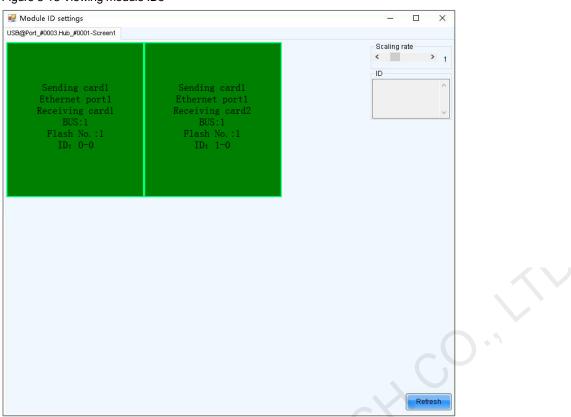

Step 4 Type "admin" to access the ID setting pane.

#### Figure 8-19 Setting module IDs

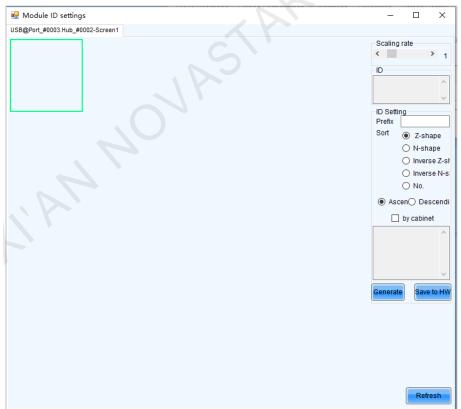

- Step 5 Select the ID generation method. Click **Generate** to set IDs for all the modules, or double click a single module and set its ID in the displayed dialog box, and then click **OK**.
  - Prefix: Set the prefix of the module ID.
  - Sort: Select the sorting type for the module IDs.

- Z-shape: Generate module IDs from left to right for all the rows from top to bottom. The ID format is "receiving card number-module number".
- N-shape: Generate module IDs from bottom to top for all the columns from left to right. The ID format is *"receiving card number-module number"*.
- Inverse Z-shape: Generate module IDs from right to left for all the rows from top to bottom. The ID format
  is "receiving card number-module number".
- Inverse N-shape: Generate module IDs from top to bottom for all the columns from left to right. The ID format is "receiving card number-module number".
- No.: The ID format is "receiving card number-Flash number".
- Ascending: The module IDs are in ascending order.
- Descending: The module IDs are in descending order.
- By cabinet: Generate the IDs for all modules based on cabinets by Z type or N type, or number the modules by "sending card number-output port number-receiving card number-Flash number".

Step 6 After the settings are done, click Save to HW to save the configuration information to the hardware.

# 8.10 Sending Card Relay Settings

#### **Applications**

Set the status of the sending card relay to turn on or off the power of the receiving card.

#### Applicable Products

The KT8 sending card

#### **Prerequisites**

None

#### **Related Information**

When the relay is closed, the circuit is connected. When the relay is released, the circuit is disconnected.

#### **Operating Procedure**

Step 1 On the menu bar, choose User > Advanced Synchronous System User Login. Enter the password and click Login.

The default password is "admin".

Step 2 Choose Tools > More > Sending Card Relay.

#### Figure 8-20 Sending card relay

| 🛃 Sending Card Relay Switch |            |           | × |
|-----------------------------|------------|-----------|---|
|                             |            |           |   |
| Current Serial Port         |            |           |   |
| USB@Port_#0001.Hub_#0001 ~  |            |           |   |
| Sending Card List           | Status     | Operation |   |
| Sending Card1               | Disconnect | Start     |   |
|                             |            |           |   |
|                             |            |           |   |
|                             |            |           |   |

Step 3 Choose a communication port and a sending card.

Note: When the sending cards are cascaded, multiple sending cards are displayed in the list.

- Step 4 Check the relay status and perform the following operations as required.
  - Click Start to connect the circuit.

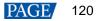

• Click Stop to disconnect the circuit.

# 8.11 Optical Port Settings

# **Applications**

When automatic pairing between two CVT10 devices fails, set the optical ports of those devices respectively to make pairing succeed.

#### **Applicable Products**

The CVT10 fiber converter

#### **Prerequisites**

None

#### **Related Information**

When the sending card has no optical ports, two CVT10 devices must be used for photoelectric conversion. The two CVT10 devices can pair automatically. After successful pairing, they can transmit data normally.

Figure 8-21 Photoelectric conversion between two CVT10 devices

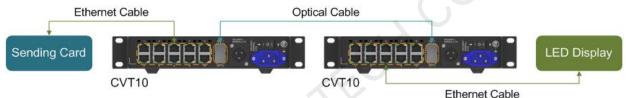

#### **Operating Procedure**

Step 1 On the menu bar, choose User > Advanced Synchronous System User Login. Enter the password and click Login.

The default password is "admin".

Step 2 Choose Tools > More > Optical Port Settings.

#### Figure 8-22 Optical port settings

| 🖳 Optical Port Sett                 | ings    |           | $\times$ |
|-------------------------------------|---------|-----------|----------|
| Current COM Por<br>USB@Port_#0003.1 |         | *         |          |
| Function                            | Status  | Operation |          |
| Optical port                        | Disable | Enable    |          |
|                                     |         |           |          |

Step 3 Choose a communication port.

Step 4 Click Enable.

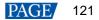

# **9** Screen Maintenance

# 9.1 Hardware Program Update

# **Applications**

Update the hardware programs for the receiving cards and sending cards.

### **Applicable Products**

All receiving cards and sending cards

#### **Prerequisites**

The program update package is obtained.

#### **Related Information**

None

## **Operating Procedure**

Step 1 On the menu bar, choose User > Advanced Synchronous System User Login. Enter the password and click Login.

The default password is "admin".

Step 2 Type "admin" to pop up the program loading window as shown in Figure 9-1.

#### Figure 9-1 Program loading

| orgram loading<br>Select the communication port for operation<br>Communication port<br>for the current operati COM3 Device q 1 Reconnect<br>Program updating<br>Program Pat CODATA_A10s_V4.5.2.7 Browse<br>Advanced Update<br>Extend the operation item<br>Read-back of received<br>ardware Program Version Information<br>Prefres O Refres Sendi 1 Outp 1 Refres Refresh<br>Clear                                                                                                    | -                  | e current communication port ha |             |             |           |
|----------------------------------------------------------------------------------------------------|--------------------|---------------------------------|-------------|-------------|-----------|
| Communication port<br>for the current operati       COM3       Device q       1       Reconnect         Program updating       Program Pat       G:DATA_A10s_V4.5.2.7       Browse         Advanced       Update         Extend the operation item       Read-back of receil.         ardware Program Version Information       Refres       Sendi       1       Refres       Refres         Program Console       Commution Console       Image: Console       Image: Console       Image: Console                                                                                                    | rogram loading —   |                                 |             |             |           |
| for the current operati Common Device q 1 Feedomeet<br>Program updating<br>Program Pat @:DATA_A10s_V4.5.2.7 Browse<br>Advanced<br>Extend the operation item<br>Read-back of recei<br>ardware Program Version Information<br>© Refres © Refres Sendi 1 © Outp 1 © Recei 1 © Refres Refresh<br>Tormation Console                                                                                                    |                    |                                 |             |             |           |
| Program updating Program Pat ©NDATA_A10s_V4.5.2.7 Browse Advanced Update Extend the operation item Read-back of receil. ardware Program Version Information Refres © Refres Sendi 1 © Outp 1 © Recei 1 © Refres Refresh                                                                                                    |                    |                                 | ~           | Device q 1  | Reconnect |
| Advanced Update Extend the operation item Read-back of recei ardware Program Version Information Refres O Refres Sendi 1 Outp 1 Refres Refresh Tormation Console                                                                                                    | Program updating   |                                 |             |             |           |
| Extend the operation item Read-back of recel  ardware Program Version Information  Refres O Refres Sendi 1 Outp 1 Refres Refresh  formation Console                                                                                                    | Program Pat        | G:\DATA_A10s_V4.5.2.7           |             |             | Browse    |
| Read-back of recei         ardware Program Version Information         Refres       Refres         Refres       Refres         Refres       Refres         Refres       Refres         Refres       Refres         Refres       Refres                                                                                                    | <u>Advanced</u>    |                                 |             |             | Update    |
| ardware Program Version Information          Refres       Refres       Refres       Refres       Refres         Refres       Refres       Refres       Refres       Refres         Tormation Console       Refres       Refres       Refres                                                                                                    | Extend the operati | on item                         |             |             |           |
| Refres       O Refres       1       Refresh         Refres       Image: Comparison of the second second | Read-back of rece  |                                 |             |             |           |
| Refres       O Refres       1       Refresh         Refres       Image: Comparison of the second second |                    |                                 |             |             |           |
| Refres       O Refres       1       Refresh         Refres       Image: Comparison of the second second |                    |                                 |             |             |           |
| formation Console                                                                                                    |                    | breign Information              |             |             |           |
| formation Console                                                                                                    | ardware Program    | ersion Information              |             |             |           |
|                                                                                                    |                    |                                 | 0 1 🚔 Recei | 1 🖨 🗆 Refre | s Refresh |
|                                                                                                    |                    |                                 | 0 1 붖 Recei | 1 🛓 🗌 Refre | s Refresh |
|                                                                                                    |                    |                                 | 0 1 💼 Recei | 1 💼 🗌 Refre | s Refresh |
|                                                                                                    |                    |                                 | 0 1 🗭 Recei | 1 💼 🗌 Refre | s Refresh |
|                                                                                                    |                    |                                 | o 1 🔹 Recei | 1 🖨 🗌 Refre | s Refresh |
|                                                                                                    |                    |                                 | 0 1 💌 Recei | 1 🔹 🗌 Refre | s Refresh |
|                                                                                                    |                    |                                 | 0 1 🚔 Recei | 1 🚔 🗌 Refre | s Refresh |
|                                                                                                    |                    |                                 | 0 1 💼 Recei | 1 💼 🗌 Refre | s Refresh |
|                                                                                                    |                    |                                 | 0 1 主 Recei | 1 💌 🗌 Refre | s Refresh |
|                                                                                                    |                    |                                 | o 1 💌 Recei | 1 🔅 🗆 Refre | s Refresh |
|                                                                                                    |                    |                                 | 0 1 🚔 Recei | 1 💼 🗆 Refre | s Refresh |
|                                                                                                    |                    |                                 | 0 1 🚖 Recei | 1 💼 🗌 Refre | s Refresh |
|                                                                                                    |                    |                                 | o 1 💽 Recei | 1 🔹 🗆 Refre | s Refresh |
|                                                                                                    |                    |                                 | o 1 💌 Recei | 1 🔅 🗆 Refre | s Refresh |
| Clear                                                                                                    | Refres OR          |                                 | 0 1 💽 Recei | 1 💼 🗆 Refre | s Refresh |
| Clear                                                                                                    | Refres OR          |                                 | 1 📄 Recei   | 1 💼 🗆 Refre | s Refresh |
| Clear                                                                                                    | Refres OR          |                                 | o 1 💽 Recei | 1 🔹 🗆 Refre | s Refresh |
|                                                                                                    | Refres OR          |                                 | o 1 💌 Recei | 1 🔅 🗆 Refre | s Refresh |
|                                                                                                    | Refres OR          |                                 | o 1 💽 Recei | 1 🔹 🗆 Refre |           |

Step 3 Choose a communication port.

If you need to reconnect the sending card, click **Reconnect**.

- Step 4 Specify the refreshing range, and click **Refresh** to view the current program version of the hardware.
  - Refresh All: View the program versions of all sending cards and receiving cards.
  - Refresh Specified: View the program versions of the specified sending cards and receiving cards.

If the module has an MCU, select Refresh Module MCU to view the MCU version.

| ogram loadingthe current communication port has device accessed —                                       |            | × |
|----------------------------------------------------------------------------------------------------|------------|---|
| Program loading                                                                                         |            |   |
| Select the communication port for operation                                                             |            |   |
| Communication port                                                                                      | Reconnect  |   |
| for the current operati                                                                                 |            |   |
| Program updating                                                                                        |            |   |
| Program Pat G:VDATA_A10s_V4.5.2.7                                                                       | Browse     |   |
|                                                                                                    |            |   |
| Advanced                                                                                                | Update     |   |
| Educative succession lines                                                                              |            |   |
| Extend the operation item                                                                               |            |   |
| Read-back of recei                                                                                      |            |   |
|                                                                                                    |            |   |
|                                                                                                    |            |   |
| Hardware Program Version Information                                                                    |            |   |
| ◯ Refres ම Refres Sendi 1 🗘 Outp 1 🐳 Recei 1 🐳 🗌 Refres                                                 | Refresh    |   |
|                                                                                                    | Ittellesit |   |
| - Hardware program version information                                                                  |            |   |
| - Sending Card                                                                                          |            |   |
| H- V1.2.3.0 Total1, Remarks: 2018.07.03 V900 V1.2.3.0 STD                                               |            |   |
| -Receiving Card                                                                                         |            |   |
| - Receiving Card MCU                                                                                    |            |   |
| H-V4.5.9.0 Total1,Remarks:2019.05.20 MRV316_MCU_V1.2.3.0                                                |            |   |
| - Receiving Card FPGA                                                                                   |            |   |
| H- V4.5.9.0 Total1, Remarks: 2018.10.15 MRV316_FPGA_V4.5.8.0                                            |            |   |
|                                                                                                    |            |   |
| Information Console                                                                                     |            |   |
| 2019/12/514:57:47Sending Card1 Read sending card program version Succeeded                              |            |   |
| 2019/12/5 14:57:47Sending Card1 Output port1 Receiving Card1 Read receiving card FPGA version Succeeded |            |   |
| 2019/12/5 14:57:47Sending Card1 Output port1 Receiving Card1 Read receiving card MCU version Succeeded  | Clear      |   |
|                                                                                                    | Ciear      |   |
|                                                                                                    |            |   |
|                                                                                                    |            |   |

- Step 5 Click Browse, select a program package, and click OK.
- Step 6 Click Advanced, select the items to be updated, and click OK.

#### Figure 9-3 Advanced settings

|              | MCU<br>FPGA | A10s_MCU_V1.2.2.1_nda.dat | 4.5.2.7 |
|--------------|-------------|---------------------------|---------|
|              | FPGA        |                           |         |
|              |             | A10s_FPGA_V4.5.2.5.dat    | 4.5.2.7 |
|              | Font        | FontLib.dat               | 4.5.2.7 |
| $\checkmark$ | Table       | GammaTable.dat            | 4.5.2.7 |
|              |             |                           |         |

Step 7 Click Update.

Step 8 Choose to update the programs of all receiving cards or the specified receiving card, and then click OK.

#### Figure 9-4 Selecting send mode

| 💀 Select a send mode         | ×                             |
|------------------------------|-------------------------------|
| All receiving cards          |                               |
| O Specified receiving care   | ard                           |
| Sending card                 | 1                             |
| Ethernet port:               | 1                             |
| Receiving card:              | 1                             |
| ОК                           | Cancel                        |
| Specified broadcast data ope | rating tips:                  |
| Broadcast corrsponding value | es: sending card(256); Et ? . |
|                              |                               |

Step 9 After the programs are updated successfully, click OK.

- Step 10 If the receiving card supports program readback, perform the following operations to save the receiving card program to your local drive; otherwise, skip this step.
  - 1. Click Read-back of receiving card program.
  - 2. Specify the receiving card, and click **OK**.

| 💀 Select receive card | - 🗆    | × |
|-----------------------|--------|---|
| Sending card          | 1      |   |
| Ethernet port:        | 1      |   |
| Receiving card:       | 1      |   |
| ок                    | Cancel | Ç |

- 3. Select the file save path, and click OK.
- 4. After the settings are done, click **OK**.

# 9.2 LED Error Detection

#### Applications

Detect the damaged LED lights and locate them on the screen.

#### **Applicable Products**

- Use monitoring card for Led error detection: Applicable to the MRV320 and MRV560 receiving cards
- Use smart module for Led error detection: Applicable to the A4, A4s, A5, A5s, A5s Plus, A7, A7s, A7s Plus, A8, A8s, A9s, A10s Plus, XC200, XC100 and B4s receiving cards. The smart module Led error detection function is a customized function of the receiving cards.

#### **Prerequisites**

- The module driver chip must be support LED error detection.
- If you want to use the Led error detection function of the monitoring card, the module driver chip must support 1/16 scan or below, and the MON300 monitoring card is required between the connection of module and the MRV320 or MRV560.

#### **Related Information**

None

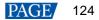

## **Operating Procedure**

Step 1 On the menu bar, choose **Tools** > Led Error Detection.

| ed Error Detection                           |                   |                       |      |             |       |                                                | ×  |   |
|----------------------------------------------|-------------------|-----------------------|------|-------------|-------|------------------------------------------------|----|---|
| Communication Port Sel<br>Communication Port | 192.168.0.10:5200 | ~                     |      |             |       |                                                |    |   |
| Screen1                                      |                   |                       |      |             |       |                                                |    | - |
| Screen Topological Dia                       | gram              |                       |      |             |       |                                                |    |   |
|                                              |                   |                       |      |             | 2001  | n<br>1.0<br>Unknov<br>Error<br>Norma<br>No Mor | i. |   |
| Led Error Detection Par                      | ameters           |                       |      |             |       |                                                |    |   |
| Detection Type                               | Open Circuit an   | d Short Circuit Detec |      |             |       |                                                |    |   |
| Threshold Voltage                            | 1                 | O 2                   | O 3  | O 4         |       |                                                |    |   |
| Current Gain                                 | 🗹 Enable          | Change Settin         | a    |             |       |                                                |    |   |
| Bi-Color LED Error                           | 🔲 Enable          |                       |      |             |       |                                                |    |   |
|                                              |                   | Save Co               | onfi | Led error d | Pause | Stop                                           |    |   |
|                                              |                   |                       |      |             | CY.   |                                                |    |   |
| Information                                  |                   |                       |      |             |       |                                                |    |   |

Figure 9-5 Led error detection

Step 2 Choose a communication port.

Step 3 Set Led error detection parameters.

- Detection Type: The detection types supported by the driver chip
- Threshold Voltage: The threshold voltage of the driver chip, which can be set based on the information provided by the screen manufacturer
- Current Gain: Select whether to enable the current gain function. Click **Change Setting** to adjust the current gain.
- Bi-Color LED Error: Select whether to detect only the red and green LED lights.
- Step 4 Click **Conduct led error detection for full screen**, or select a cabinet on the screen topological diagram and click **Led error detection selection**.
- Step 5 After the detection is done, click **OK**.

| Error Detection         |                                                                                                    |                                                                                                    |                                                                                                    |                                                                                                    |                  |         | ×          |   |  |
|-------------------------|----------------------------------------------------------------------------------------------------|----------------------------------------------------------------------------------------------------|----------------------------------------------------------------------------------------------------|----------------------------------------------------------------------------------------------------|------------------|---------|------------|---|--|
| ommunication Port Sele  | ction                                                                                                    | 5                                                                                                    |                                                                                                    |                                                                                                    |                  |         |            | - |  |
| ommunication Port       | 192.168.0.10:5200                                                                                                    | ~                                                                                                    |                                                                                                    |                                                                                                    |                  |         |            |   |  |
| creen1                  |                                                                                                    |                                                                                                    |                                                                                                    |                                                                                                    |                  |         |            |   |  |
| Screen Topological Diag | ram                                                                                                    |                                                                                                    |                                                                                                    |                                                                                                    |                  |         |            |   |  |
|                         |                                                                                                    |                                                                                                    |                                                                                                    |                                                                                                    | Zoom             |         |            |   |  |
|                         |                                                                                                    |                                                                                                    |                                                                                                    |                                                                                                    | ^                |         |            |   |  |
| 24582                   |                                                                                                    |                                                                                                    |                                                                                                    |                                                                                                    |                  |         |            |   |  |
|                         |                                                                                                    |                                                                                                    |                                                                                                    |                                                                                                    | v .              | .0      |            |   |  |
|                         |                                                                                                    |                                                                                                    |                                                                                                    |                                                                                                    |                  |         |            |   |  |
|                         |                                                                                                    |                                                                                                    |                                                                                                    |                                                                                                    |                  | Unknow  | m          |   |  |
|                         |                                                                                                    |                                                                                                    |                                                                                                    |                                                                                                    |                  | Error   |            |   |  |
|                         |                                                                                                    |                                                                                                    |                                                                                                    |                                                                                                    |                  | Normal  |            |   |  |
|                         |                                                                                                    |                                                                                                    |                                                                                                    |                                                                                                    |                  | No Moni | ito        |   |  |
|                         |                                                                                                    |                                                                                                    |                                                                                                    |                                                                                                    |                  |         |            |   |  |
| ed Error Detection Para | imeters                                                                                                    |                                                                                                    |                                                                                                    |                                                                                                    |                  |         |            |   |  |
| Detection Type          | Open Circuit an                                                                                                    | d Short Circuit Detection                                                                                                    |                                                                                                    |                                                                                                    |                  |         |            |   |  |
| Threshold Voltage       | O 1                                                                                                    | O 2                                                                                                    | O 3                                                                                                    | • 4                                                                                                    |                  |         |            |   |  |
| Current Gain            | 🛃 Enable                                                                                                    | Change Setting                                                                                                    |                                                                                                    |                                                                                                    |                  |         |            |   |  |
| Bi-Color LED Error      | 🔲 Enable                                                                                                    |                                                                                                    |                                                                                                    |                                                                                                    |                  |         |            |   |  |
|                         |                                                                                                    | Save Confi                                                                                                    | Conduct led.                                                                                                   | Led error d                                                                                                    | 'ause            | Stop    |            |   |  |
|                         |                                                                                                    | C                                                                                                    |                                                                                                    |                                                                                                    |                  |         | _          |   |  |
|                         |                                                                                                    |                                                                                                    |                                                                                                    |                                                                                                    |                  |         | ×          |   |  |
| )19-11-08 05:16:03Scr   | een1:Led error deter                                                                                                    | tion is being initialized, i                                                                                                    | please wait                                                                                                    |                                                                                                    |                  | ^       |            |   |  |
|                         | Margaret Margaret                                                                                                    | error detection! The nur                                                                                                    | the second second second second second second second second second second second second second second second s | ards which have receive                                                                                         | d led error dete | at      |            |   |  |
|                         | and the second second se | and the second second se |                                                                                                    | Contraction of the second second second second second second second second second second second second second s |                  | ~       | EA         |   |  |
|                         |                                                                                                    |                                                                                                    |                                                                                                    |                                                                                                    |                  | × .     | Loopen and |   |  |

The number displayed on the topological diagram indicates the number of the faulty LED lights. Hover the mouse over the topological diagram to view the detailed Led error detection information.

Step 6 Double click a cabinet in the topological diagram to access the interface shown in Figure 9-7.

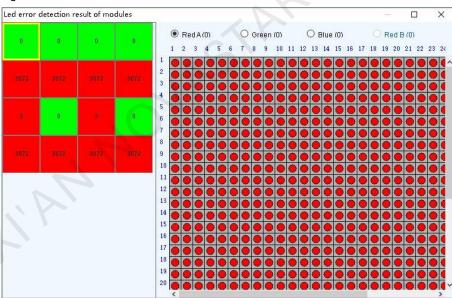

Figure 9-7 Result of the Led error detection for all the modules

Step 7 Select a red module, and select **Red A**, **Green**, **Blue** or **Red B** (virtual red) on the right to view the faulty LED lights which are shown in black.

# 9.3 Reset Run Time

#### **Applications**

Reset the receiving card run time displayed on each cabinet LCD.

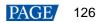

# **Applicable Products**

All receiving cards

#### **Prerequisites**

None

#### **Related Information**

The run time is stored in the receiving card and displayed on the cabinet LCD.

#### **Operating Procedure**

Step 1 On the menu bar, choose Tools > More > Reset Run Time.

#### Figure 9-8 Resetting run time

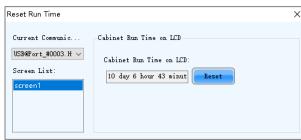

Step 2 Choose a communication port and a screen.

Step 3 Click Reset.

# 9.4 Bit Error Detection

## **Applications**

Test whether the communication of the receiving card Ethernet port is normal.

## **Applicable Products**

All receiving cards

#### **Prerequisites**

None

## **Related Information**

None

#### **Operating Procedure**

- Step 1 On the menu bar, choose **Tools** > **More** > **Bit Error Detection.**
- Step 2 Click Manually as shown in Figure 9-9.

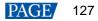

#### Figure 9-9 Bit error detection Bit Error Detection × \_ Device 🗌 Auto Refresh 1 🜩 Min Manually Clear - All ⊨-USB@Port\_#0003.Hub\_# \_\_\_Sending card1 Bit Error Information Ethernet Receiving Port Card Sending card Error Details Clear Errors Status Locate USB@Port\_#0003.Hub\_#0001-Sending Port1 Receiving Errors:0 2019年12月4日 17:00:02 Locate Clear O Detection not Data reading 🔵 Normal Error detected

Step 3 If the communication is abnormal, perform any of the following operations as required. If the communication is normal, skip this step.

View error details

Click the link in the Error Details column and view the detailed error information in the displayed dialog box.

Locate display area

Click Locate to view the display area on the screen.

Clear errors

Click Clear Errors to reset the error quantity to 0.

Step 4 (Optional) Select Auto Refresh and set the refreshing period.

## 9.5 View Hardware Information

#### **Applications**

Set the current time of the hardware, and view the sending card SNs and hardware program version information.

#### Applicable Products

All receiving cards and sending cards

#### **Prerequisites**

None

#### **Related Information**

Currently only hour, minute and second can be set, but the date cannot be set.

#### **Operating Procedure**

Step 1 On the menu bar, choose **Settings** > **Hardware Information**.

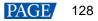

#### Figure 9-10 Hardware information

|       |                       |                          |               |          |        |       | _ |  |
|-------|-----------------------|--------------------------|---------------|----------|--------|-------|---|--|
| Harc  | ware Information      |                          |               | _        |        | ×     |   |  |
| Time  |                       |                          |               |          |        |       |   |  |
| CL    | rrent Time of Hardwar | e 12/04/2019 17:02:42    | Read          | Set      |        |       |   |  |
| Sele  | t the Communication   | Port                     |               |          |        |       |   |  |
| С     | urrent Operation C    | USB@Port_#0003.Hub_#0001 |               |          | $\sim$ |       |   |  |
| SNN   | lumber of Sending Ca  | rd                       |               |          |        |       | 1 |  |
|       | Serial Number         | SN Number                |               |          |        |       | 1 |  |
| •     | 1                     | 1205-1000-8002-0000 (18  | 3-5-28-0-640) |          |        |       | 1 |  |
|       |                       |                          |               |          |        |       |   |  |
|       |                       |                          |               |          |        |       |   |  |
|       |                       |                          |               |          | Reread |       | 1 |  |
|       |                       |                          |               |          |        |       | - |  |
| Hard  | ware Program Versior  | Information              |               |          |        |       |   |  |
|       |                       | Qanati de Al Outro       | A A Pocoi A   | Refres   |        | fresh |   |  |
| •     | Refres 🔘 Refres       | Sendi 1 🖨 Outp           | 1 🖨 Recei 1   | E Refres | Re     | iresn |   |  |
|       |                       |                          |               |          |        |       |   |  |
|       |                       |                          |               |          |        |       |   |  |
|       |                       |                          |               |          |        |       |   |  |
|       |                       |                          |               |          |        |       |   |  |
|       |                       |                          |               |          |        |       |   |  |
|       |                       |                          |               |          |        |       |   |  |
|       |                       |                          |               |          |        |       |   |  |
| Infor | mation Console        |                          |               |          |        |       |   |  |
|       |                       |                          |               |          |        |       |   |  |
|       |                       |                          |               |          |        |       |   |  |
|       |                       |                          |               |          |        | lear  |   |  |
|       |                       |                          |               |          |        |       |   |  |
|       |                       |                          |               |          |        |       |   |  |
|       |                       |                          |               |          |        |       |   |  |

Step 2 Choose a communication port.

After a communication port is selected, the current hardware time will be refreshed automatically. You can also click **Read** to manually update the hardware time.

- Step 3 If you want to set the current time of the sending card to that of the computer, click Set; otherwise, skip this step.
- Step 4 Click **Reread** to view the sending card SNs.
- Step 5 Specify the refreshing range, and click **Refresh** to view the current program version of the hardware.
  - Refresh All: View the program versions of all sending cards and receiving cards.
  - Refresh Specified: View the program versions of the specified sending cards and receiving cards.

If the module has an MCU, select Refresh Module MCU to view the MCU version.

#### Figure 9-11 Viewing program version

| ime                                                                                                    |                                                                                                    |                                                                      | - 0          | ×     |  |
|----------------------------------------------------------------------------------------------------|----------------------------------------------------------------------------------------------------|----------------------------------------------------------------------|--------------|-------|--|
|                                                                                                    |                                                                                                    |                                                                      |              |       |  |
| Current Time of Hardware                                                                                                    | 12/04/2019 17:02:42                                                                                                    | Read                                                                 | et           |       |  |
| elect the Communication Por                                                                                                    | t                                                                                                    |                                                                      |              |       |  |
| Current Operation C                                                                                                    | SB@Port_#0003.Hub_#0001                                                                                                    |                                                                      | ~            |       |  |
| N Number of Sending Card -                                                                                                    |                                                                                                    |                                                                      |              |       |  |
| Serial Number                                                                                                    | SN Number                                                                                                    |                                                                      |              |       |  |
| • 1                                                                                                    | 1205-1000-8002-0000 (18-5-28                                                                                                    | 8-0-640)                                                             |              |       |  |
|                                                                                                    |                                                                                                    |                                                                      |              |       |  |
|                                                                                                    |                                                                                                    |                                                                      |              |       |  |
|                                                                                                    |                                                                                                    |                                                                      | Reread       |       |  |
|                                                                                                    |                                                                                                    |                                                                      |              |       |  |
| lardware Program Version Inf                                                                                                    | formation                                                                                                    |                                                                      |              |       |  |
| 2                                                                                                    |                                                                                                    |                                                                      |              |       |  |
| -                                                                                                    | Sendi 1 🔹 Outp 1                                                                                                    | Recei 1                                                              | Refres       | fresh |  |
| -                                                                                                    | Sendi 1 🔹 Outp 1                                                                                                    | Recei 1 🔹                                                            | 🗌 Refres 🛛 🦳 | fresh |  |
| Refres     Refres                                                                                                    | Sendi 1 🔹 Outp 1                                                                                                    | Recei 1 🗘                                                            | 🗌 Refres 🛛 🦳 | fresh |  |
| <ul> <li>Refres</li> <li>Refres</li> <li>Hardware program version</li> </ul>                                                                                                    | Sendi 1 🔹 Outp 1                                                                                                    | Recei 1                                                              | C Refres     | fresh |  |
| Refres O Refres Hardware program version Sending Card Sending Card MCU 4.71.2.4.0 Total1                                                                                                    | Sendi 1 Dutp 1<br>information<br>Remarks:2019.07.04 MCTRL4K V1.2.4.0                                                                                                    |                                                                      | C Refres     | fresh |  |
| Refres O Refres Hardware program version Sending Card Sending Card MCU Sending Card MCU Sending Card FGA                                                                                                    | Sendi 1 Outp 1                                                                                                    | .0 STD                                                               | C Refres     | fresh |  |
| Refres O Refres Hardware program version Sending Card Sending Card MCU Sending Card MCU Sending Card FPGA                                                                                                    | Sendi 1 Dutp 1<br>information<br>Remarks:2019.07.04 MCTRL4K V1.2.4.0                                                                                                    | .0 STD                                                               | C Refres     | fresh |  |
| Refres O Refres     Hardware program version     Sending Card     Sending Card MCU     Over 1.2.4.0 Total1,     Sending Card PGA                                                                                                    | Sendi 1 Outp 1                                                                                                    | .0 STD                                                               | C Refres     | fresh |  |
| Refres O Refres     Hardware program version     Sending Card     Sending Card MCU     Sending Card MCU     Sending Card FPGA     G-V1.2.4.0 Total1,     G-V1.2.4.0 Total1,                                                                                                    | Sendi 1 Outp 1                                                                                                    | .0 STD                                                               | C Refres     | fresh |  |
| Refres O Refres     Hardware program version     Sending Card     Sending Card     Sending Card MCU     Sending Card MCU     Sending Card FPGA     Sending Card FPGA     Sending Card     Sending Card     Sending Card                                                                                                    | Sendi 1 Dutp 1<br>Information<br>Remarks:2019.07.04 MCTRL4K V1.2.4.0<br>Remarks:2019.07.04 MCTRL4K V1.2.4.0                                                                                    | .0 STD<br>.0 STD                                                     |              | fresh |  |
| Refres O Refres     Hardware program version     Sending Card     Sending Card     Sending Card MCU     Sending Card MCU     Sending Card FPGA     Sending Card FPGA     Sending Card PGA     Sending Card     Sending Card     Sending C | Sendi 1 Dutp 1<br>information<br>Remarks:2019.07.04 MCTRL4K V1.2.4.0<br>Remarks:2019.07.04 MCTRL4K V1.2.4.0<br>ard1 Read sending card program version<br>ard1 Output port1 Receiving Card read | .0 STD<br>.0 STD<br>in Succeeded<br>d receiving card FPGA version Su | cceeded      | fresh |  |
| Refres O Refres     Hardware program version     Sending Card     Sending Card     Sending Card MCU     Sending Card MCU     Sending Card FPGA     Sending Card FPGA     Sending Card PGA     Sending Card     Sending Card     Sending C | Sendi 1 Dutp 1<br>Information<br>Remarks:2019.07.04 MCTRL4K V1.2.4.0<br>Remarks:2019.07.04 MCTRL4K V1.2.4.0                                                                                    | .0 STD<br>.0 STD<br>in Succeeded<br>d receiving card FPGA version Su | cceeded      | Ŷ     |  |
| Refres O Refres     Hardware program version     Sending Card     Sending Card     Sending Card MCU     Sending Card MCU     Sending Card FPGA     Sending Card FPGA     Sending Card PGA     Sending Card     Sending Card     Sending C | Sendi 1 Dutp 1<br>information<br>Remarks:2019.07.04 MCTRL4K V1.2.4.0<br>Remarks:2019.07.04 MCTRL4K V1.2.4.0<br>ard1 Read sending card program version<br>ard1 Output port1 Receiving Card read | .0 STD<br>.0 STD<br>in Succeeded<br>d receiving card FPGA version Su | cceeded      | fresh |  |

# 9.6 Fault Diagnosis

#### **Applications**

Run diagnosis to find the fault causes when the screen has faults.

# **Applicable Products**

All receiving cards and sending cards

#### **Prerequisites**

The screen is bound to VNNOX Care.

#### **Related Information**

None

### **Operating Procedure**

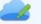

Step 1 Click Cloud Monitoring or choose Settings > Cloud Monitoring from the menu bar.

Step 2 Click Fault Diagnosis.

#### Figure 9-12 Cloud monitoring

| X Care                 | ×                  |
|------------------------|--------------------|
| Q                      | B                  |
| Fault Diagnosis        | Local Backup Files |
|                        |                    |
| •                      |                    |
| Register in VNNOX Care |                    |

#### Figure 9-13 Communication port

Step 3

| Screen Configuration   |                            | ×     |  |
|------------------------|----------------------------|-------|--|
| - Select Communication | Port                       |       |  |
| Current Operatio       | USB@Port_#0009.Hub_#0001 ~ |       |  |
|                        | Next                       | Close |  |

Step 4 Select a fault symptom from the drop-down options.

#### Figure 9-14 Fault diagnosis

| Fault | t Diagnosis                                                                                                    | $\times$ |
|-------|----------------------------------------------------------------------------------------------------|----------|
|       | NovaLCT is currently online. Please select a fault symptom<br>according to the screen status. You can also log in to VNNOX Care<br>to view the diagnosis results. |          |
|       | Select a fault symptom 🗸 🗸 🗸 🗸 🗸 🗸                                                                                                    |          |
|       | For other fault symptoms, Click here for help.                                                                                                    |          |
|       | Run Diagnosis Close                                                                                                    |          |

For other fault symptoms, click **Click here for help** to enter the official VNNOX Care website to check related information.

#### Step 5 Click Run Diagnosis.

Step 6 After the diagnosis process is done, click All or Suggested Check Items to see the corresponding diagnosis results.

#### Figure 9-15 Diagnosis results

| <b>Diagnosis complete</b><br>Progress: 100% Please follow the system instructions to troubleshoot the faults. |
|----------------------------------------------------------------------------------------------------|
| Suggested Check Items                                                                                         |
| tem1] : The working statuses of all the receiving cards.                                                      |
| tem2] : The sending card works normally.                                                                      |
| tem3] : The current brightness is 60.8%                                                                       |
| tem4] : Whether the screen is turned on.                                                                      |
| tem5] : The current time is(GMT+08:00)2022-06-14 14:16:06                                                     |
| tem6] : The internal source is currently being used.                                                          |
| tem7] : Terminal playback status.                                                                             |
|                                                                                                    |
|                                                                                                    |
|                                                                                                    |

# 10 Plug-in

# 10.1 Test Tool

## **Applications**

Use the test patterns to check whether the screen can display the image normally and locate the problems.

## **Applicable Products**

All receiving cards and sending cards

#### **Prerequisites**

When the display window is large, it is recommended you use an extended display to display the test pattern for easier operation of the software.

## **Related Information**

None

## **Operating Procedure**

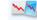

- Step 1 Click Test Tool or choose Plug-in > Test Tool from the menu bar.
- Step 2 Click the **Window** tab to set the test pattern size according to the screen size, as well as set the test pattern position and set to show or hide the test pattern as shown in Table 10-1.

When the test pattern needs to be displayed on the extended display, adjust the **X** and **Y** values to ove the test pattern to the extended display.

#### Figure 10-1 Setting window parameters

| U      |             | U              | •    |            |        |   |      |       |        |
|--------|-------------|----------------|------|------------|--------|---|------|-------|--------|
| 述 Test | Tool of LED | Screen-Novasta | r    |            |        |   |      | - 🗆   | ×      |
| Window | Pure Color  | Gradual Change | Grid | Orientatio | n Help |   |      |       |        |
| x      | <           |                | >    | 50         | Width  | < |      | > 805 | •      |
| ч      | <           |                | >    | <b>µ</b> 1 | Height | < |      | > 508 | *<br>* |
|        |             |                |      |            |        |   | Show | Hide  |        |
|        | $\sim$      |                |      |            |        |   |      |       |        |

Step 3 Select the Pure Color, Gradual Change, Grid or Orientation tab to set the test pattern style.

#### Table 10-1 Setting test pattern

| Tab Name       | Function Description                                                                                                    |
|----------------|----------------------------------------------------------------------------------------------------|
|                | Set a pure color test pattern.                                                                                                    |
|                | • Select a color.                                                                                                    |
| Pure Color     | <ul> <li>Set the grayscale changing method.</li> </ul>                                                                                                    |
|                | The grayscale changing options include <b>Manual</b> and <b>Automatic</b> . When <b>Automatic</b> is selected, you can set the changing speed, as well as set to start or pause the changing. |
|                | Set a gradient test pattern.                                                                                                    |
|                | • Select a color.                                                                                                    |
| Gradual Change | Select a grayscale level.                                                                                                    |
|                | <ul> <li>Set the test pattern stretching times.</li> </ul>                                                                                                    |
|                | <ul> <li>Set the gradient moving style.</li> </ul>                                                                                                    |

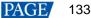

| Tab Name    | Function Description                                                                                                    |  |  |  |  |  |  |
|-------------|----------------------------------------------------------------------------------------------------|--|--|--|--|--|--|
|             | <ul> <li>Set the gradient sequencing and direction.</li> </ul>                                                                                                    |  |  |  |  |  |  |
|             | You can start or stop the moving of the gradient.                                                                                                    |  |  |  |  |  |  |
|             | Set a test pattern that has lines.                                                                                                    |  |  |  |  |  |  |
|             | • Select a color.                                                                                                    |  |  |  |  |  |  |
|             | Set the line style.                                                                                                    |  |  |  |  |  |  |
|             | Set the grayscale level.                                                                                                    |  |  |  |  |  |  |
| Grid        | <ul> <li>Set the line moving speed.</li> </ul>                                                                                                    |  |  |  |  |  |  |
|             | Select <b>Grid Overlaying</b> and select another pattern to display the overlaying grid effect. Click <b>Advanced Setting</b> to set the background color, line width and spacing, and the test patterns that can be used in blending measurement.       |  |  |  |  |  |  |
|             | Click <b>Ageing</b> and the screen displays the pure red, green, blue and white in sequence, which is mainly used by the screen manufacturer.                                                                                                    |  |  |  |  |  |  |
|             | Set the test patterns displayed in the actual positions of the receiving cards and modules. The receiving card serial numbers, receiving card lines and module lines are displayed, which can be used to locate the specific receiving cards or modules. |  |  |  |  |  |  |
|             | <ul> <li>Set the module width and height.</li> </ul>                                                                                                    |  |  |  |  |  |  |
|             | <ul> <li>Set the module columns and rows in the receiving card.</li> </ul>                                                                                                    |  |  |  |  |  |  |
|             | • Set the colors for the receiving card serial numbers, module lines and receiving card lines.                                                                                                    |  |  |  |  |  |  |
| Orientation | Set the background color or background image.                                                                                                    |  |  |  |  |  |  |
|             | • Set the receiving card numbering direction. The options include From Left to Right and From Right to Left.                                                                                                    |  |  |  |  |  |  |
|             | If the test pattern is not displayed, click the Orientation button to display it.                                                                                                    |  |  |  |  |  |  |
|             | Click <b>Advanced Setting</b> to set the font size and font type for the receiving card serial number, starting row number, staring column number, as well as the widths of the module and rececving card lines.                                         |  |  |  |  |  |  |

#### Figure 10-2 Setting orientation parameters

| ) Screen- <b>No</b> vastar |                             |                                                                                              |                                                                                                    | – 🗆 X                                                                                                    |
|----------------------------|-----------------------------|----------------------------------------------------------------------------------------------|----------------------------------------------------------------------------------------------------|----------------------------------------------------------------------------------------------------|
| Gradual Change Grid        | Orientation                 | Help                                                                                         |                                                                                                    |                                                                                                    |
| Module                     |                             |                                                                                              | Loading Module of R                                                                                   | eceiving Card                                                                                                    |
| Width 64 🛟                 | Height                      | 32 🛟                                                                                         | Number of 2                                                                                           | Number of 2                                                                                                    |
| Color<br>Font              |                             | Module Line                                                                                  | R                                                                                                    | eceiving Card                                                                                                    |
| Background                 | 0                           | Backgrou                                                                                     |                                                                                                    | From Left to Right From Right to Left                                                                                      |
|                            | Width 64 💠<br>Color<br>Font | Gradual Change Grid Orientation<br>Module<br>Width 64  Height<br>Color<br>Font<br>Background | Gradual Change Grid Orientation Help<br>Module<br>Width 64 + Height 32 +<br>Color<br>Font Module Line | Gradual Change Grid Orientation Help<br>Module<br>Width 64  Height 32  Number of 2<br>Color<br>Font Module Line Background |

#### Notes

Click the Help tab to view the descriptions of the shortcut keys used in Test Tool.

# 10.2 Calculator

### **Applications**

Open the Windows calculator for users to do the necessary calculations.

# **Applicable Products**

N/A

# **Prerequisites**

None

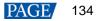

## **Related Information**

None

#### **Operating Procedure**

On the menu bar, choose **Plug-in** > **Calculator** to open the Windows calculator.

# 10.3 External Program

#### **Applications**

Add the shortcut icons for the commonly-used programs to NovaLCT user interface.

## **Applicable Products**

N/A

## **Prerequisites**

None

#### **Related Information**

None

#### **Operating Procedure**

Step 1 On the menu bar, choose **Plug-in** > **External Program**.

#### Figure 10-3 External program

| External Program |  |   |        | x |
|------------------|--|---|--------|---|
| Common           |  |   |        |   |
|                  |  |   |        |   |
|                  |  |   |        |   |
|                  |  |   |        |   |
|                  |  |   |        |   |
|                  |  |   |        |   |
|                  |  |   |        |   |
|                  |  |   |        |   |
|                  |  |   |        |   |
|                  |  |   |        |   |
|                  |  |   |        |   |
|                  |  | ĸ | Cancel |   |
|                  |  |   |        |   |
|                  |  |   |        |   |
|                  |  |   |        |   |

# Step 2 Click **C**.

#### Figure 10-4 Adding external programs

| Add External Pr | ogram |        | x |
|-----------------|-------|--------|---|
|                 |       |        |   |
| Program P       |       |        |   |
| Command         |       |        |   |
|                 | ж     | Cancel |   |

Step 3 Select the program path and enter the command line parameter as required, and then click **OK**.

If the external program is successfully added, the shortcut icon of the program will be displayed in Figure 10-3. www.novastar.tech 135

#### Notes

Select an external program icon and click

to remove the program.

Step 4 Click OK.

NAM NOVASTAR TECHCO.

# **11** Software Settings

# 11.1 Configure the Save Function

# **Applications**

Configure the Save function that is in the Screen Configuration dialog box.

#### **Applicable Products**

All receiving cards and sending cards

#### **Prerequisites**

None

### **Related Information**

None

#### **Operating Procedure**

- Step 1 On the menu bar, choose Settings > Screen Configuration Backup Settings.
- Step 2 Select an option and click **Save**.

#### Figure 11-1 Save to HW configuration

| Save to HW Configuration                        | × |
|-------------------------------------------------|---|
| Supported by V5.4.4 or later                    |   |
| O Save to hardware only                         |   |
| O Save to hardware and back up                  |   |
| • Remind me to back up after saving to hardware |   |
| Save Close                                      |   |

# 11.2 Set Main Window Starting Position

# **Applications**

Set the coordinates of the top-left corner of the main window of NovaLCT on the desktop, and make the window display in the specified position when the software is started.

## **Applicable Products**

N/A

#### **Prerequisites**

None

## **Related Information**

None

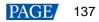

## **Operating Procedure**

Step 1 On the menu bar, choose **Settings > The Main Window Starting Position**.

Figure 11-2 Setting starting position coordinates

| Starting Position S | etting | Х |
|---------------------|--------|---|
| X Coordinates       | 780    |   |
| Y Coordinates       | 56     |   |
| ОК                  | Cancel |   |

Step 2 Set the coordinates of the top-left corner of the main window on the desktop, and click OK.

After the settings are done, the main window moves to the specified position. When next time NovaLCT is started, the main window will be displayed in the target position.

# 11.3 Change UI Language

#### **Applications**

Change the UI language for NovaLCT.

#### **Applicable Products**

N/A

#### **Prerequisites**

None

#### **Related Information**

NovaLCT supports Deutsch, English, Spanish, French, Japanese, Korean, Portuguese, Russian, Thai language, Traditional Chinese and Simplified Chinese.

#### **Operating Procedure**

On the menu bar, choose Language and select the target language from the sub-menu.

# 11.4 View Help Documents and Update Program Online

#### **Applications**

View the user manuals, update log and software information of the current version of NovaLCT, and perform online update for NovaLCT.

#### **Applicable Products**

N/A

#### **Prerequisites**

None

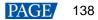

## **Related Information**

The user manuals include NovaLCT LED Configuration Tool for Synchronous Control System User Manual and NovaLCT LED Configuration Tool for Multimedia Player User Manual.

When NovaLCT is started, an **Online Update** dialog box will pop up if the software is not the latest version. Click **Update** to update the software. If you want to update the program later, follow the subsequent operating procedure to perform online update.

#### **Operating Procedure**

Step 1 On the menu bar, choose Help.

Step 2 Perform the following operations as required.

View User Manuals

Choose User Documents and select the desired user manual.

View Update Log

Choose Update Log to view the update log in the displayed dialog box.

View Software Information

Choose **About** to view the software version and copyright information in the displayed dialog box. If needed, click the link to visit the official website of NovaStar.

Update NovaLCT

Choose Online Update to check whether a software update is available in the displayed dialog box. If there is a software update, click Update.

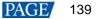

# **12** Troubleshooting

# 12.1 Failed to install NovaLCT of earlier versions

# **Problem**

The installation of NovaLCT fails when the version to be installed is earlier than the current version.

# **Solution**

Uninstall the current version, and then install the earlier one.

# 12.2 "No Screen" displayed in NovaLCT

#### **Problem**

"No Screen" is displayed in NovaLCT as shown in Figure 12-1.

#### Figure 12-1 No screen

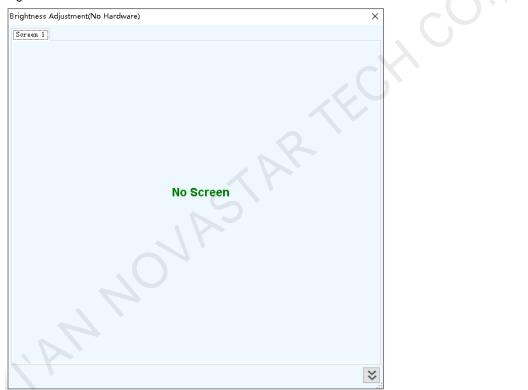

# Solution

- If the LED screen has been configured already, click Green Configuration and select the Screen Connection tab, and then click Read from HW to read the configurations from the LED screen.
- If the screen has not been configured yet, configure it first.

# 12.3 Permission error

#### **Problem**

After NovaLCT is installed on the system disk of the computer that runs Windows 8 or later version, some functions in NovaLCT cannot work normally.

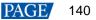

## **Solution**

Here, we use Windows 10 as an example to illustrate how to solve this problem.

- Step 1 Right click the desktop shortcut of NovaLCT and select **Open file location**.
- Step 2 Go back to the upper level of current file directory, that is, "\Nova Star\NovaLCT".
- Step 3 Right click the **Bin** folder and select **Properties**.
- Step 4 Select the Security tab.

#### Figure 12-2 Security

| 📜 Bin Properties                                                                 |                                                                                   | ×               |  |  |  |
|----------------------------------------------------------------------------------|-----------------------------------------------------------------------------------|-----------------|--|--|--|
| General Sharing Security                                                         | Previous Versions                                                                 | Customize       |  |  |  |
| Object name: C:\Users\Admin\AppData\Roaming\Nova Star\Nc<br>Group or user names: |                                                                                   |                 |  |  |  |
|                                                                                  | る小文组 (DESKTOP-34FJNBB\Admin)<br>욅 Administrators (DESKTOP-34FJNBB\Administrators) |                 |  |  |  |
| To change permissions, clic                                                      | ck Edit.                                                                          | Edit            |  |  |  |
| Permissions for SYSTEM                                                           | Allov                                                                             | w Deny          |  |  |  |
| Full control                                                                     | ~                                                                                 | ^               |  |  |  |
| Modify                                                                           | ~                                                                                 |                 |  |  |  |
| Read & execute                                                                   | $\checkmark$                                                                      |                 |  |  |  |
| List folder contents                                                             | ~                                                                                 |                 |  |  |  |
| Read                                                                             | ~                                                                                 |                 |  |  |  |
| Write                                                                            | $\checkmark$                                                                      | ~               |  |  |  |
| For special permissions or advanced settings, Ad <u>v</u> anced click Advanced.  |                                                                                   |                 |  |  |  |
|                                                                                  | OK Cance                                                                          | l <u>A</u> pplý |  |  |  |

Step 5 Check whether there is current user or Everyone in the Group or user names area.

- Yes: Go to Step 11.
- No: Go to Step 6.

Step 6 Click Edit to open the dialog box shown in Figure 12-3.

Figure 12-3 Changing permissions

| Security Object name: C:\Users\Admin\AppData\Roaming\Nova Star\Nc Group or user names: SYSTEM Administrators (DESKTOP-34FJNBB\Admin) Administrators (DESKTOP-34FJNBB\Administrators) Add Remove Permissions for SYSTEM Allow Deny Full control Modify Read & execute List folder contents Read OK Cancel Apply                                                                                                    | Permissions for Bin                                              |                   | ×              |
|----------------------------------------------------------------------------------------------------|------------------------------------------------------------------|-------------------|----------------|
| Group or user names:  SYSTEM  外文组 (DESKTOP-34FJNBB\Admin)  Administrators (DESKTOP-34FJNBB\Administrators)  Administrators (DESKTOP-34FJNBB\Administrators)  Add Remove  Permissions for SYSTEM Allow Deny  Full control  Modify Read & execute List folder contents Read                                                                                                    | Security                                                         |                   |                |
| SYSTEM     Article Adminited Adminited Adminited Administrators (DESKTOP-34FJNBB\Administrators)     Administrators (DESKTOP-34FJNBB\Administrators)     Add     Remove     Add     Remove     Permissions for SYSTEM Allow Deny     Full control     Modify     Read & execute     List folder contents     Read     Deny                                                                                                    | Object name: C:\Users\Admir                                      | n\AppData∖Roaming | g\Nova Star\Nc |
| SYSTEM     Article Adminited Adminited Adminited Administrators (DESKTOP-34FJNBB\Administrators)     Administrators (DESKTOP-34FJNBB\Administrators)     Add     Remove     Add     Remove     Permissions for SYSTEM Allow Deny     Full control     Modify     Read & execute     List folder contents     Read     Deny                                                                                                    | Group or user names:                                             |                   |                |
| Administrators (DESKTOP-34FJNBB\Administrators)         Add       Remove         Add       Remove         Permissions for SYSTEM       Allow       Deny         Full control       Image: Control       Image: Control       Image: Control         Modify       Image: Control       Image: Control                                                                                                    |                                                                  |                   |                |
| Add     Remove       Permissions for SYSTEM     Allow     Deny       Full control     Image: Allow     Image: Allow       Modify     Image: Allow     Image: Allow       Read & execute     Image: Allow     Image: Allow       List folder contents     Image: Allow     Image: Allow       Read     Image: Allow     Image: Allow                                                                                                    | 🚨 外文组 (DESKTOP-34FJNI                                            | BB∖Admin)         |                |
| Permissions for SYSTEM     Allow     Deny       Full control     Image: Allow     Image: Allow       Modify     Image: Allow     Image: Allow       Read & execute     Image: Allow     Image: Allow       List folder contents     Image: Allow     Image: Allow       Read     Image: Allow     Image: Allow                                                                                                    | Administrators (DESKTOP-3                                        | 4FJNBB\Administra | tors)          |
| Permissions for SYSTEM     Allow     Deny       Full control     Image: Allow     Image: Allow       Modify     Image: Allow     Image: Allow       Read & execute     Image: Allow     Image: Allow       List folder contents     Image: Allow     Image: Allow       Read     Image: Allow     Image: Allow                                                                                                    |                                                                  |                   |                |
| Permissions for SYSTEM     Allow     Deny       Full control     Image: Allow     Image: Allow       Modify     Image: Allow     Image: Allow       Read & execute     Image: Allow     Image: Allow       List folder contents     Image: Allow     Image: Allow       Read     Image: Allow     Image: Allow                                                                                                    |                                                                  |                   |                |
| Permissions for SYSTEM     Allow     Deny       Full control     Image: Allow     Image: Allow       Modify     Image: Allow     Image: Allow       Read & execute     Image: Allow     Image: Allow       List folder contents     Image: Allow     Image: Allow       Read     Image: Allow     Image: Allow                                                                                                    |                                                                  |                   |                |
| Full control     Image: Control       Modify     Image: Control       Read & execute     Image: Control       List folder contents     Image: Control       Read     Image: Control                                                                                                    |                                                                  |                   |                |
| Nodify     Image: Control in the second second |                                                                  | A <u>d</u> d      | <u>R</u> emove |
| Read & execute                                                                                                    | Permissions for SYSTEM                                           | -                 | _              |
| List folder contents                                                                                                    |                                                                  | -                 |                |
| Read                                                                                                    | Full control                                                     | -                 |                |
|                                                                                                    | Full control<br>Modify                                           | -                 |                |
| OK Cancel Apply                                                                                                    | Full control<br>Modify<br>Read & execute                         | -                 |                |
| OK Cancel Apply                                                                                                    | Full control<br>Modify<br>Read & execute<br>List folder contents | -                 |                |
| OK Cancel Apply                                                                                                    | Full control<br>Modify<br>Read & execute<br>List folder contents | -                 |                |
|                                                                                                    | Full control<br>Modify<br>Read & execute<br>List folder contents | -                 |                |

Step 7 Click Add to open the dialog box shown in Figure 12-4.

Figure 12-4 Selecting users or groups

| Select Users or Groups                                | ×            |
|-------------------------------------------------------|--------------|
| <u>S</u> elect this object type:                      |              |
| Users, Groups, or Built-in security principals        | Object Types |
| From this location:                                   |              |
| DESKTOP-34FJNBB                                       | Locations    |
| Enter the object names to select ( <u>examples</u> ): |              |
|                                                       | Check Names  |
|                                                       |              |
| Advanced OK                                           | Cancel .::   |

Step 8 Click Advanced to open the dialog box shown in Figure 12-5, and click Find Now.

#### Figure 12-5 Advanced settings

|                                                                                      |                              | - |                      |
|--------------------------------------------------------------------------------------|------------------------------|---|----------------------|
| Select Users or Grou                                                                 | ps                           |   | ×                    |
| Select this object type: Users, Groups, or Built-in security principals Object Types |                              |   | <u>O</u> bject Types |
| From this location:                                                                  |                              |   |                      |
| DESKTOP-34FJNBB                                                                      |                              |   | Locations            |
| Common Queries                                                                       |                              |   |                      |
| N <u>a</u> me: Sta                                                                   | ts with $\sim$               |   | <u>C</u> olumns      |
| Description: Star                                                                    | ts with $$                   |   | Find <u>N</u> ow     |
| Disa <u>b</u> led accou                                                              | unts                         |   | Stop                 |
| Non expiring pa                                                                      | assword                      |   |                      |
| Days since last log                                                                  | jon: 🗸 🗸                     |   | <del>?</del>         |
| Search res <u>u</u> lts:                                                             |                              |   | OK Cancel            |
| Name                                                                                 | In Folder                    |   | ^                    |
|                                                                                      | si DESKTOP-34FJ              |   |                      |
| 🛃 Admin 酔 Administrator                                                              | DESKTOP-34FJ<br>DESKTOP-34FJ |   |                      |
| Administrator                                                                        | DESKTOP-34FJ                 |   |                      |
| ALL APPLICATION<br>ANONYMOUS LO.<br>Authenticated User<br>Authentication auth        | l<br><br>rs                  |   |                      |
| Backup Operators                                                                     |                              |   |                      |
| 2                                                                                    |                              |   | Ÿ                    |

- Step 9 Select current user or Everyone in the search result, and click OK.
- Step 10 Click OK.
- Step 11 Select all for the Allow column and click OK.

| Figure 12-6 Setting permis   | sions             |                |
|------------------------------|-------------------|----------------|
| Permissions for Bin          |                   | ×              |
| Security                     |                   |                |
| Object name: C:\Users\Admin\ | AppData\Roamin    | g\Nova Star\Nc |
| <u>G</u> roup or user names: |                   |                |
| Se Everyone                  |                   |                |
| SYSTEM                       |                   |                |
| ▲ 外文组 (DESKTOP-34FJNBI)      | 3∖Admin)          |                |
| Administrators (DESKTOP-34   |                   | tors)          |
|                              |                   | ·              |
|                              |                   |                |
|                              |                   |                |
|                              | A <u>d</u> d      | <u>R</u> emove |
| Permissions for Everyone     | Allow             | Deny           |
| Full control                 | $\checkmark$      | □ ^            |
| Modify                       | $\checkmark$      |                |
| Read & execute               | $\checkmark$      |                |
| List folder contents         | $\mathbf{\Sigma}$ |                |
| Read                         | $\checkmark$      |                |
|                              |                   |                |
| 1                            |                   |                |
| ОК                           | Cancel            | <u>A</u> pply  |

Step 12 Click **OK** and close the properties dialog box.

# 12.4 Failed to connect colorimeter

### **Problem**

The colorimeter connection fails when the colorimeter is used to automatically measure the original color space of the screen.

## **Solution**

Step 1 Check whether the hardware connection of the colorimeter is normal.

When the colorimeter model is CS-100A, follow the subsequent descriptions to make sure the colorimeter auto mode is turned on.

Turning on auto mode: Set switch to ON while pressing the F button. When you see a C letter on the LCD, the auto mode is turned on, which is shown in Figure 12-7.

Figure 12-7 Setting CS-100A colorimeter

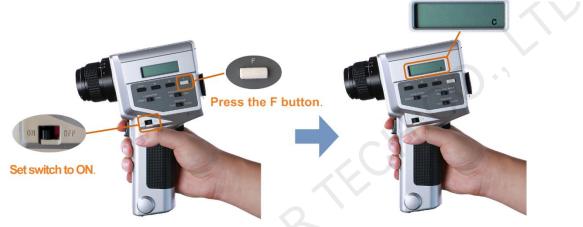

- Normal: Go to Step 2.
- Abnormal: Reconnect the colorimeter and make sure the colorimeter can work normally.
- Step 2 Check whether the colorimeter model selected in NovaLCT is correct.
  - Correct: Go to Step 3.
  - Incorrect: Select the correct model.
- Step 3 In NovaLCT, click Connect to reconnect the colorimeter.

# 13 FAQs

# 13.1 How do I set the required parameters in no sending card mode?

#### **Question**

The receiving card supports no sending card mode. When the hardware connection with no sending card is completed, how to set the required parameters?

Figure 13-1 No sending card mode

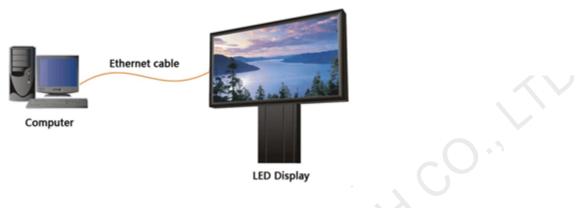

#### **Answer**

- Step 1 Make sure the network card allows a data transmission rate of 1000 Mbps.
- Step 2 On the taskbar, right click and choose Detect Config.
- Step 3 Select Enable virtual controller and click OK.

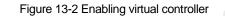

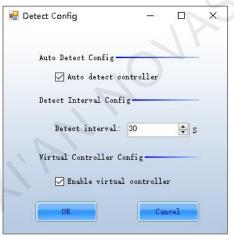

- Step 4 On the taskbar, right click Market and choose Select Network Card.
- Step 5 Choose a network card and click **OK**.

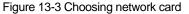

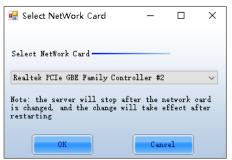

# 13.2 How do I set the proxy when NovaLCT needs to access WAN network?

#### **Question**

When NovaLCT in LAN network needs to access WAN network, how to set the proxy?

#### <u>Answer</u>

Step 1 On the taskbar, right click i and choose System Setting.

| Figure 13-4 Setting pro | оху        |
|-------------------------|------------|
| System Setting          | ×          |
| 🗌 Enable Froxy          | Test Proxy |
| Proxy Address           |            |
| Proxy Port 0            |            |
| Setting                 | Close      |

- Step 2 Select Enable Proxy.
- Step 3 Enter the proxy address and port.
- Step 4 Click Test Proxy.
- Step 5 After the test succeeds, click Setting.

#### Copyright © 2022 Xi'an NovaStar Tech Co., Ltd. All Rights Reserved.

No part of this document may be copied, reproduced, extracted or transmitted in any form or by any means without the prior written consent of Xi'an NovaStar Tech Co., Ltd.

#### Trademark

NOVASTAR is a trademark of Xi'an NovaStar Tech Co., Ltd.

#### Statement

Thank you for choosing NovaStar's product. This document is intended to help you understand and use the product. For accuracy and reliability, NovaStar may make improvements and/or changes to this document at any time and without notice. If you experience any problems in use or have any suggestions, please contact us via the contact information given in this document. We will do our best to solve any issues, as well as evaluate and implement any suggestions.

I'AN NOVASTAR TECH CO.'

Official website www.novastar.tech

Technical support support@novastar.tech